# **Benutzeranleitung**

**für die** 

## **TosiNet & TosiStrom Produktfamilie**

Enthält Informationen zu:

**Kameras Rekordern mobilen Zugriff Software** 

## **Sicherheitshinweise**

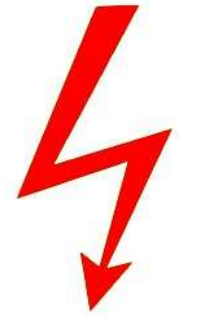

Vorsicht: Gefahr eines Stromschlags bei Netzspannung

Setzen Sie das Gerät keinesfalls Regen oder sonstiger Feuchtigkeit aus, falls es nicht ausdrücklich erlaubt oder mit einem Schutzgrad ab IP54 beworben ist. Stellen Sie sicher, dass das Gerät mit korrekter Betriebsspannung betrieben wird. Vor dem Öffnen ist die Netzverbindung zu trennen. Werden Geräte direkt an 230 V angeschlossen, so beauftragen Sie einen zertifizierten Errichter.

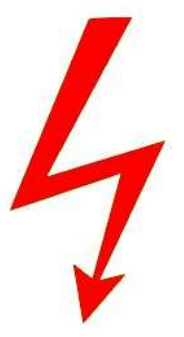

ROHS-Konform: Das Produkt entspricht den Anforderungen der RoHS-Richtlinie zur Be-<br>ROHS schränkung der Verwendung gefährlicher Substanzen. schränkung der Verwendung gefährlicher Substanzen.

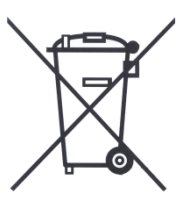

Entsorgung: Das Produkt samt Zubehör muss innerhalb der EU gesammelt und separat entsorgt werden. Geräte die so gekennzeichnet sind, dürfen nicht über den Hausmüll entsorgt werden. Bitte wenden Sie sich an Ihren Händler bzw. entsorgen Sie die Produkte über die kommunale Sammelstelle für Elektroschrott.

CE: Das Produkt entspricht den CE-Richtlinien.

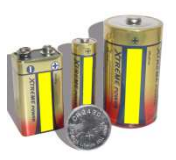

Batterien/Akkus: Achten Sie bei Batterie- oder Akkubetrieb auf die korrekte Polung. Entfernen Sie die Batterien und Akkus bei Nichtbenutzung. Ersetzen Sie stets alle Batterien gleichzeitig. Achten Sie darauf, dass die Batterien und Akkus nicht kurzgeschlossen werden. Batterien und Akkus dürfen nicht über den Hausmüll entsorgt werden und gehören in Sammelbehälter, welche jeder Batteriehändler bereitstellt. Falls sich kein Sammelbehälter in Ihrer Nähe befindet, so können Batterien und Akkus auch in den Problemstoffsammelstellen der Gemeinden abgegeben oder zu uns eingeschickt werden.

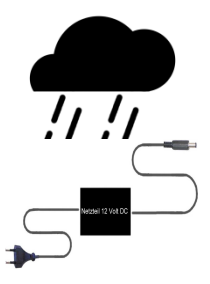

Netzteile: Ungeschützte Netzteile und Geräte mit einem Schutzgrad kleiner IP54 sind nur für Verwendung in trockenen Räumen geeignet. Ist eine Installation in feuchter Umgebung vorgesehen, so sind die Netzteile oder Geräte durch ein Gehäuse ab Schutzgrad IP54 zu schützen. Davon ausgenommen sind unsere Netzteile und Geräte, welche schon in Gehäusen ab Schutzgrad IP54 geliefert werden bzw. über diesen Schutzgrad verfügen.

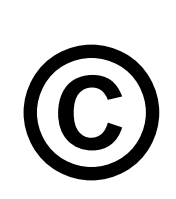

Copyright by Stefan Gmyrek, Gmyrek Elektronik GmbH. Alle Rechte einschließlich Übersetzung vorbehalten. Reproduktionen jeder Art, z. B. Fotokopie, Mikroverfilmung, oder Erfassung in EDV-Anlagen, bedürfen der schriftlichen Genehmigung des Herausgebers. Nachdruck, auch auszugsweise, verboten. Für eventuelle Druckfehler wird keine Haftung übernommen.

## **TosiNet-Netzwerkkameras**

#### **ACHTUNG:**

## **Diese Anleitung bezieht sich universell auf eine Produktfamilie, weshalb beim einzelnen Produkt nicht alle hier beschriebenen Funktionen vorhanden sind!**

#### **Anschlüsse**

Verbinden Sie die jeweilige Kamera über das beiliegende Netzteil mit dem Stromnetz. Schließen Sie die Kamera an Ihr Netzwerk über das Netzwerkkabel an. Sollten Sie die Kamera direkt an einem PC betreiben, so muss hierfür ein gekreuztes Netzwerkkabel (Crossover) verwendet werden.

#### **Erster Start, IP-Zuweisung**

Es gibt 3 Arten der IP-Konfiguration

- feste bzw. statische IP-Adresse
- (auf gleichen Adressbereich achten)
- dynamische IP-Adresse DHCP
- (DHCP-Server im Netz Voraussetzung)
- dial-up PPPoE (Einwahl via DSL-Modem ohne Router)

#### **WLAN-Kameras müssen zuerst per Netzwerkkabel konfiguriert werden!**

Starten Sie das Programm "IPInstallerENG.exe". Sollte folgendes Fenster oder andere Firewall-Meldungen erscheinen, so klicken Sie auf den mittleren Button "nicht mehr blocken" o. ä.

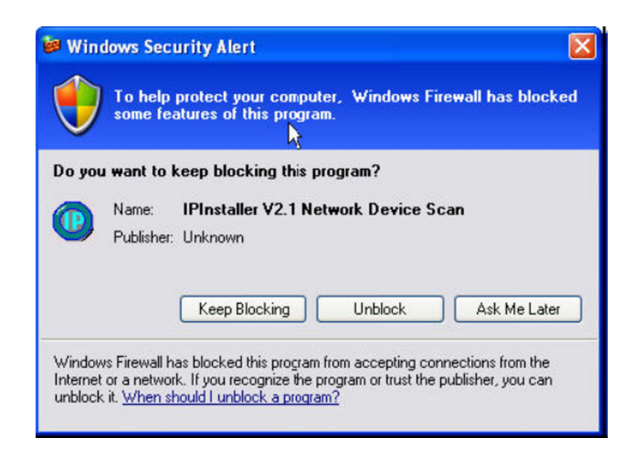

**Netzwerk-Konfiguration**

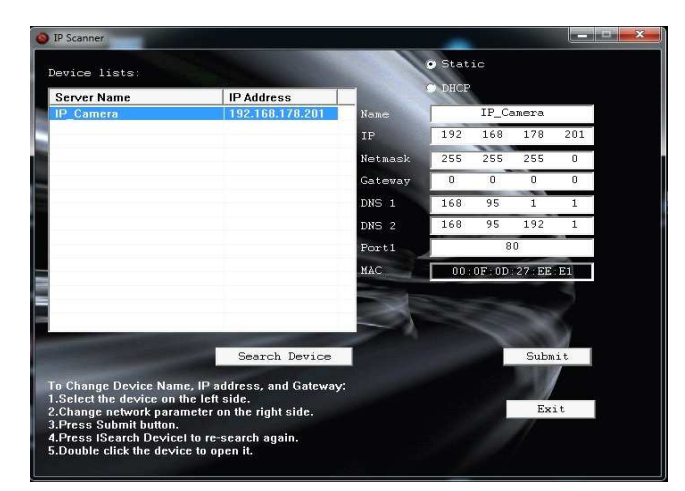

Das Programm sucht sofort nach allen im Netzwerk angeschlossenen IP-Kameras. Klicken Sie auf "Search-Device", um die Suche eventuell erneut durchzuführen. Klicken Sie auf eine der links aufgelisteten IP-Kameras. Die Netzwerkeinstellungen dieser Kamera werden Ihnen auf der rechten Seite angezeigt. Wählen Sie hier den Punkt "Static" aus, um der Kamera eine feste IP-Adresse zuzuweisen. Soll die Kamera ihre IP von einem DHCP-Server erhalten (automatische Adresszuweisung, DHCP-Server erforderlich), so wählen Sie den Punkt DHCP aus. Grundsätzlich empfehlen wir die manuelle IP-Konfiguration.

Name: Weisen Sie den Kameras einen Namen zu.

IP: Geben Sie die neue IP-Adresse der Kamera ein.

Netmask: Adresse der Subnetzmaske. Standard 255.255.255.0 in privaten und kleinen Netzwerken

Gateway: Geben Sie hier die Adresse Ihres Servers oder Routers ein.

DNS1/2: Adressangabe und Alternative des Namenservers DDNS

Port: Portadresse, Standard :80

MAC: Zeigt Ihnen die MAC-Adresse der Kamera an.

Kein Eintrag bei DNS1 und 2, falls ein Betrieb über den Router erfolgt und/oder die E-Mail-Funktion nicht benutzt wird.

#### **Achtung bei der Port-Auswahl:**

Port 80 wird von den PC-Betriebssystemen (Windows) standardmäßig für Browser-Verbindungen genutzt (http). Daher sollte anstelle von Port 80 auf einen anderen Port in den Netzwerkeinstellungen umgestellt werden, um Probleme zu vermeiden. Es gilt auch für Portweiterleitungen im Router in das Internet. Also auch im Internet nicht Port 80 verwenden. Bei Zugriffe muss zusätzlich nach der IP- bzw. Dyn-DNS-Namen ein ..:" und die Portangabe erfolgen. Beispiel: ...:84 (für Port 84).

Die Ports 84 – 87, 91 – 98 und 270 - 300 können wir empfehlen.

**Ausnahme: Bei dem ersten Zugriff über den Browser sollte der Standard Port :80 verwendet werden, damit das ActivX-Element ordnungsgemäß installiert werden kann, um die Browser-Darstellung auf dem PC zu ermöglichen!**

Geben Sie bei statischen IP´s immer eine Adresse im Adressbereich Ihres PC ein. Das heißt, am Beispiel der Standard-Subnetzmaske 255.255.255.0, die ersten drei Zahlenblöcke müssen die gleichen sein, wie sonst in Ihrem Netzwerk verwendet (PC, DSL-Router, ect.). Der letzte Zahlenblock weist die Adresse der Kamera aus. Er darf im Netzwerk noch nicht vergeben sein.

z. B. Adresse Ihres PCs: 192.168.001.100 Adresse der Kamera: 192.168.001.200 (max. 255)

Übertragen Sie die neu gesetzten Netzwerkparameter zu der jeweiligen Kamera, indem Sie "Submit" anklicken. Die Kamera ist nach dem automatischen Neustart unter der neuen IP-Adresse erreichbar.

**Im Zweifel überlassen Sie die IP-Einrichtung und Port-Weiterleitung im Router für den Internetzugriff einen Experten!**

#### **Zugriff**

#### **Bitte verwenden Sie bitte unter Windows ab Version 7 den Internet-Explorer 11!**

**Alternativ kann auch der Maxthon Browser verwendet werden. Andere Browser wie Google Chrom usw. funktionieren hier nicht.**

Klicken Sie die zu öffnende Kamera im "Device-List"-Fenster doppelt an, insofern der gewünschte Browser als Standard eingestellt ist, oder geben Sie im Internet-Explorer-Adress-Eingabefeld die jeweilige Kamera IP ein. Im nachfolgenden Fenster müssen Benutzername und Passwort eingegeben werden.

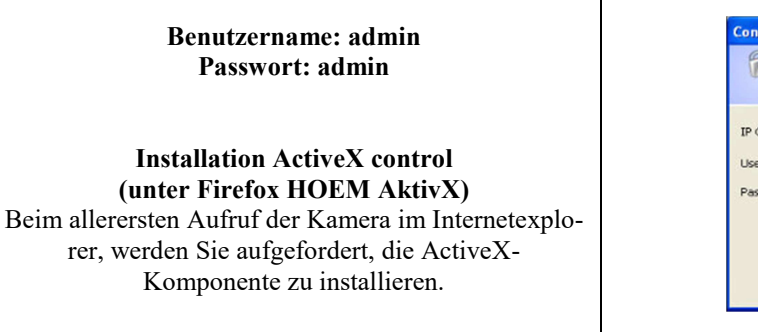

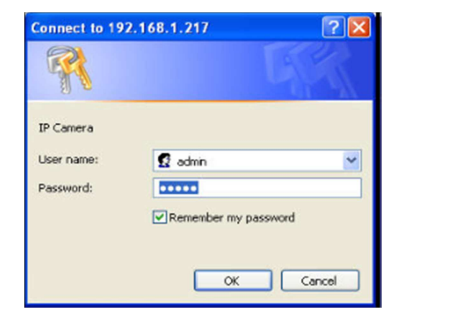

#### **Hinweise zur ActiveX-Installation**

Bei dem Installationsvorgang muss zeitweise folgende Sicherheitseinstellung angepasst werden: Internet-Explorer  $\rightarrow$  Extras  $\rightarrow$  Internetoptionen  $\rightarrow$  Registerkarte Sicherheit  $\rightarrow$  Stufe anpassen klicken $\rightarrow$  Eintrag "Download von unsignierten ActiveX Steuerelementen" suchen  $\rightarrow$  aktivieren auswählen  $\rightarrow$  OK anklicken. Bestätigen Sie den nachfolgenden Sicherheitshinweis mit OK. Nach Installation können Sie die Sicherheitseinstellung wieder ändern. Die Ausführung von ActiveX-Elementen muss generell erlaubt sein.

#### **Hinweise bei IE-Zugriffs-Problemen und Rechteproblemen**

Bei dem ersten Zugriff zur ActiveX-Installation sollten Administrator-Rechte vorhanden sein, daher sollte der Zugriff mit dem Administrator-Konto erfolgen! Weiterhin sollte bei dem ersten Zugriff der Standard-Port: 80 verwendet werden. Nach erfolgreicher ActiveX-Installation, die Bildwiedergabe war mindestens einmal möglich, können danach auch andere Benutzerkonten und Ports verwendet werden.

Unter Windows 7 muss ein Administrator ggf. erst angelegt werden, verwenden Sie dazu bitte folgende Windows-Hilfe:

http://www.freeware.de/blog/tipps/tipps-tricks/windows-7-administratorkonto-aktivieren/

Um Fehlermeldungen und Abbrüche, insbesondere bei Zugriffskonten ohne Admin-Rechte, zu vermeiden und eine optimale Funktion zu gewährleisten, solle die IP-Adresse bei den Sicherheitseinstellungen des Internet-Explorers unter "vertrauenswürdiger Webseite" freigegeben werden (Haken bei https Bedingung entfernen).

Im Browser erscheint, falls das Plug-In noch nicht installiert ist, folgende Meldung. Das Aussehen kann eventuell geringfügig abweichen.

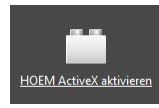

Wenn Sie auf aktivieren klicken, erscheint folgendes Bild;

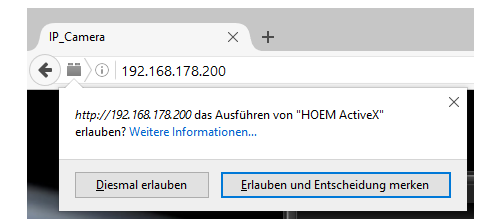

Legen Sie fest, ob Sie nur einmal oder ständig auf die Kamera schauen wollen. Sollte das erscheinende Fenster schwarz bleiben, klicken Sie auf das gezeigte Symbol;

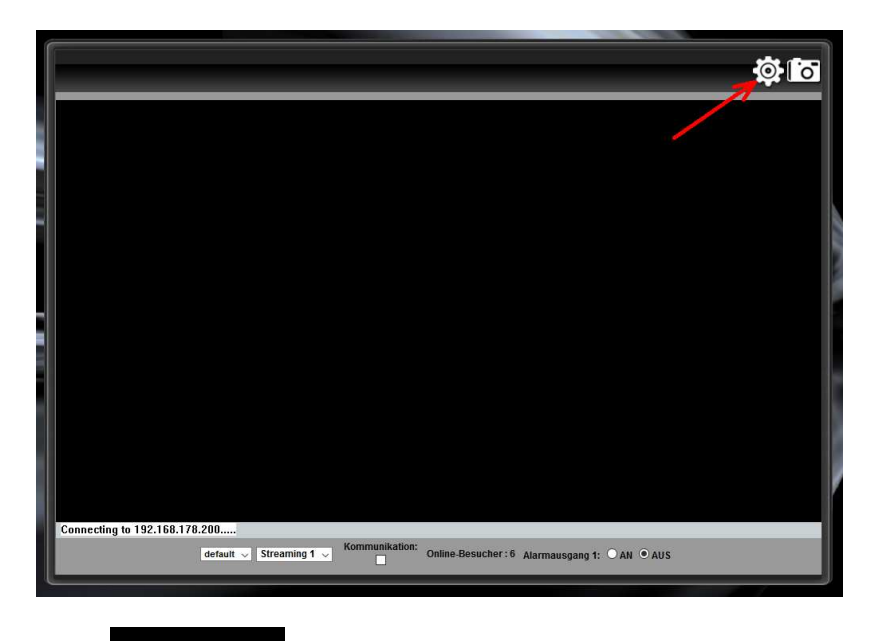

und anschließend auf;

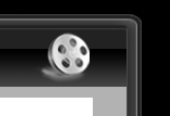

Jetzt wird das Kamerabild angezeigt.

## **Live-Bild & Objektiveinstellung**

Nach erfolgreicher Verbindung werden Ihnen die Bedienoberfläche sowie das Livebild angezeigt. Winkel- und Scharfeinstellung sind bei Modellen mit variablem Objektiv notwendig und im weiteren Verlauf dieser Anleitung erklärt. Kameras mit fester Brennweite müssen nur unter bestimmten Bedingungen scharf gestellt werden.

**Schließen Sie die Kamera zum Einstellen via Rekorder an einem Laptop mittels Netzwerkkabel an, welchen Sie während des Einstellens auch selbst sehen können.** 

**Die Objektiv-Einstellungsbeschreibung finden Sie im weiteren Verlauf Anleitung. Bei Infrarot-Kameras muss die Schärfe zwischen Tag- und Nachtbetrieb vermittelt werden, um in beiden Fällen optimale Schärfe zu erreichen!**

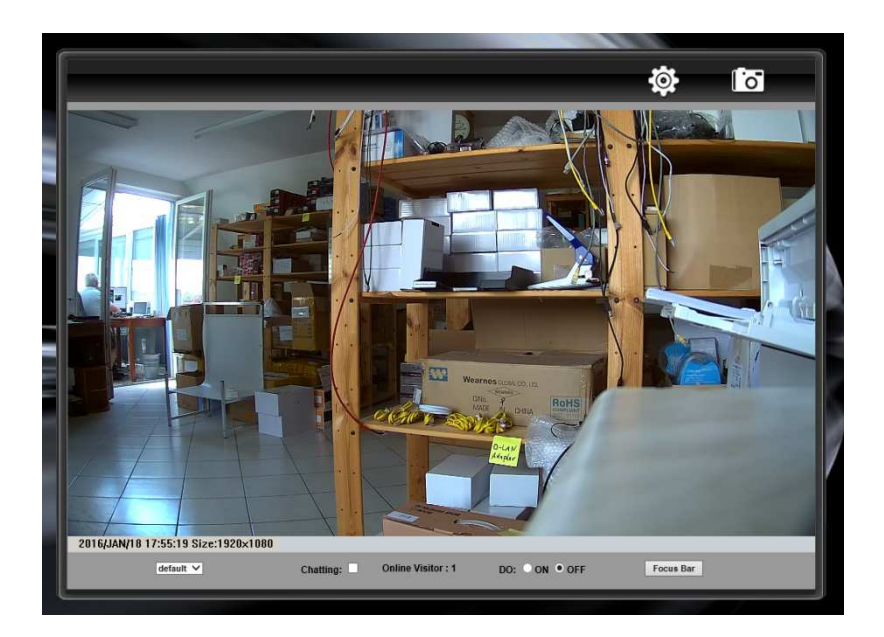

#### *Zahnrad-Symbol*

Klicken Sie dieses Symbol an, so gelangen Sie ins Einstellungs-Menü der Netzwerkkamera.

#### *Filmrollen-Symbol*

Klicken Sie dieses Symbol im Einstellungsmenü an, so gelangen Sie zur Videobildanzeige zurück.

#### *Kamera-Symbol*

Klicken Sie dieses Symbol an wird ein Standbild/Screenshot vom Kamerabild erzeugt. Dieses kann über die Schaltfläche **in dem Rechner gespeichert werden.** 

#### *Fußleiste*

Über die Fußleiste können Video- sowie Audio- Einstellungen und die Kamerarelais beeinflusst werden. Die Einträge dieser Leiste können, abhängig vom jeweiligen Kameramodell, abweichen.

#### *JPEG/MPEG-4/H.264*

Wählen Sie den Videoübertragungsdatenstrom zwischen JPEG, MPEG-4 sowie H.264 (falls vorhanden). H.264 wird empfohlen.

Streaming 1/2

Stellen Sie zwischen den im Einstellungsmenü vordefinierten Videoübertragungsvarianten "Streaming 1" und "Streaming 2" um.

#### *Chatting/Kommunikation*

Aktivieren Sie die Audioübertragung zur Kamera hin. Somit kann Ihre ins PC-Mikrofon gesprochene Stimme über ein an der Kamera-Audiobuchse angeschlossenes Audiogerät wiedergegeben werden.

#### *Online Besucher*

"OnlineVisitor" zeigt Ihnen die Anzahl der derzeitig aktiven Netzwerkzugriffe auf die Kamera an.

#### *Relay Out/Alarmausgang*

Die Kamera besitzt einen oder mehrere Relais-Kontakte. Aktivieren Sie den Relaiskontakt, indem Sie "Relay-Out" auf "ON" setzen.

Durch rechts Anklicken des Live-Bildes wird das Kontext-Menü geöffnet:

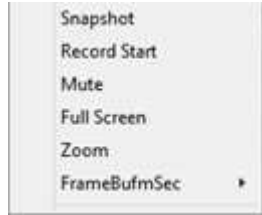

#### *Snapshot*

Es wird ein JPEG-Foto des gerade angezeigten Bildausschnittes erzeugt. Wählen Sie den Speicherort des Fotos im nachfolgenden Fenster aus.

#### *Record Start*

Starten Sie die Aufnahme eines Videostreams. Legen Sie im nachfolgenden Fenster den Speicherort des Videos fest. Stoppen Sie die Aufnahme, indem Sie das Live-Bild erneut rechts anklicken und "Record Stop" wählen.

*Mute* 

Schalten Sie hier die Übertragung des Kameratons ein oder aus.

#### *Fullscreen*

Wählen Sie hier die Vollbilddarstellung aus. Verlassen Sie diese Ansicht, indem Sie das Vollbild doppelt anklicken.

*Zoom* 

Ändern Sie den Zoom-Faktor mit Hilfe des Schiebereglers. Verschieben Sie den Zoom-Bereich mit der Maus im angezeigten Vorschaubild und schließen Sie das Einstellfenster.

#### **Analoger Videoausgang**

(nicht bei allen Modellen)

Besitzt die Kamera einen analogen Video-Ausgang, welcher zur Darstellung an analogen Monitoren (TV-Geräten mit Video-In) genutzt werden kann, so ist es hilfreich Ausrichtung, Zoom-, Blenden- und Schärfereglung bei der Installation direkt vor Ort über diesen Ausgang der Kamera vorzunehmen.

Soll die Bildausgabe über den analogen Video-Ausgang erfolgen, so können über uns Anschlusssets in verschiedenen Längen bezogen werden, welche die Kameras mit Strom versorgen sowie deren Videosignale zu einem Rekorder bzw. Monitor abführen.

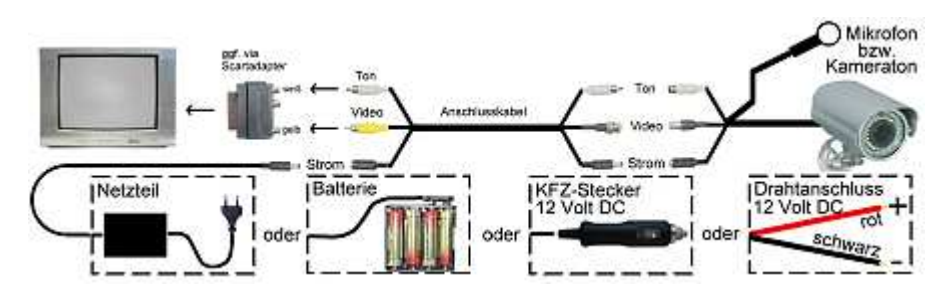

Schematische analoge Verbindung Kamera zu TV oder Rekorder.

## **Menü IP-Kamera-Konfiguration**

Um ins Konfigurationsmenü zu gelangen, klicken Sie auf:

Um es zu verlassen, klicken Sie auf:

Um einen Schnappschuss zu erzeugen klicken Sie auf:

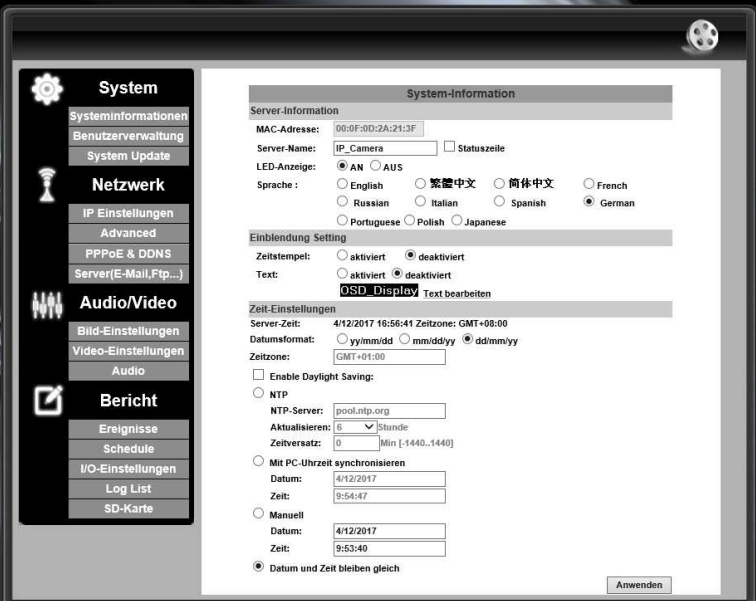

#### **Hinweis:**

Damit Änderungen im Konfigurationsmenü wirksam werden, müssen diese auf der jeweiligen Einstellungsseite durch Anklicken des Apply/Anwenden-Feldes bestätigt werden.

#### **1. System**

#### **1.1 System Information**

MAC Adresse Zeigt die MAC-Adresse der Netzwerkkamera an.

Server Name Weist der Kamera im Netzwerk einen Namen zu, um diese leichter identifizieren zu können.

Language / Sprache Spracheinstellung des Kameramenüs.

Time Stamp / Zeitstempel Klicken Sie auf "Enable / aktiviert", um die Kamerazeiteinblendung zu aktivieren bzw. auf "Disable / deaktiviert", um diese zu deaktivieren.

Text

Klicken Sie auf "Enable / aktiviert", um einen Text ins Kamerabild einzublenden. Durch Anklicken des "Text Edit / Text bearbeiten"-Feldes kann der Textinhalt bestimmt werden.

Date Format / Datumsformat Bestimmen Sie die Reihenfolge der Datum- und Zeiteinblendung. yy/mm/dd = Jahr/Monat/Tag mm/dd/yy = Monat/Tag/Jahr dd/mm/yy = Tag/Monat/Jahr

Time-Zone / Zeitzone Auswahl der Zeitzone in welcher die Kamera eingesetzt wird.

- $\Box$  Enable Daylight Saving / Sommerzeit aktivieren: Blendet die Felder für manuelle Eingabe der Zeitumstellung ein.
- $\circ$ NTP

Klicken Sie NTP an, um die Uhrzeit der Kamera über einen Internet-Zeit-Server zu aktualisieren.

NTP Server: Geben Sie die IP-Adresse des NTP-Servers ein. Update/Aktualisieren: Geben Sie den Zeitabgleichsintervall an. Geben Sie den Zeitunterschied zum Server an.

- $\circ$  Synchronize with PC-Time Klicken Sie diesen Eintrag an, um die Kamerauhrzeit vom PC zu übernehmen.
- $\Omega$ Manual /Manuell: Geben Sie die Zeit der Kamera manuell ein.
- $\bigcirc$ The date and time remain the same/Datum und Zeit bleiben gleich

#### **1.2 User Management / Benutzerverwaltung**

Anonyme Benutzerverwaltung

Klicken Sie auf "JA", um die Benutzerzugriffsabfrage der Kamera zu deaktivieren. Klicken Sie auf "NEIN", so wird bei jedem Zugriff nach Benutzer und Passwort verlangt.

Universelles Passwort (unterscheidet sich nach IP-Adresse)

#### Add / Hinzufügen

Hier können neue Benutzer angelegt werden. Alle neu angelegten Nutzer erhalten Gastzugangsrecht, welches nur die Ansicht des Livebildes ermöglicht. Einstellungen können von Gastzugängen nicht geändert werden.

User List / Liste Benutzer

Ändern Sie Benutzername sowie Passwort einzelner Zugänge bzw. löschen Sie Diese.

#### **1.3 System Update**

#### Firmware Upgrade

#### **Achtung:**

**Jegliches Firmware-Update erfolgt nur durch den Hersteller. Ein unterbrochener Updatevorgang oder das Einspielen falscher oder beschädigter Upgradedateien kann die Kamera unbrauchbar machen. Kein Garantieanspruch bei Firmware-Update!**

#### **Firmware-Version:**

Zeigt die momentan installierte Firmware an.

#### **Neue Firmware:**

Mit "Durchsuchen..." wählen Sie eine auf einen Laufwerk Ihres Rechners gespeicherte Upgradedatei aus und starten das Laden der neuen Version mit der Schaltfläche "Upgrade". Der Vorgang kann einige Minuten dauern. Der Fortschritt des Upgrades wird nicht angezeigt. Erst wenn er abgeschlossen ist erscheint eine Meldung. Jetzt startet die Kamera neu, was einige Zeit in Anspruch nimmt. Nun muss das Browserfenster geschlossen und die Kamera neu aufgerufen werden. Eventuell vorgenommene Einstellungen gehen verloren und müssen neu vorgenommen werden.

#### **Neustart System**

Startet die Software der Kamera neu.

#### **Werkseinstellung**

Setzen Sie die Einstellungen der Kamera in den Auslieferungszustand zurück. Die Firmware Version bleibt allerdings erhalten.

#### **Verwaltung Einstellungen**

Speichern Sie Ihre getroffenen Einstellungen ab, indem Sie mit der linken Maustaste auf "Einstellungen downloaden" klicken und im Kontextmenü "Ziel speichern unter ..." wählen.

Übertragen Sie gespeicherte Einstellungen zur Kamera, indem Sie diese bei "Neue Datei" einen Datei mit gespeicherten Einstellungsdaten auswählen. Klicken Sie anschließend auf "Upgrade", um die geladenen Einstellungen zu übernehmen.

#### **2. Netzwerk 2.1 IP Einstellung**

#### IP Zuweisung

Wählen Sie "DHCP" aus, falls die Kamera ihre IP-Adresse von einem im Netzwerk befindlichen als DHCP-Server fungierenden Gerät beziehen soll. Wählen Sie "Fest", um die IP-Adresse selbst festzulegen. Setzen Sie hier die Einstellungen, wie im Punkt "Erster Start, IP-Zuweisung" beschrieben.

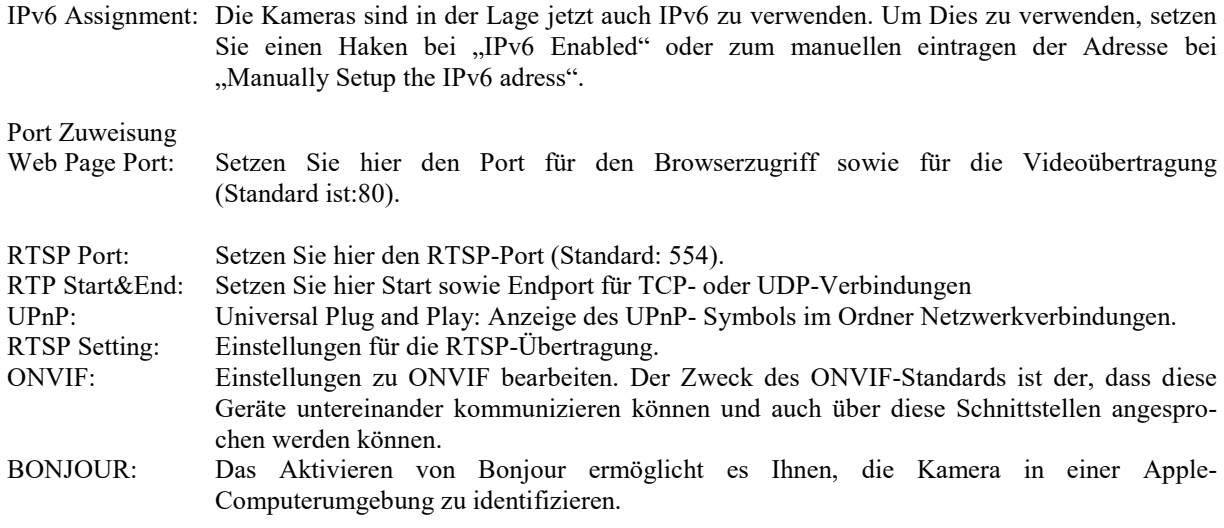

#### **2.2 PPoE**

Treffen Sie hier die PPPoE-Einstellung und tragen Sie Benutzername und Passwort ein, falls sich die Kamera direkt mit Ihrem Internetprovider verbinden soll, z. B. wenn nur ein DSL-Modem vorhanden ist (kein Router oder Server). Die Kamera funktioniert in diesem Falle wie ein DSL-Modem.

#### **2.3 PPPoE & DDNS**

Soll die Kamera über das Internet erreichbar sein, ohne dass Sie sich über einen DSL-Router einwählen, so müssen Sie bei dynamischen Internet-IP-Adressen, entsprechend dem Standard üblicher Internetanschlüsse, z.B. den kostenlosen DDNS-Service http://www.no-ip.com/ nutzen. Dieser ermöglicht ein Auffinden Ihres Internetanschlusses unabhängig von der gerade vergebenen IP-Adresse Ihres Internet-Providers durch die Nutzung eines Nick-Namens. Die von DDNS erhaltenen Daten tragen Sie entsprechend ein.

DDNS Setting / DDNS Einstellungen

Geben Sie hier die Daten des DynDNS-Service ein. Aktivieren bzw. deaktivieren Sie den DynDNS-Service mit "Enabled" bzw. "Disabled".

State / Status

Sehen Sie hier den Status der DDNS-Verbindung ein.

#### **2.4 Server (Mail, FTP, Samba)**

Mail Setting / Mail Einstellungen

Geben Sie E-Mail-Daten an, um Benachrichtigungsoptionen zu nutzen. Diese erfahren Sie von Ihrem Provider und sind mit den Einstellungen in Ihrem E-Mail-Programm (z. B. Outlook und Thunderbird) identisch. Vor der Ausführung der Test-Mail müssen Sie zur Übernahme der Einstellungen auf **"Anwenden"** geklickt haben. Je nachdem ob Sie eine 4:3 (Firmware V) oder eine 16:9 (Firmware VB oder VC) Kamera haben, unterscheiden sich die unterstützten E-Mail Konten. Die 16:9 Kameras brauchen ein E-Mail Konto das die TLS-Verschlüsselung unterstützt.

#### FTP Settings / FTP Einstellungen

Hier können Sie Kameravideos direkt auf einen FTP-Server, z. B. auf einen USB-Stick an Ihrer Fritz!Box speichern. Berücksichtigen Sie bitte, dass es sich hierbei nur um eine Clip-Aufnahme handelt, da die Kamera die Videos in AVI konvertieren muss. So entstehen bei HD 1080p ca. 15 Sekunden Video, davon 5 Sekunden in die Vergangenheit, welche durch 30 Sekunden Zwangspause jeweils unterbrochen sind. Bei einer Aufnahme werden Clips mit max. 50 MB Größe erzeugt.

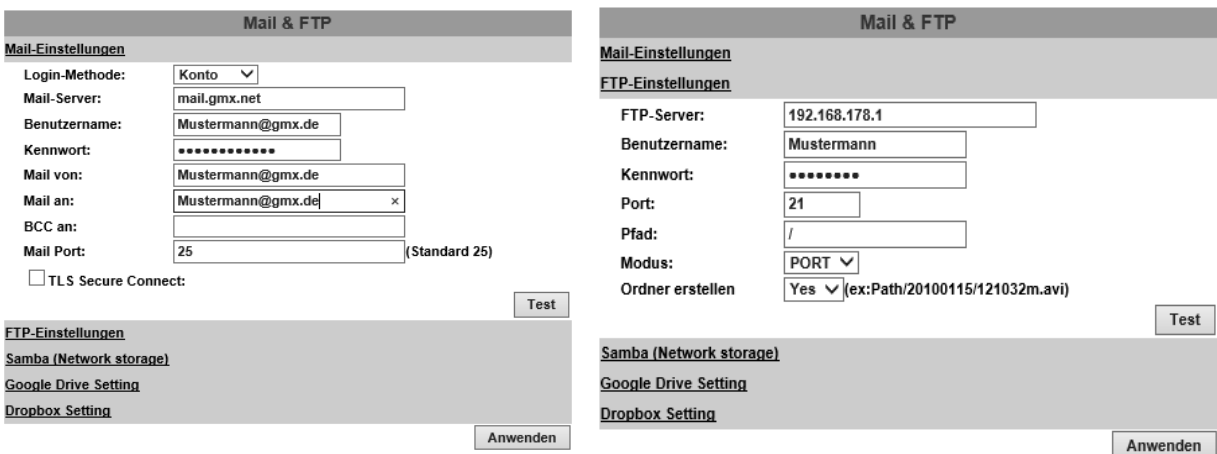

Das Beispiel zeigt die Einstellungen für den E-Mail-Anbieter GMX. Das Menü kann abhängig vom Anbieter und der Verschlüsselungsart abweichen.

Beispiel Fitz Box: Dazu stecken Sie ein USB-Stick oder eine externe Festplatte an den USB-Anschluss Ihrer Fritz!Box. Dann aktivieren Sie unter Heimnetz-Speicher (NAS) dieses Speichermedium.

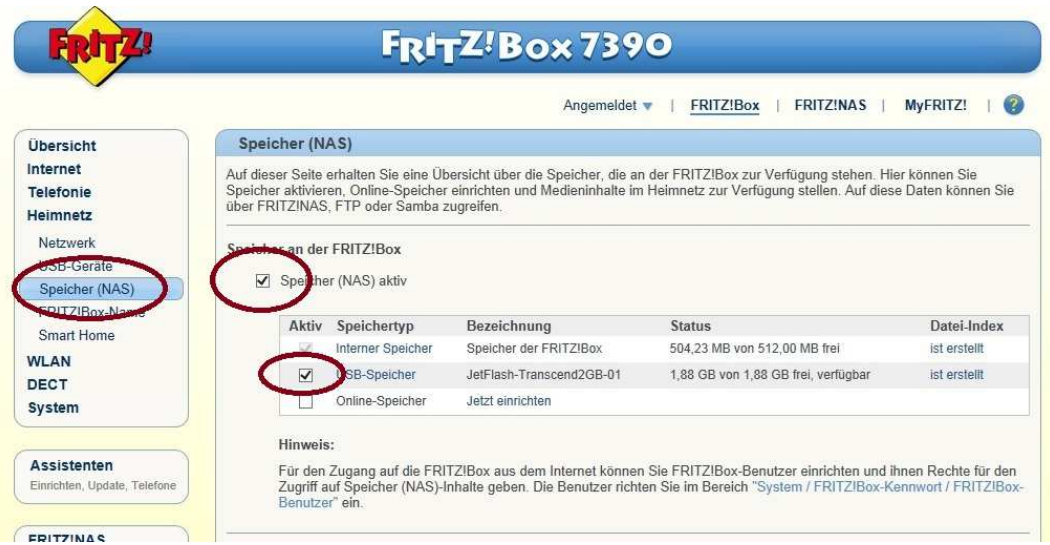

Danach legen Sie einen Benutzer an Ihrer Fritz!Box an.

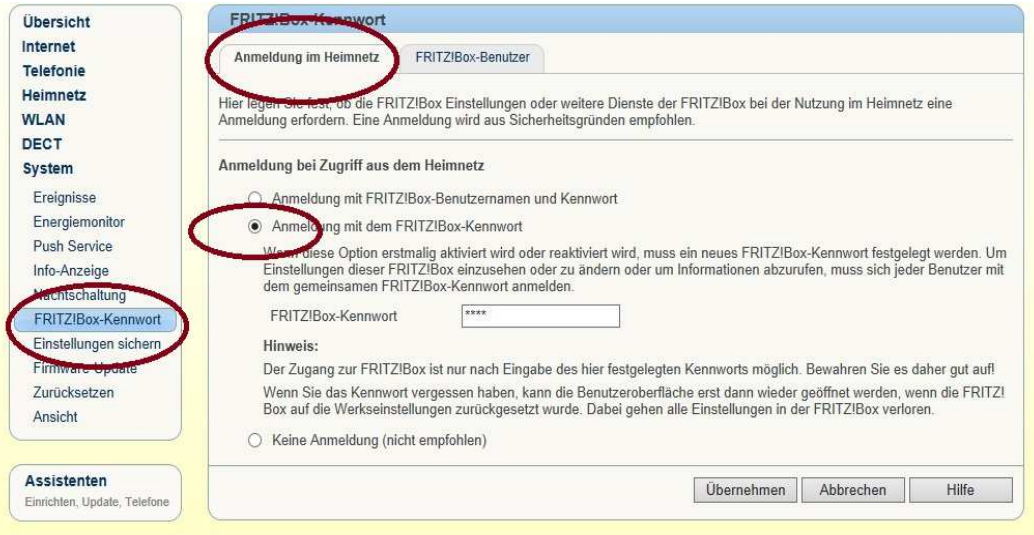

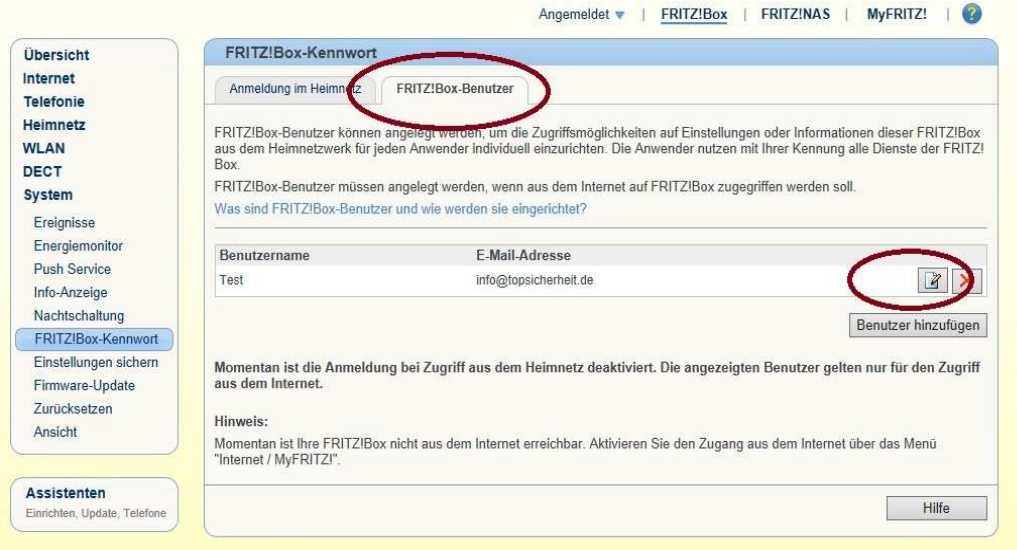

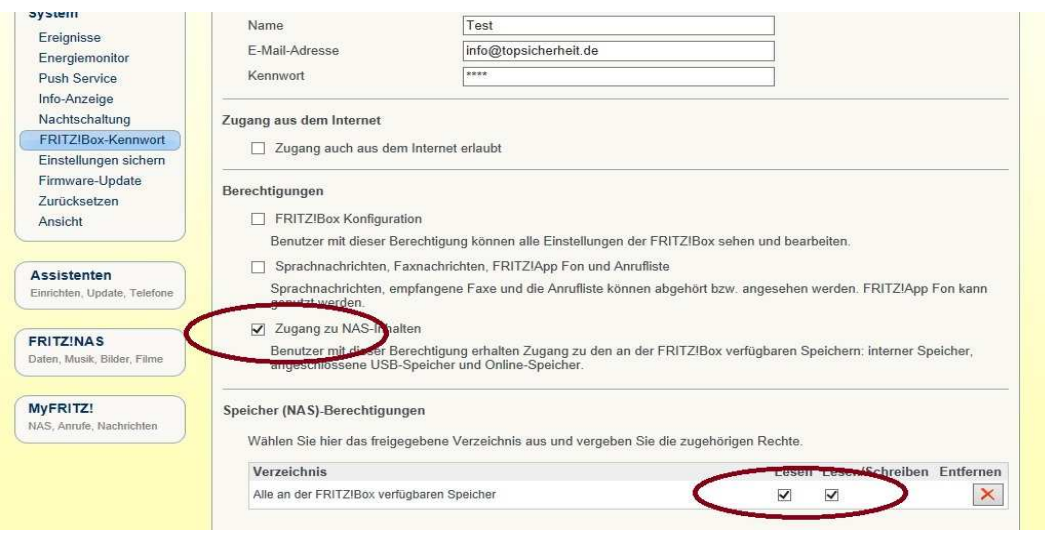

Wenn Sie einen Benutzer angelegt haben, geben Sie die Daten im Feld der Kamera ein. Die IP-Adresse entspricht der Adresse der Fritz!Box, alternativ kann auch der Namen der Fritz!Box (Standardname fritz.box) eingetragen werden, falls DHCP aktiviert ist (IPv-Einstellungen der Fritz!Box). Bestätigen Sie mit Apply.

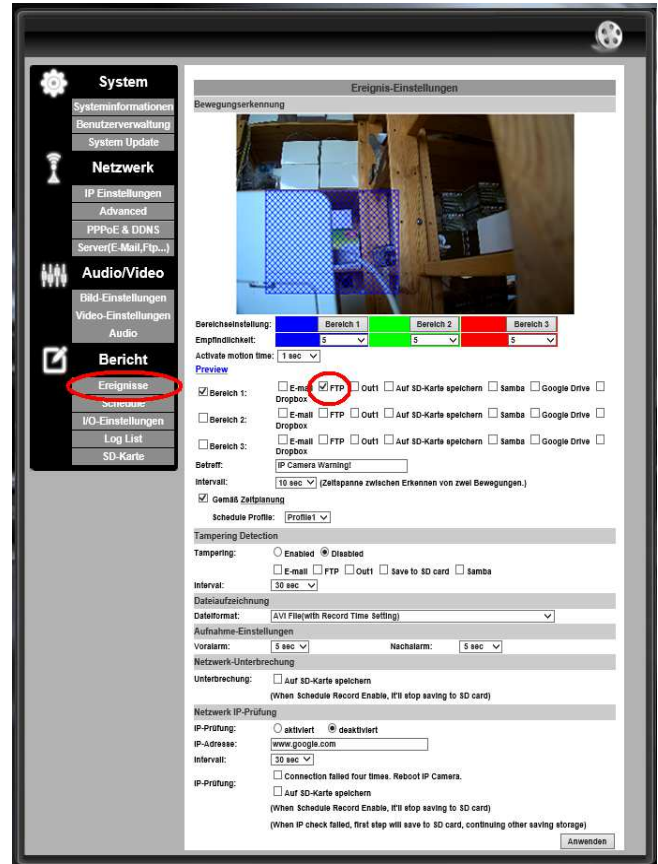

Unter Ereignisse, Bewegungserkennung aktivieren Sie FTP.

#### **2.5 Wireless Setting / WLAN Einstellungen**

(nur bei WLAN-Kameramodellen)

*Status of Wireless Networks / Status Wireless Netzwerke* Die Tabelle zeigt Ihnen den Namen, die Verschlüsselungsart sowie die Signalstärke aller erreichbaren WLAN-Netze an.

*Wireless Setting / WLAN Einstellungen*

Mode: Legen Sie die Art der WLAN-Verbindung fest.<br>Op. Mod: 11g / 11b / 11n / Auto  $11g / 11b / 11n / Auto$ SSID: Tragen Sie hier den Namen des Netzwerks ein, mit welchem Sie sich verbinden wollen. Security: Wählen Sie die Verschlüsselungsart des Netzwerks aus. *WPAPSK-WEP Setting / WPAPSK Einstellungen* Tragen Sie den Code-Schlüssel des Netzwerkes ein, falls dieses gesichert ist.

#### **3. Audio/Video 3.1 Bild Einst. / Image Setting**

#### Privacy Mask / Privatzonenmaskierung

Markieren Sie in diesem Menüpunkt Bereiche, welche im Videobild mit einer Maskierung, also geschwärzt, angezeigt werden sollen. 3 Maskierungen im Bild sind möglich. Klicken Sie auf Area 1, Area 2 oder auf Area 3 und zeichnen Sie die Maskierungsbereiche ein. Klicken Sie das Save-Feld an, um die Einstellung zu übernehmen. Um die Maskierung aufzuheben, drücken Sie nochmals auf den entsprechenden "Area" Button und bestätigen Sie mit dem "Save" Button.

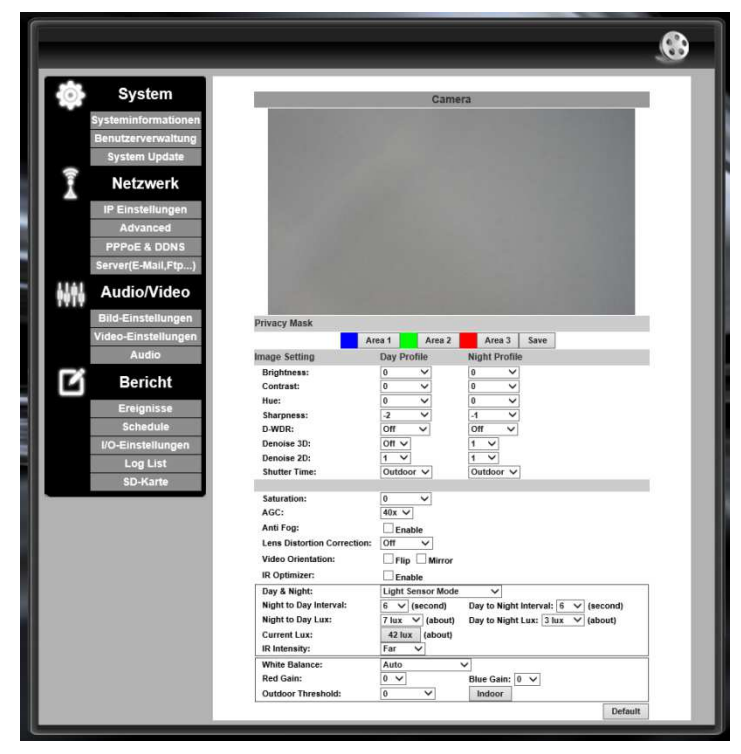

#### **Bild Einstellungen / Image Setting**

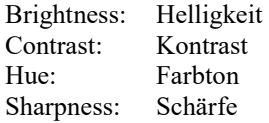

- D-WDR: Dieser Modus ermöglicht Ihnen ein optimales Bildergebnis bei extrem starken Kontrastunterschieden (Backlight) wie Sonneneinstrahlung durch Glasfronten im Innenraum, falls Personen davor noch erkannt werden sollen. Die getrennte Bildbearbeitung der hellen und dunklen Bereiche ermöglicht eine optimale Qualität in allen Bildbereichen, dabei reduziert sich allerdings der Kontrast. Falls solche Situationen nicht vorhanden sind, sollte WDR ausgeschaltet bleiben, da WDR auch die Nachtbilder kontrastverringernd beeinflusst.
- Denoise: Rauschreduzierung
- Shutter Time: Belichtungszeit. Hier wird die Verschlusszeit der Linse (ähnlich wie bei einen Fotoapparat) eingestellt. Es gibt zwei automatische Verschlusszeiten (Indoor & Outdoor), sowie manuelle. Probieren Sie aus, welche Werte am besten zu Ihrem Kamerastandort passen.
- Sense-Up: **Nacht-Modus (sofern vorhanden)**

Falls bewegte Personen erkannt werden müssen, sollte die elektronische Aufintegration, entsprechend der Addition von Bildern bei Nacht, abgeschaltet sein oder mindestens einen Wert von 10fps haben. Je niedriger der Wert, umso mehr Bilder werden für eine bessere Nachtsicht addiert. Aber umso höher wird die Bewegungsunschärfe. Abgeschaltet bedeutet, keine durch Addition bedingte Bewegungsunschärfe, entsprechend wurden die Testbilder erstellt.

#### **Unscharfe Nachtbilder bei Bewegungen kommen von zu langen "Shutter Time" Zeiten und/oder zu hohen Sens-Up Werten (kleine fps-Werte)!**

Saturation: Sättigung AGC (Auto-Gain Control) **Nachtsichtverstärkung**  Je höher der Wert, umso heller wird die Nacht- und Restlichtempfindlichkeit.

#### **Schneeweiße, überstrahlte Nachtbilder kommen von zu hohen AGC-Werten, passen Sie die Stufe exakt an den Entfernungsbereich der zu identifizierenden Personen an.**

Anti Fog: Bildverbesserung bei Dunst und Nebel Lens Distortion Correction: Korrektur der Linsenverzerrung

Video Orientation / Ausrichtung Spiegeln Sie das das Kamerabild vertikal mit "Flip" sowie horizontal mit "Mirror".

IR Optimizer: Infrarot Optimierer

IR Intensity: Infrarot Intensität einstellen

IR LED: Infrarot-LED`s ist auf Auto gestellt, kann aber ein- oder ausgeschalten werden

Day & Night

*Light-Sens-Mode / Lichtsensor Modus Die Kamera verwendet automatisch bei Dunkelheit, S/W-Betrieb sowie IR-CUT-Filter.* 

*Color-Mode Day / Farb-Modus Tag Die Kamera bleibt bei allen Lichtverhältnissen im Tag-Modus, der IR-CUT-Filter ist immer aktiv.* 

*B/W-Mode (Night) / SW Modus Nacht Die Kamera bleibt bei allen Lichtverhältnissen im S/W-Modus, der IR-CUT-Filter ist immer inaktiv.* 

*Times-Mode / Zeit Modus Geben Sie die Umschaltuhrzeiten selbst ein.*

Night to Day Lux (nur im "Light Sensor Modus) Hier stellen Sie die Empfindlichkeit der Nacht -Tag Umschaltung ein

Day to Night Lux (nur im "Light Sensor Modus) Hier stellen Sie die Empfindlichkeit der Tag-Nacht Umschaltung ein

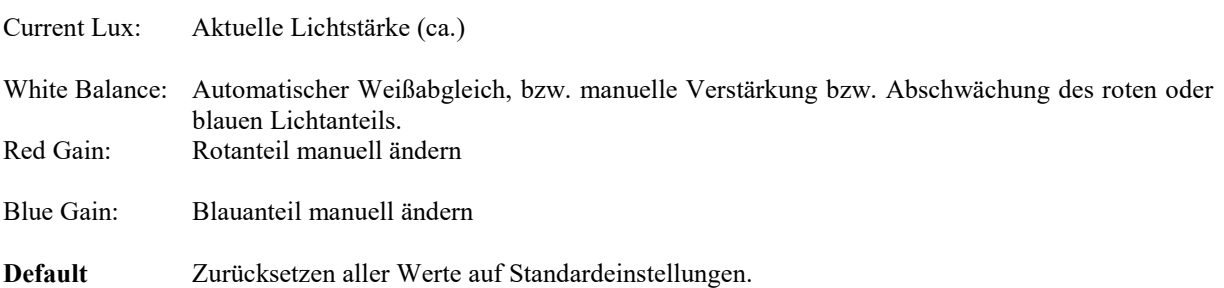

### **3.2 Video Einstellungen / (Video Setting)**

#### *Video System*

Stellen Sie hier das Videosystem ein, mit welchem die Kamera arbeiten soll. In europäischen Ländern sollten Sie PAL wählen.

#### *TV Ausgang / TV Output*

Wählen Sie den Videostandart, welcher über den Video-Out-Anschluss der Kamera ausgegeben werden soll. Streaming 1 / Streaming 2

Die Kamera kann je nach Modell mehrere Videodatenströme gleichzeitig zur Verfügung stellen. Legen Sie im Video-Settings-Menü die Eigenschaften der verfügbaren Videodatenströme fest wie Qualität, fps usw. Je höher die Werte, umso besser wird die Qualität aber umso mehr Bandbreite wird benötigt.

#### Auflösung / (Input Resolution)

Stellen Sie hier Auflösung sowie Bildwiederholrate der Kamera ein, welche der Chip liefern soll. Wir empfehlen maximale Werte.

Stellen Sie die Auflösung, Qualität, Bildwiederholrate sowie das Videokompressionsformat der beiden Videodatenströme ein. H.264 wird empfohlen.

#### JPEG / H.264 Setting Feste Kompressionsformate für fortgeschrittene Anwender.

3GPP Streaming Setting

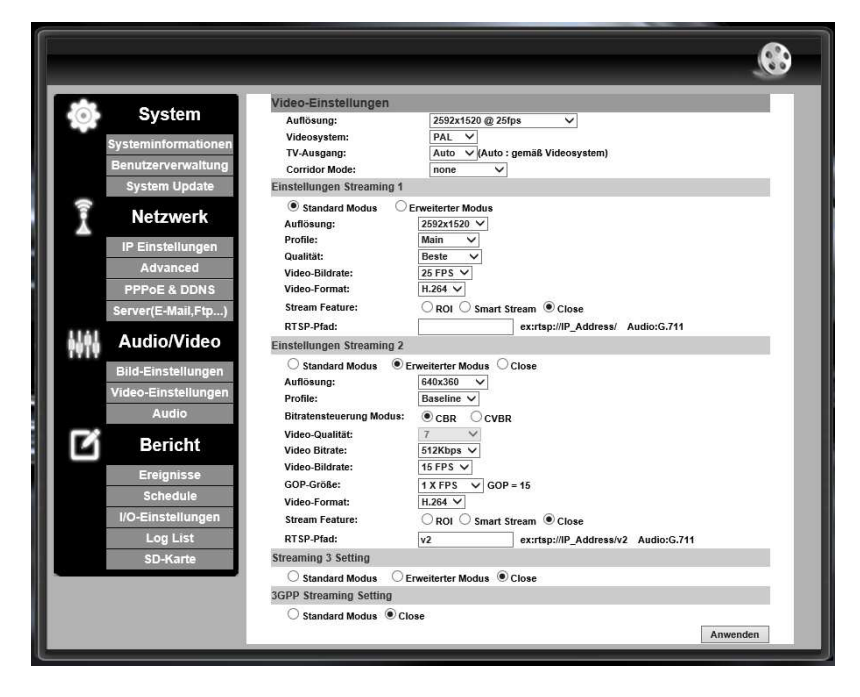

3GPP-Datenstrom Einstellungen, Port für Handyzugriffe, bestimmt für einige App's.

#### **3.3 Audio**

Stellen Sie die Tonübertragung von Kamera zu PC ein bzw. aus. Bitte beachten Sie dass in Deutschland Tonaufnahmen für Überwachungsaufgaben nicht gestattet sind.

#### Audiotyp Hier stellen Sie die Qualität der Tonübertragung ein

Adjust Volume

Einstellen der Lautstärke des ext. Mikrofon- und des ext. Lautsprecherausganges

#### **4. Bericht**

#### **4.1 Ereignisse / Ereignis-Einstellungen**

#### **Bereichseinstellung:**

Es können drei verschiedene Bereiche zur Bewegungserkennung gesetzt werden. Wählen Sie für jeden Bereich das entsprechende "AREA/Bereich"-Feld aus und ziehen Sie mit der Maus ein Feld über den Bildbereich, der von der Bewegungserkennung erfasst werden soll.

Um die Markierung aufzuheben, drücken Sie nochmals auf den entsprechenden Button und drücken Sie zum Bestätigen die Save/Anwenden Schaltfläche .

#### **Empfindlichkeit / Sensitivity:**

Hier wird die Erkennungsempfindlichkeit eingestellt.

#### **Bereich 1, 2, 3 / (Area 1, 2, 3)**

Hier kann die Alarmierungsmethode bei Bewegungserkennung eingestellt werden. Setzen Sie einen Haken vor (Area 1, 2 oder 3) Bereich 1, 2, 3, um die Bewegungsfunktion der einzelnen Bereiche zu aktivieren. Möglich sind Alarmierung mit Bildversand per E-Mail, über FTP, Aktivierung der Kamera-Relaiskontakte oder das Abspeichern des Ereignisses auf die Kamera-SD-Karte bzw. via Samba-Protokoll auf Samba-Netzwerkservern.

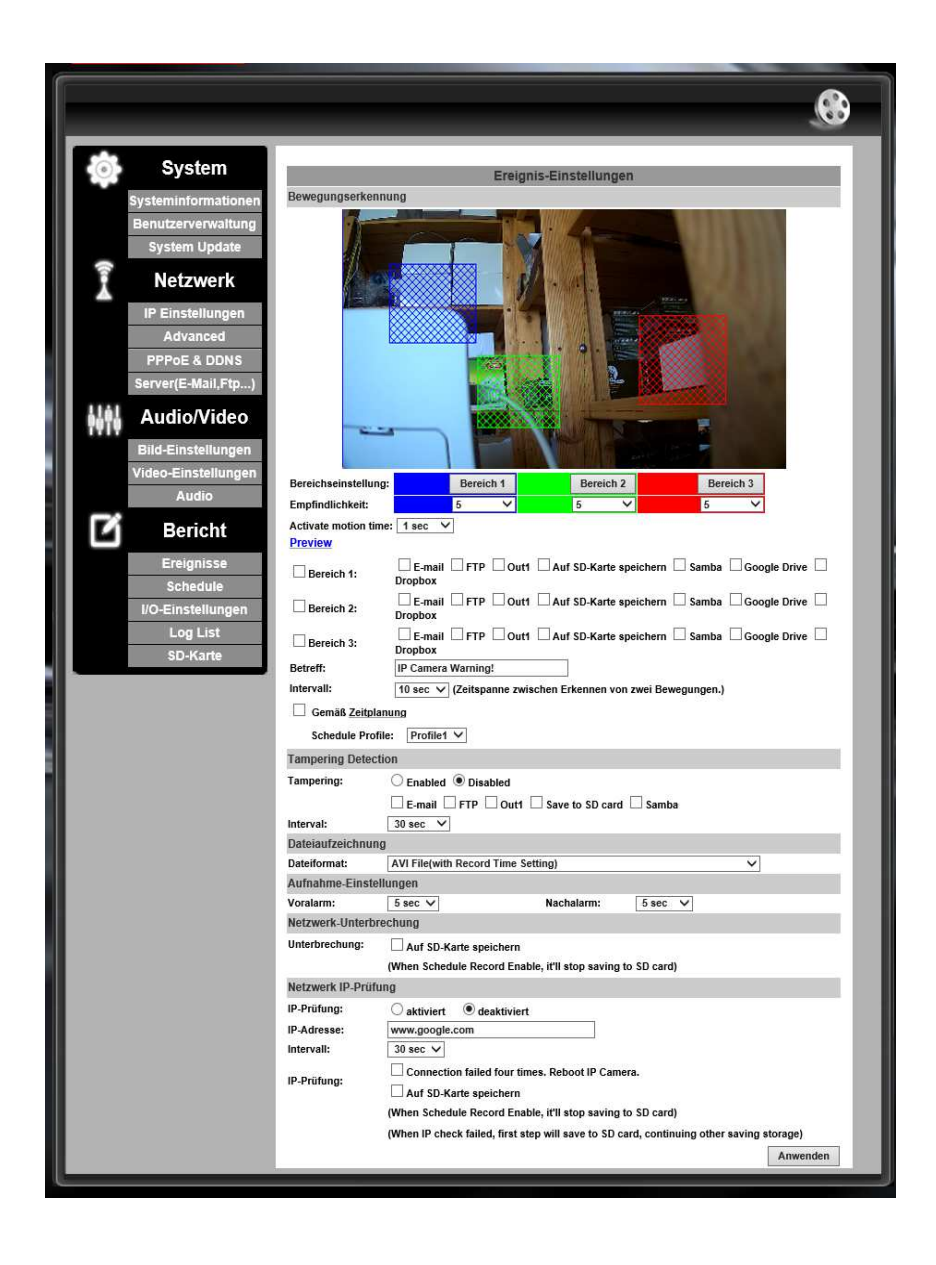

#### **Achtung:**

**Die Erkennungsempfindlichkeit ist abhängig von der Größe des bewegten Objekts im Verhältnis zur Größe des Erkennungsbereiches.** 

**Soll die Bewegungserkennung in weiten Entfernungen funktionieren, so wird empfohlen nicht nur einen großes Areal zu maskieren, sondern alle 3 Areale zu verwenden. Zudem sollte die Empfindlichkeit auf hohe Stufen eingestellt werden.** 

**Die Kamera ist KEINE Alarmanlage. Optische Ereignisse, Tiere, die Tag- / Nachtumschaltung usw. können zur Auslösung führen. Für Alarmierungen nutzen Sie bitte Alarmanlagen ODER externe Bewegungsmelder. Melder können auch an die Kamera angeschlossen werden, z. B. zum Mail-Versand und / oder zur Aufnahme nur bei Bewegungen – wahlweise jeweils in Zeitfenstern.** 

#### **Betreff**

Geben Sie hier den E-Mail-Alarmierungstext ein.

#### **Intervall**

Die Dauer zwischen 2 Bewegungserkennungen.

#### **Gemäß Zeitplanung**

Bindet die Bewegungsalarmierung an den Zeitplan. Klicken Sie auf Schedule, um den Zeitplan festzulegen (siehe nachfolgenden Abschnitt "Schedule").

#### **Tampering Detection**

Manipulationen erkennen. Wählen Sie die Alarmierungsart aus und legen den Prüfintervall fest.

#### **Dateiaufzeichnung**

## **Dateiformat**

*AVI: Videoclip im .avi-Format JPEG Files: Videoclip im .jpg-Format (Streaming 1 muss auf JPEG gesetzt sein! JPEG File: Einzelnes Bild im .jpeg-Format.*

#### **Aufnahme Einstellungen**

Die Dauer der Vor- (0 - 5sek.) bzw. Nachalarmaufzeichnung betr. (0 - 10 sek.).

#### **Netzwerk-Unterbrechung**

Setzen Sie einen Haken bei "Auf SD-Karte Speichern", um im Falle eines Netzwerkausfalls die Videos auf der Kamera-SD-Karte abzulegen.

#### **Netzwerk IP-Prüfung**

Aktivieren Sie die IP-Check-Funktion, so prüft die Kamera die Netzwerkverbindung. Geben Sie die **IP-Adresse** des PC an, auf dem die Aufzeichnungssoftware installiert wurde. Geben Sie das **Intervall** für die IP-Checks an.

Setzten Sie ein Haken bei "Connection failed four times. Reboot IP Kamera", so startet die Kamera nach vier erfolglosen Versuchen neu um sich wieder mit dem Netzwerk zu verbinden.

Setzen Sie einen Haken bei "Auf SD-Karte speichern", um bei fehlender Erreichbarkeit dieser IP-Adresse die Videos auf der Kamera-SD-Karte zu speichern.

Wenn der IP Check fehlgeschlagen ist, wird als erstes auf SD-Card und dann versucht, auf einem anderen Laufwerk zu speichern.

Bestätigen Sie die Änderungen mit "Anwenden".

#### **4.2 Schedule**

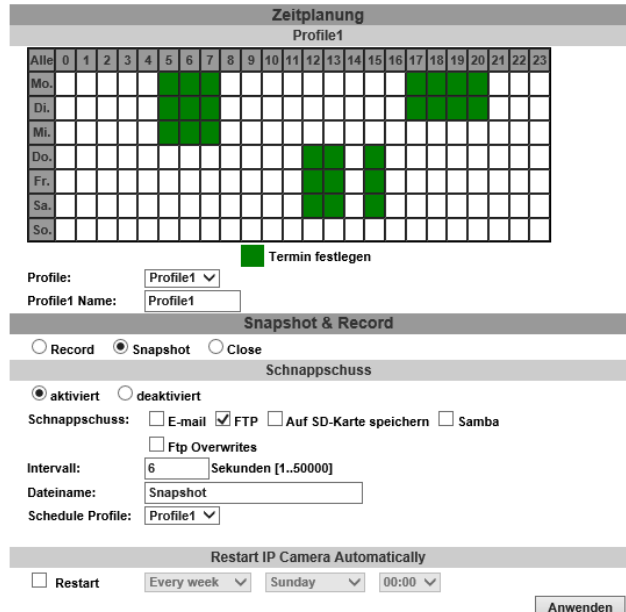

Der Zeitplan bestimmt sowohl den Ereignisaufnahme-Zeitraum (siehe Event-Setting) als auch den Zeitraum der Schnappschuss-Funktion. Legen Sie mithilfe der Tabelle Zeiträume fest, an welchen eine Video- bzw. Bild-Aufnahme oder eine Alarmierung an eine E-Mail bzw. FTP-Adresse versendet werden soll. Der Dateityp (Bild oder Video) sowie das Speicherziel (E-Mail, FTP, SD-Karte, Samba) werden im "Ereignisse"-Menü eingestellt.

#### Snapshot / Schnappschuss

Markieren Sie "Aktiviert", um diese Funktion zu verwenden. Die Schnappschuss-Funktion ermöglicht es Ihnen Schnappschüsse in Intervallabständen von 1 Sekunde bis 13,8 Stunden anzufertigen und diese an die voreingestellte E-Mail- bzw. FTP-Adresse zu versenden oder auf der internen SD-Karte abzulegen. Die Dateien beinhalten die Uhrzeit ihrer Anfertigung im Dateinamen.

Die Schnappschussfunktion ist vom Zeitplan abhängig und ist nur in den grün markierten Zeiträumen aktiv.

#### Intervall

Bestimmen Sie die Schnappschuss-Intervallzeit, d. h. die Zeit die verstreichen soll, bis das nächste Foto / Video angefertigt wird.

#### File Name / Dateiname

Wählen Sie den Namen diese Schnappschussdateien aus (z. B. Kamera im Hof). Dieser Dateiname steht immer am Anfang der jeweiligen Foto-Datei, gefolgt vom Datum sowie der Uhrzeit des Anfertigungszeitpunktes. Bsp: Kamera Hof-20100602-194259.jpg

#### **Hinweis zum Einzelbildversand**

Der Einzelbildversand und die zeitplangesteuerte Bewegungsaufnahme sind vom selben Zeitplan abhängig. Soll die Einzelbild-Versandfunktion z. B. für Baudokumentationen etc. eingesetzt werden, so wird empfohlen, bei der Videoüberwachungsfunktion der Kamera, die Bewegungsaufnahme vom Zeitplan unabhängig zu machen (Haken entfernen im Abschnitt Ereignisse  $\rightarrow$  Gemäß Zeitplanung.

#### **4.3 I/O Einstellungen / (I/O Setting)**

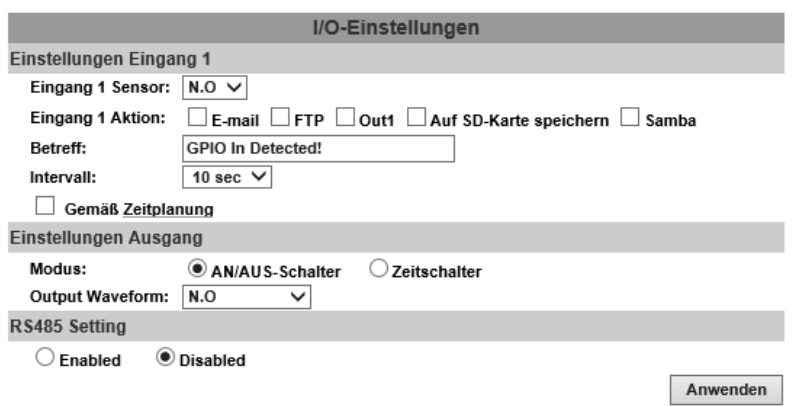

#### *Einstellungen Eingang 1*

Möglich sind das Senden eines Videos an E-Mailadressen oder FTP/Samba-Server, die Aktivierung des Kamera-Relaiskontaktes (Out) sowie das Abspeichern des Ereignisses auf die SD-Karte. Geben Sie unter "Betreff" den Text bei E-Mail-Aktivierung ein. "Intervall" bestimmt die Dauer des Videos.

#### *Einstellungen Ausgang / Output Setting*

Wählen Sie "AN/AUS-Schalter (On/Off Switch)", um den Kontakt pro Betätigung des Eingangs ein- bzw. auszuschalten. Wählen Sie "Zeitschalter (Time Switch)", um den Kontakt für eine bestimmte Zeitdauer (Intervall) zu aktivieren.

#### **4.5 Log List**

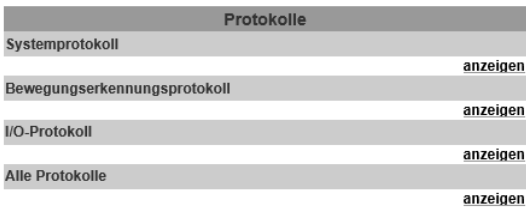

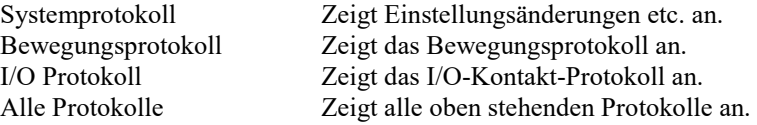

#### **4.6 SD-Karte / (SD-Card)**

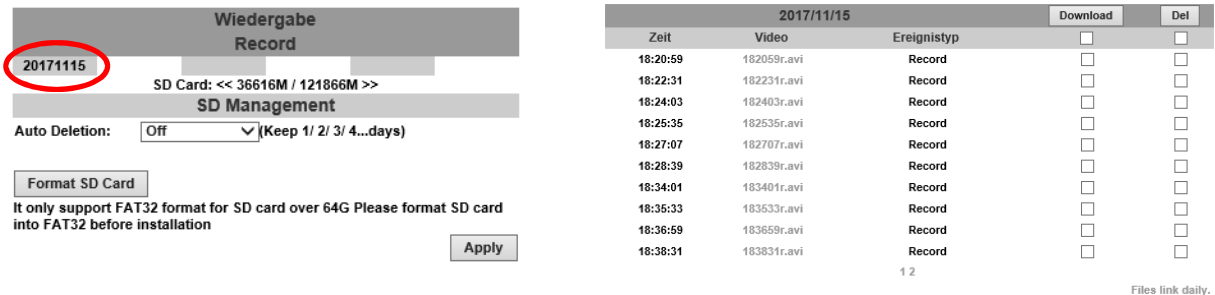

Setzen Sie eine SD-Karte in das Gerät ein, bevor Sie dieses Menü anwählen. Hier können die auf der SD-Karte aufgezeichneten Videodateien wiedergegeben werden. Klicken Sie auf ein Datum, um die Dateien dieses Datums einzusehen. Unter Time/Zeit sehen Sie die Aufnahmeuhrzeit der Datei. Klicken Sie auf die Datei, welche unter Video steht, um diese herunterzuladen. Unter Ereignisse (Event) können Sie die Art der Aufzeichnung sehen. Um eine Datei zu löschen, setzen Sie den Haken hinter dieser Datei und drücken auf das "DEL/Löschen"- Feld. Ist die SD-Karte vollständig beschrieben, so zeichnet die Kamera trotzdem weiterhin auf. In diesem Fall werden die ältesten auf der Kamera befindlichen Dateien einfach überschrieben. Unter dem Punkt "Playback" finden Sie die Speicherinformationen Ihrer SD-Karte.

#### **SD Management**

#### **Auto Deletion:**

Hier können Sie die Aufnahmen nach Tagen sortiert suchen lassen

"Format SD Card" formatiert die SD-Karte um die Daten zu Löschen. Neue SD-Karten müssen erst in FAT 32 formatiert werden.

#### **Freischalten des SD-Kartenmenüs in Kamera Art. 3545.**

Sollte das SD-Kartenmenü nicht angezeigt werden, folgen Sie den 3 Schritten in der angehängten Grafik. Geben Sie ins Adressfeld des **Internet-Browsers!!!** Die Adresse: http://Kamera-IP-Adresse/prd.html ein, um die Einstellungsseite aufzurufen. Ändern Sie dort nur die Einstellung im SD-Card-Feld ab. Die anderen Einstellungen müssen auf jeden Fall unverändert bleiben! Klicken Sie abschließend auf Apply.

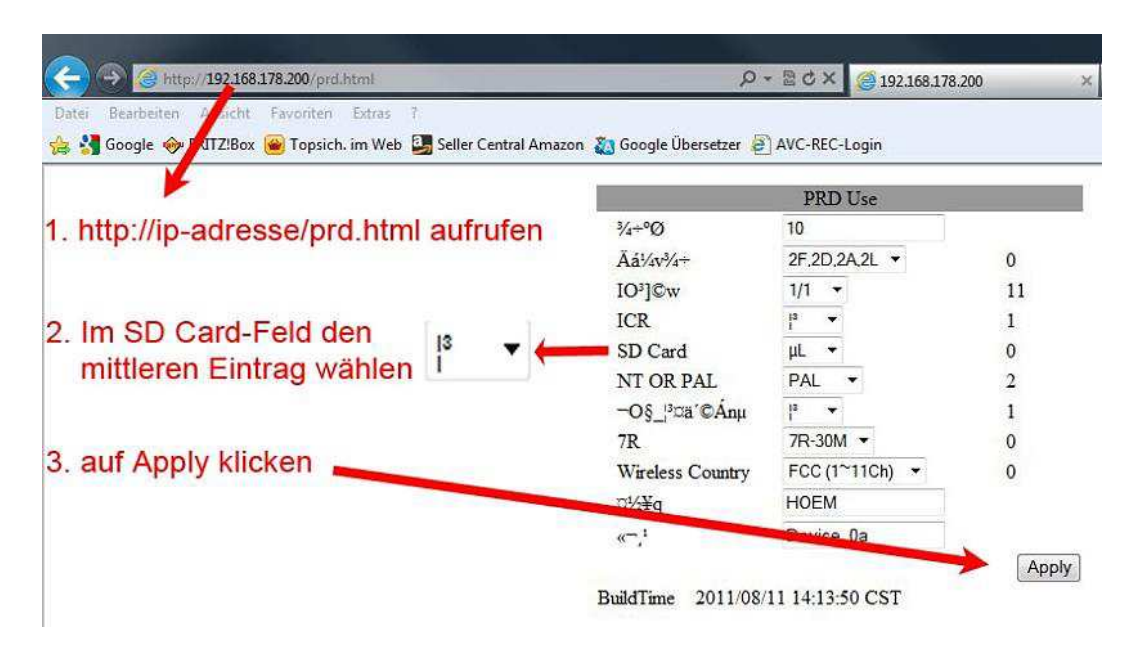

#### **5. Abweichende Oberflächen**

Die Kameras werden in unterschiedlichen Fabriken gefertigt. So kann es zu abweichenden Benutzeroberflächen kommen. Struktur und Symbolik sind aber weitestgehend gleich, die Plattform und Technik sind gleich.

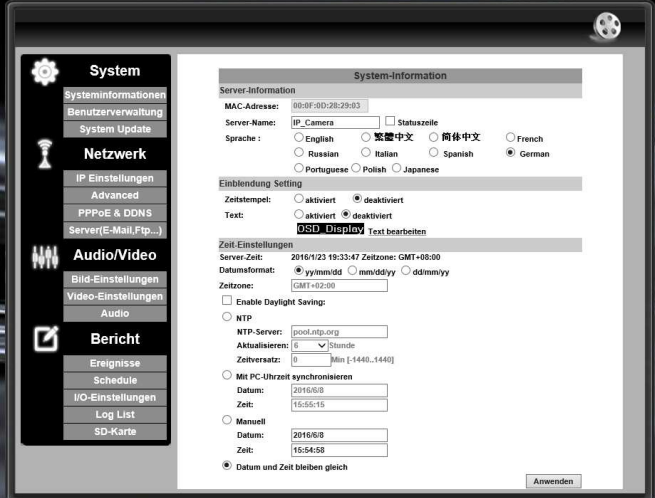

## **Hinweis Außen-Dome-Kamera**

Auf der Unterseite des Kameragehäuses befinden sich 4 Löcher zum Befestigen der Kamera. Diese müssten z. B. mit Silikon bei Nichtbenutzung abgedichtet werden. Bei Benutzung ist auf eine wasserdichte Verschraubung, z. B. mit Gummischeiben, zu achten! An der Frontseite befindet sich eine Gewindebohrung im Gehäuse zum Durchführen des Strom-, Netzwerk- und ggf. des IR-Schalterkabels. Diese Kabel werden durch den mitgelieferten Knickschutz geführt und dieser in das Gewinde eingeschraubt (ohne Kontermutter). Oberhalb dieser Öffnung befindet sich ein Loch für die Madenschraube (kleine schwarze Schraube, ebenfalls im Lieferumfang) zum Fixieren des Knickschutzes.

Nachdem alle Kabel angeschlossen wurden, richten Sie die Kamera auf das Objekt, welches dargestellt werden soll, aus. Danach wird das Dome-Oberteil auf das Gehäuse gesetzt und fest verschraubt (wasserdicht!). Wir empfehlen den Kabelaustritt NICHT nach oben, um zu vermeiden, dass geringe Mengen an Wasser einlaufen können.

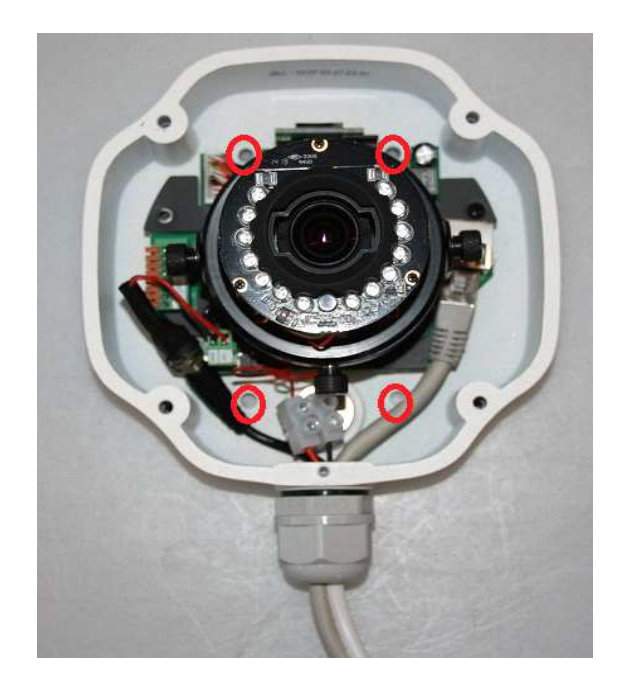

### **motorisierte MOZF-Version**

Der Motorzoom, Motorfocus, Änderungsgeschwindigkeit und der Autofocus wird direkt im Fenster der Liveansicht gesteuert.

#### **Sonderversion mit Kippschalter für schaltbares IR**

Mit dem Kippschalter können Sie die Infrarotbeleuchtung nachts oder bei dunkler Umgebung manuell zu- oder abschalten (Kippschalterkabel kann bei Bedarf gekürzt oder in das Kamerainnere abgelegt werden, Polung an der Lüsterklemme ist dabei egal).

Steuerung, Zoom = Blickwinkel, Focus = Schärfe, Speed = Regelgeschwindigkeit

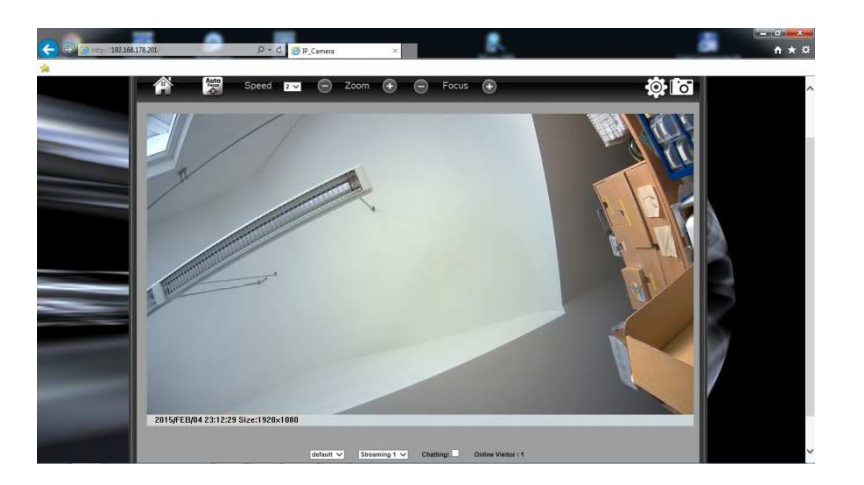

Der Autofocus reguliert die Schärfe. Sollte diese aufgrund zu geringen Lichtes oder unzureichender Fixierungspunkte permanent regeln, so ist zur Schonung der Motorik, ein fester Wert mit Focus + und – einzustellen bzw. die Geschwindigkeit anzupassen.

Ebenso ist ein fester Wert dann einzustellen, falls der gewünschte Schärfepunkt von dem des Autofocus abweicht.

## **Objektiveinstellung**

Bei Kameras mit Varioobjektiven stellen Sie Zoom und Schärfe am Kameraobjektiv ähnlich wie beim Fotografieren mit einer Spiegelreflex- oder Systemkamera ein.

Bei Kameras mit fester Brennweite kann die Schärfe ggf. nachgestellt werden.

**Bei Infrarotkameras muss die Schärfe zwischen Tag- und Nachtbetrieb vermittelt werden, da die absoluten Spitzenwerte jeweils durch abweichende Wellenlängen von Tages- und Infrarotlicht verschoben sind. Bei infrarotkorrigierten Objektiven ist diese Abweichung minimal, so dass bei Tageslicht, wie auch bei Infrarot, immer ein scharfes Bild dargestellt wird. Wir empfehlen das Einstellen bei Dämmerung und das Entwickeln eines Gefühls für die richtige mittlere Schärfe.** 

**Bei Kameras ohne Infrarot empfehlen wir, diese bei minimalen Lichtverhältnissen scharf zu stellen, da der optimale Schärfepunkt bei minimalem Licht besser zu treffen ist.** 

**Bei maximaler Weitwinkel- / Teleeinstellung kann es vorkommen, dass keine Schärfe mehr eingestellt werden kann. Das stellt kein Fehler dar. Stellen Sie in diesem Falle den Winkel etwas zurück.** 

**Es sollte auf maximale Schärfe im Fernbereich geachtet werden.**

Im Nahbereich erscheinen die Objekte größer und werden dadurch bereits besser erkannt. Eine Person im Nahbereich der Kamera mit geringfügiger Unschärfe ermöglicht immer noch eine Identifizierung. Im Gegensatz dazu müssen Personen in größeren Entfernungen scharf sein, um Identifizierungen zu ermöglichen. Die Testbilder sind so aufgenommen, dass die Schärfe auf die Person eingestellt wurde.

#### **Kameras mit zugänglichem Objektiv**

Lockern Sie die dafür am Objektiv angebrachten Fixierungsschrauben und drehen sie vorsichtig in beide Richtungen. Der hintere Ring bestimmt den Blickwinkel, der vordere Ring bestimmt die Schärfe. Ziehen Sie die Fixierungsschrauben nach dem Einstellen des Objektivs wieder vorsichtig an, und achten Sie darauf, dass die Schärfe sich nicht verstellt (Feingefühl entwickeln, besonders bei Dome Kameras).

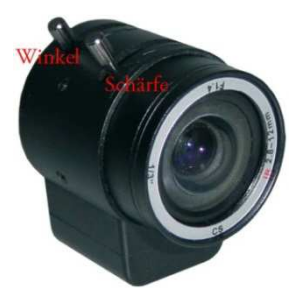

Kameras mit zugänglichem Objektiv, Dome-Kameras müssen vorsichtig geöffnet (aufgeschraubt bzw. Kuppel abgeschraubt) werden. Vorsichtig betätigen, möglichst Positionen am Anschlag vermeiden.

Bei Dome Kameras muss die Kuppel entfernt werden (abschrauben, abdrehen). Diese darf bei dem Wiederaufsetzen keinen zu starken Druck auf das Objektiv ausüben, da dadurch das Bild unscharf werden könnte. Sind Druck durch und Unschärfe Grenzpositionen unvermeidlich, so muss die Kamera entsprechend unscharf gestellt werden, um durch den anschließenden Druck dann genau die Schärfe zu erreichen (Gefühl entwickeln, mehrfach testen).

Bei den Außenkameras den Deckel durch Aufklappen öffnen. Dazu sind die beiden Fixierungsschrauben des Deckels zu lösen.

#### **Außenkameras müssen anschließend wieder wasserdicht bzw. wasserabweisen verschlossen werden!**

#### **Kameras mit Einstellschrauben**

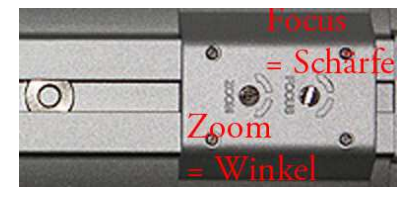

Bei Modellen mit äußeren Einstellschrauben drehen Sie diese vorsichtig mit einem Schraubendreher. In beide Richtungen.

**Achten Sie darauf, dass am Anschlag, also an der Position wo keine Änderungen mehr stattfinden ODER das Objektiv gegen die Scheibe drückt, nicht weiter gedreht wird, um die Mechanik bzw. die Kamerascheibe nicht zu beschädigen.**

#### **Kameras mit fester Brennweite ohne Objektiveinstellung**

Bei Kameras mit fester Brennweite ist die Schärfe bereits optimal eingestellt bzw. kann durch drehen am Objektiv immer eingestellt werden. Hier gelten die gleichen Regeln wie oben beschrieben, die Tag- und Nachteinstellung ist zu vermitteln und der Fernbereich ist bzgl. der Schärfe zu bevorzugen. Sollte das Objektiv nachgestellt werden müssen, z. B. wegen eines unscharfen Bildes oder abweichender Tag- und Nachtschärfe und es Ihrerseits nicht möglich ist, so wenden Sie sich bitte telefonisch an unseren Support. Falls das Objektiv nicht zugänglich ist, muss die Kamera dazu aufgeschraubt werden. Es kann sein, dass das Objektiv mit einer Fixierungsschraube gegen Verstellen gesichert ist. Diese muss gelöst werden. Bei manchen Kameratypen ist das Objektiv mit Lack gegen Verstellen gesichert. Sollte das Objektiv durch vorsichtiges Drehen nicht lösbar sein, wenden Sie sich bitte telefonisch an uns, die Kamera muss dann zu uns eingeschickt werden.

Kameras mit Einstellschrauben: Vorsichtig mit passenden Schraubendreher drehen, nicht über Anschlag drehen und dabei das Gefühl für den Anschlag vorsichtig ermitteln. Das Objektiv darf nicht gegen die Scheibe drücken, möglichst Anschlagpositionen vermeiden. Keine Garantie bei überdrehtem Objektiv.

#### **Belegung der Kamera I/O-Schnittstelle**

(nicht bei allen Kameramodellen)

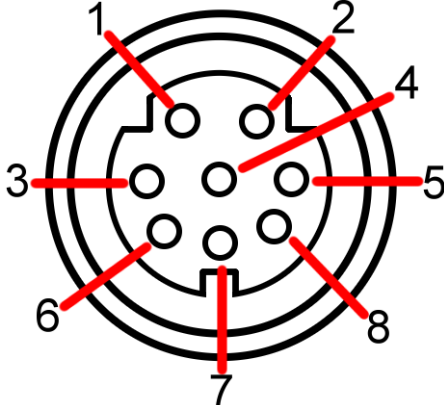

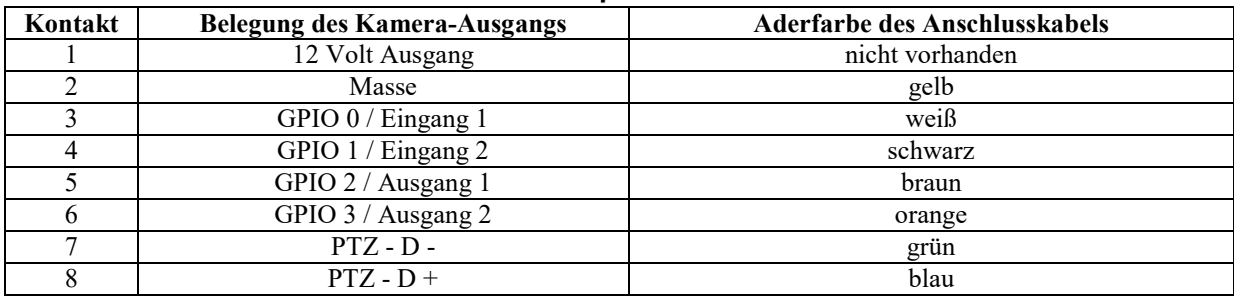

Die tatsächliche Anzahl der Schaltausgänge bzw. Eingänge hängt vom jeweiligen Kameramodell ab.

#### **Achtung:**

Die Schaltspannung beträgt 3 Volt bei maximal 0,2 A. Sollen von der Kamera Lasten geschaltet werden, so realisieren Sie dies über entsprechende externe Lastrelais.

"D-" und "D+" sind die PTZ-Dateneingänge, diese werden nur von PTZ-Kameras unterstützt.

## **Rücksetzen auf Werkseinstellung**

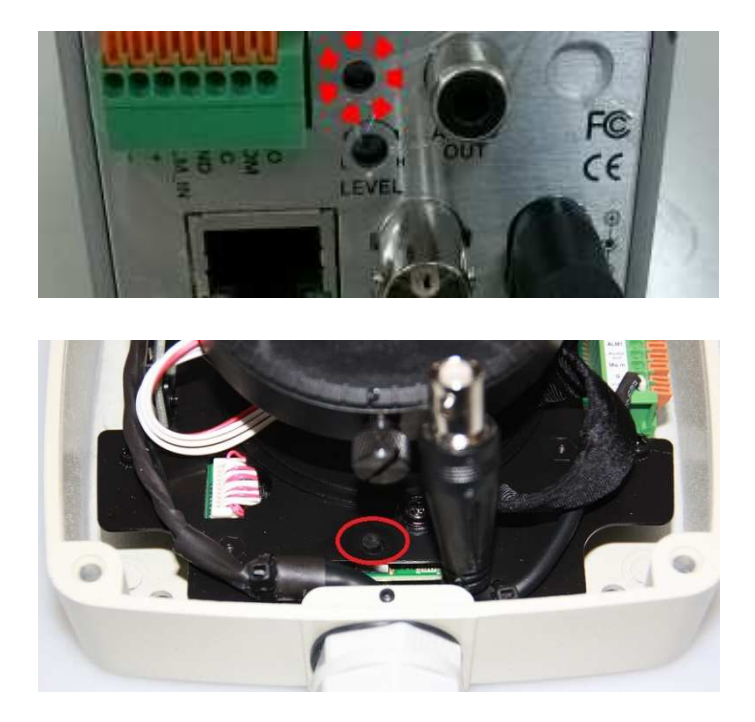

Die obere Abbildung zeigt den Resetknopf der Kastenkamera, welche auch in den Außengehäusen verbaut ist. Das untere Bild zeigt die Außendomkamera. Bei anderen Kameras kann die Position abweichen, bzw. kann an der Kabelpeitsche eine Steckleiste ähnlich der unteren Abbildung angeschlossen sein. Siehe auch die englische Anleitung.

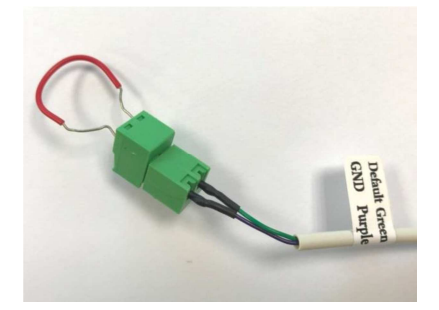

Vorgehensweise beim zurücksetzen:

- 1. Trennen Sie die Kamera von der Stromversorgung ab.
- 2. Drücken Sie auf den Knopf der sich je nach Kameratyp entweder im Befestigungsblech oder auf der Rückseite der Kamera befindet und halten Sie ihn gedrückt, bzw. stecken eine Brücke zwischen Default und GND.
- 3. Schalten Sie die Kamera ein und warten Sie ca. 30 Sekunden bis Sie wieder gestartet ist.
- 4. Lassen Sie den Knopf wieder los oder entfernen Sie die Brücke.
- Alle Einstellungen wurden zurückgesetzt. Benutzername und Passwort sind wieder auf "admin" eingestellt.

Wurde nur das Passwort oder der Benutzername vergessen, müssen Sie die Kamera nicht komplett zurücksetzen, sondern Sie können anstatt dessen ein universelles Passwort zum Einloggen verwenden. Siehe dazu den Punkt "Passwort vergessen" am Ende der Anleitung.

## **TosiNet-Netzwerk-Rekorder**

## **Inbetriebnahme**

#### **Netzwerk**

Verbinden Sie den Rekorder per LAN-Kabel mit Ihrer Netzwerk-Infrastruktur.

#### **Monitor**

Schließen Sie einen Wiedergabemonitor am VGA-Out- oder am HDMI-Out-Port an. Stellen Sie den "VGA/HDMI"-Schalter auf die jeweilige Ausgabeart ein. HDMI wird hier bevorzugt.

#### **PTZ**

Die Steuerkabel der PTZ-Kameras sowie Bedienpulte werden mit den RS-485-Anschlüssen des Rekorders verbunden.

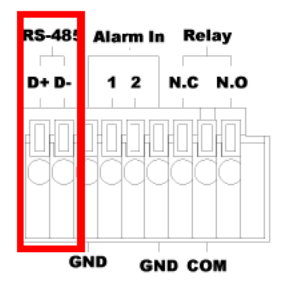

Die PTZ Steuerung ist in den Versionen 3736 bis 3738 im Menü noch vorhanden aber physisch nicht mehr existent.

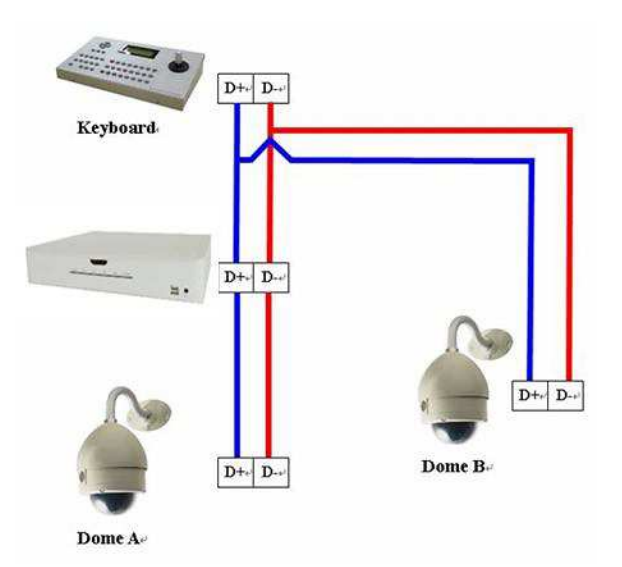

#### **Alarm Eingänge** (nicht bei Geräten 3736 bis 3738)

Schließen Sie hier die Kabel von bis zu 16 **potentialfreien** externen Alarmsensoren an, welche im Auslöse-Fall den jeweiligen Kanal mit Masse (GND) verbinden.

#### **Relais** (nicht bei Geräten 3736 bis 3738)

Via Alarm-Out-Relais können externe Geräte alarmabhängig aktiviert werden. Das Relais kann bei einer Spannung von 12 Volt maximal 1 A schalten. Zum Schalten größerer Lasten, verwenden Sie ein entsprechendes Lastrelais.

#### **Spannungsversorgung**

Verbinden Sie den Rekorder via Netzteil, bzw. Kaltgerätestecker mit dem Stromnetz. Der Rekorder startet den Betrieb automatisch, bzw. durch einschalten. Nach einem Stromausfall startet der Rekorder automatisch neu.

### **Einbau der Festplatten**

Entfernen Sie die Schrauben der Gehäuseabdeckung und ziehen Sie diese vorsichtig nach hinten ab.

Der 4-Kanal-Rekorder kann mit 2 SATA-Festplatten mit bis zu jeweils 4 TB Kapazität ausgerüstet werden. Schrauben Sie die Festplattenhalterung aus und stecken Sie die Platten ein. Setzen Sie danach die Halterung wieder ein und verschrauben Sie diese.

Der 9/16-Kanal-Rekorder kann mit 4 SATA-Festplatten mit bis zu jeweils 4 TB Kapazität ausgerüstet werden. Befestigen Sie die unteren 2 Platten wie beim oberen Bild gezeigt und verschrauben Sie diese mit dem Rekorderboden. Verbinden Sie die oberen beiden Platten separat mit den beiliegenden SATA-Kabeln und verschrauben Sie diese mit der Halterung. Setzen Sie anschließend den Gehäusedeckel wieder auf den Rekorder auf.

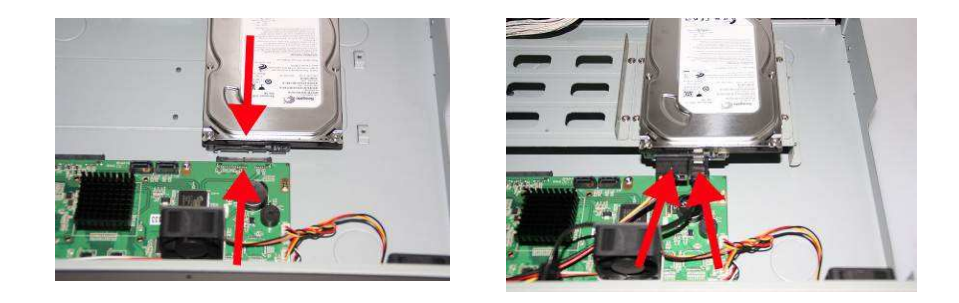

Die Geräte 3736 bis 3738 können auf Grund der geringen Baugröße nur mit einer Festplatte ausgestattet werden. Es können hier Festplatten mit bis zu 8TB verwendet werden.

Auf Grund technischer Weiterentwicklung können zukünftig auch noch bessere Werte erreicht werden.

#### **Empfohlene Festplatten**

Seagate, Toshiba, Hitachi

Die Festplatten sollten 7200 U/Min haben.

## **Startbildschirm**

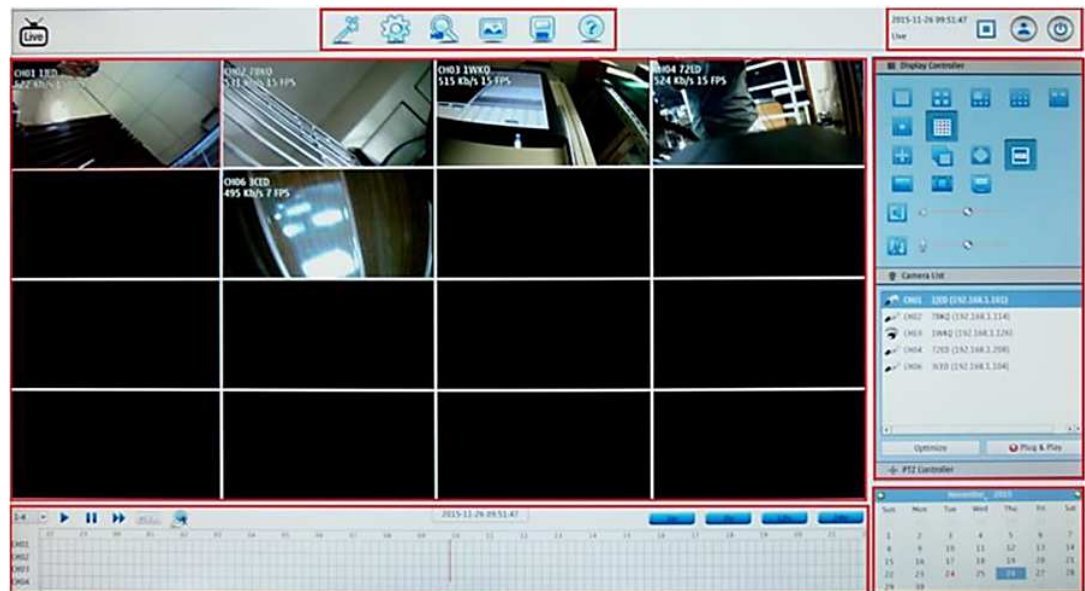

## **Live Modus**

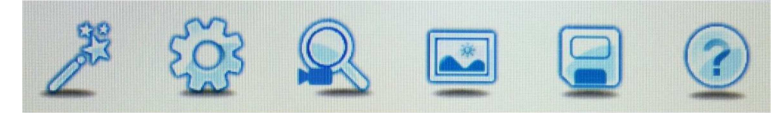

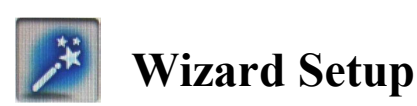

#### **Willkommensbildschirm**

Wählen Sie hier die gewünschte Menüsprache aus und dann auf "Start"/"Next". über Einstellungen nicht speichern können Sie das Wizard Setup abbrechen und überspringen. Die Einstellungen können auch komfortabler über das Menü Setup vorgenommen werden.

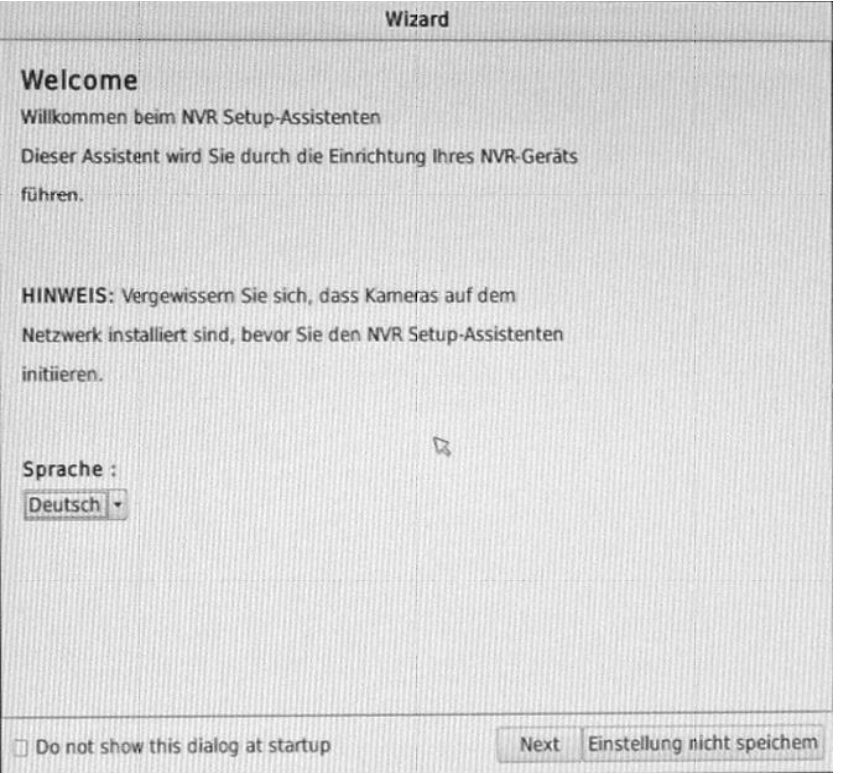

#### **Passwort bestätigen**

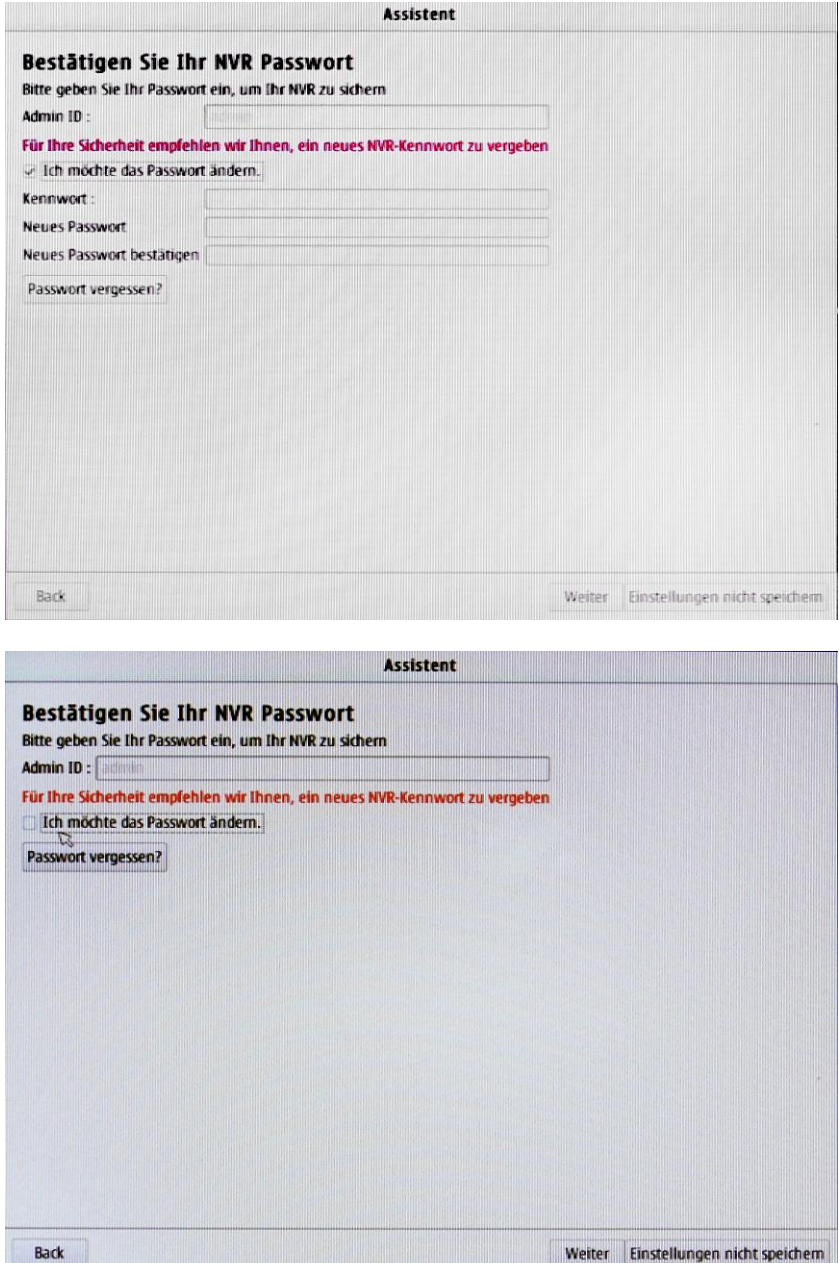

Wenn der Haken im Kontrollkästchen "Ich möchte das Passwort ändern" gesetzt ist, müssen Sie das alte Passwort / das neues Passwort / und zur Sicherheit die Passwortwiederholung eingeben. Standard ID und Passwort sind **admin**

Klicken Sie auf "Weiter" um zum nächsten Schritt zu gelangen oder auf "Einstellungen nicht speichern" um den Assistenten zu beenden. Mit "Back" gelangen Sie immer zum vorhergehenden Schritt.

Sollten Sie Ihr Passwort vergessen haben, klicken Sie auf die Schaltfläche "Passwort vergessen?" und es erscheint ein Fenster in dem Ihnen gezeigt wird wie das Passwort auf Standard (admin) zurückgesetzt wird.

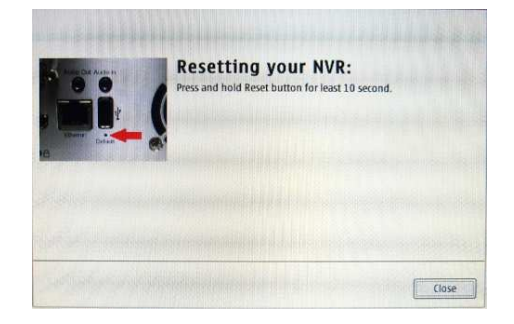

Klicken Sie auf "Weiter" um zum nächsten Schritt zu gelangen.

Stellen Sie hier Datum, Uhrzeit und das Datumsformat ein. Wenn Sie einen NTP Server zum Synchronisieren der Uhrzeit verwenden wollen, achten Sie bitte darauf das auch die Sommer/Winterzeit richtig eingestellt sind und eine Internetverbindung aktiv ist, da es sonst Probleme bei der Wiedergabe der Aufnahmen geben könnte.

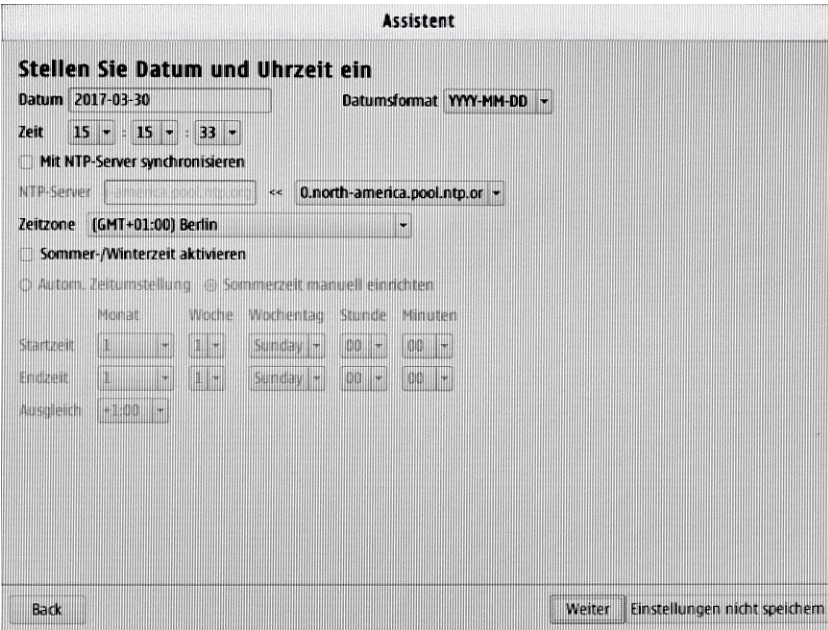

Der nächste Schritt ist Festplattenanzeige

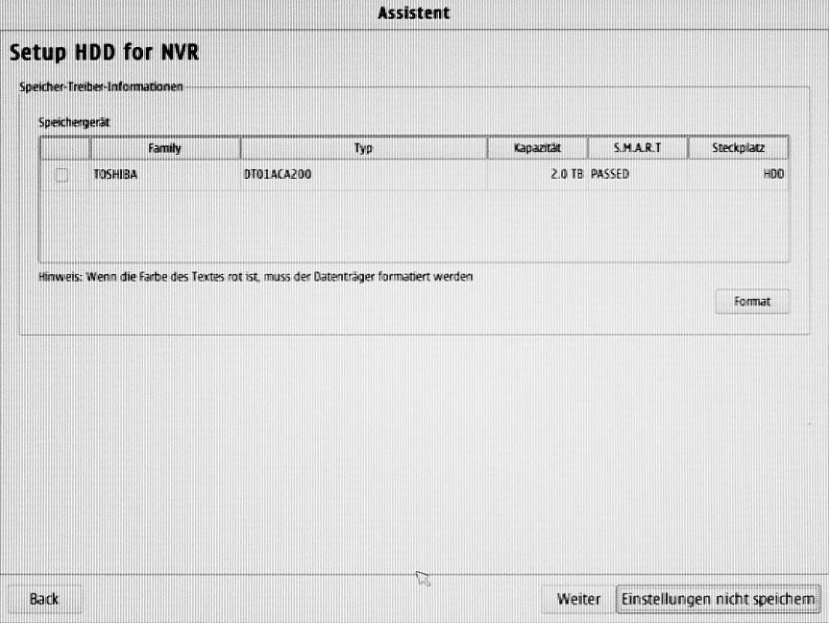

Neue Festplatten müssen erst formatiert werden, bevor sie für Aufnahmen verwendet werden können.

Wählen sie hier die Festplatte aus, welche sie formatieren wollen und klicken auf **Format**, oder übergehen den Schritt und klicken auf "Weiter". Wenn Sie wirklich formatieren wollen, bestätigen Sie die Sicherheitsabfrage mit "OK". Beim Formatieren gehen alle vorherigen Aufnahmen verloren.

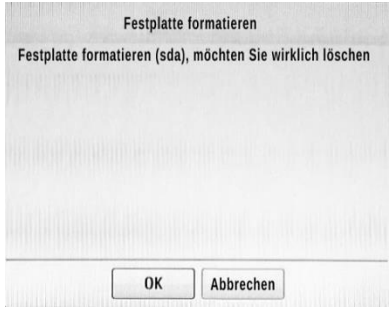

Im nächsten Schritt richten Sie die Daten für Ihr Netzwerk ein. Hierzu müssen Sie sich an Ihrem vorhandenen Netz orientieren.

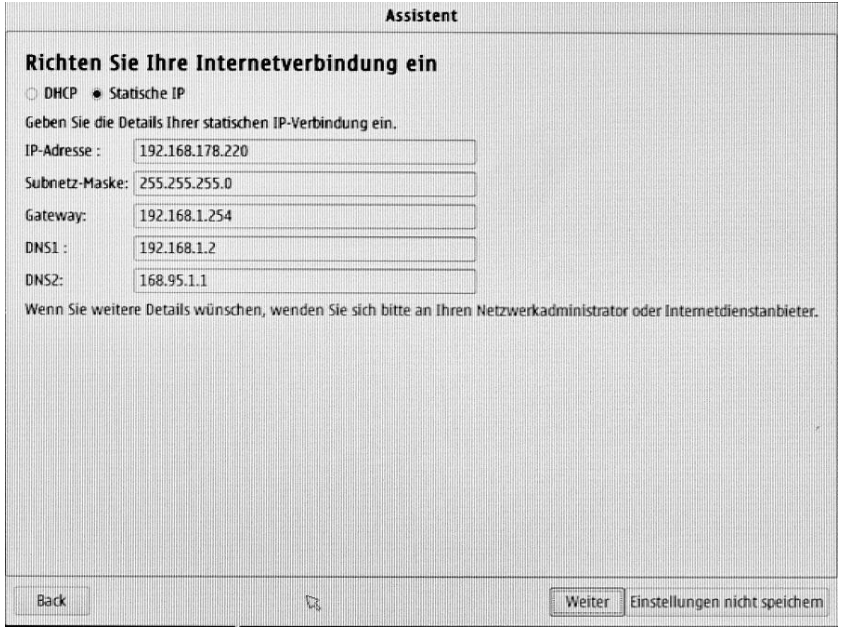

Wenn Sie weitere Details benötigen, wenden sie sich bitte an Ihren Netzwerkadministrator oder Internetdienstanbieter.

Nach dem Klick auf "Weiter" werden die im Netz befindlichen Kameras gesucht und angezeigt. Sollten nicht alle Kameras angezeigt werden, bzw. entfernen oder fügen Sie Kameras hinzu, so können Sie die Suche mit "Erneute Suche" neu starten. Hier können auch die Passwörter für die einzelnen Kameras eingetragen, und ein Verbindungstest durchgeführt werden. Wenn Sie eine bestimmte Zuordnung der Kameras zu den Kanälen wünschen sollten Sie die Kameras später über das Menü Kamerasuche einbinden.

Als letztes werden die Netzwerkdaten des Rekorders und der Kameras angezeigt. Mit dem Klick auf "Ende" werden die Daten übernommen und der Assistent beendet.

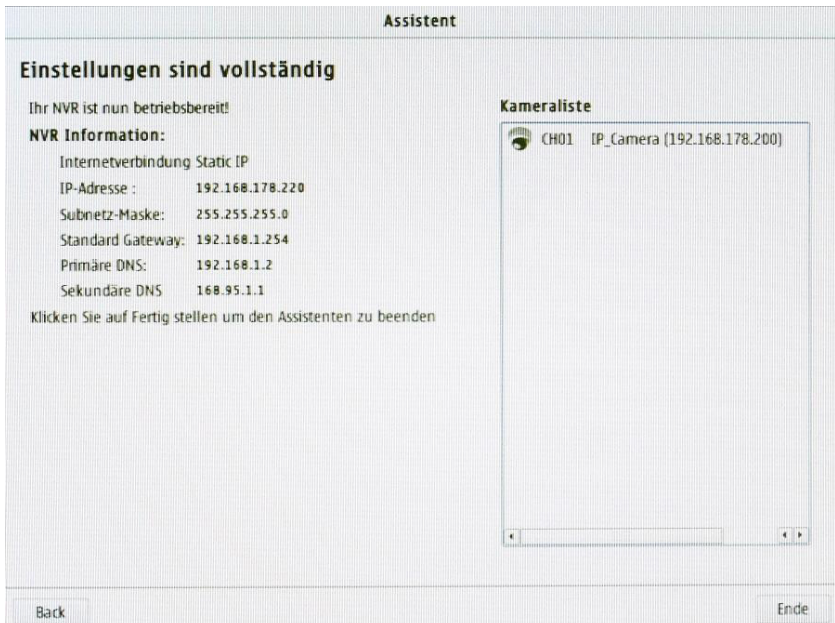

## **Haupt Menü**

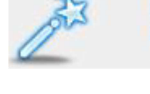

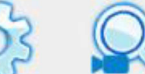

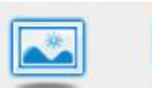

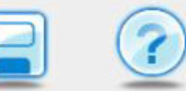

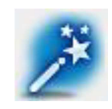

#### **1. Wizard**

Wird automatisch beim Einschalten des Gerätes gestartet. Dient dem schnellen Einrichten des NVR. Dieses Wizard kann auch noch später geöffnet werden. Lesen Sie dazu das Quick Setup

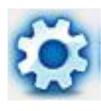

#### **2 Setup**

Hilft Netzwerk, Kameras, Zeitplan, Ereignisse Wartung einzurichten. Im linken Fensterbereich sehen Sie folgendes Menü. Auf der rechten Seite sehen Sie das zugehörige Haupt-Menü. Siehe ff.

#### **Netzwerk** Netzwerkeinrichtung Dynamische DNS-Einstellur IP-Filter SNMP Kamera Audio und Video Zeitplan Aufnahmezeitplan Ereignis E-Mail-Einstellungen E-Map-Einstellungen Kamera Ereigniseinstellung System Ereigniseinstellung Protokolle Wartung Display und Sprache Benutzerkonto System Uhrzeit und Datum Firmware-Aktualisierung Festplatte Joystick

#### **A. Netzwerk**

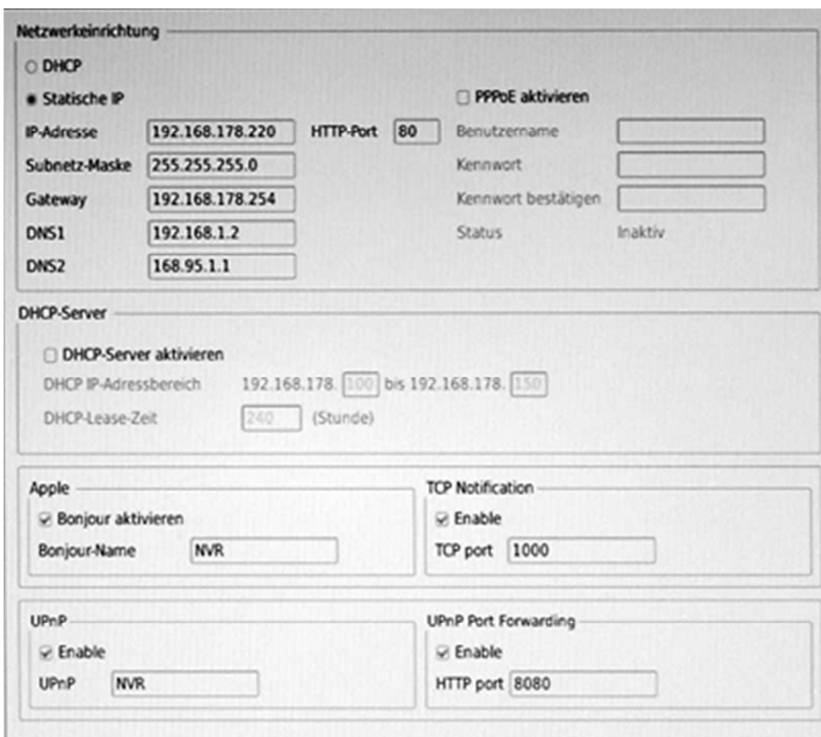

#### **A-1 Netzwerk Setup / Netzwerkeinrichtung**

#### **DHCP-Server**

Bei Aktivierung werden die Werte für das Netzwerk automatisch bezogen und eingestellt. Diese Einstellung kann unter Umständen zu Problemen führen. Es wird empfohlen, Statische IP zu verwenden

#### **Apple**

Aktiviere Bonjour, damit Apple-Systeme eine Verbindung zu diesem NVR herstellen können. Geben Sie den Namen des NVR in der Bonjour-Spalte ein.

Die Bonjour-Funktion im Safari-Browser unterstützt kein HTTPS-Protokoll. Wenn Sie auf den NVR https auswählen, erscheint der NVR in den Safari-Lesezeichen, es kann aber nicht zugegriffen werden.

#### **UpnP**

Universal Plug and Play

Diese IP-Kamera unterstützt UPnP, wenn dieser Dienst auf Ihrem Computer aktiviert ist, wird der NVR automatisch erkannt und ein neues Symbol der Netzwerkumgebung hinzugefügt.

#### **UpnP Port Weiterleitung**

Markieren Sie das Kontrollkästchen für den Internetzugriff auf den NVR. Diese Option ermöglicht es dem NVR, Ports auf dem Router automatisch zu öffnen, so dass Videoströme aus einem LAN gesendet werden können. Es gibt drei externe Ports für die Einstellung: Web Port, Http Port und RTSP Port.

Stellen Sie sicher, dass Ihr Router UPnP unterstützt und aktiviert ist, um diese Funktion zu nutzen,

#### **Hinweis:**

UPnP muss auf Ihrem Computer aktiviert sein. Bitte folgen Sie den Anweisungen zur Aktivierung von UPnP unter Windows. Wenden Sie sich gegebenenfalls an Ihren Systemadministrator.

#### **A-2. Dynamische DNS Einstellungen**

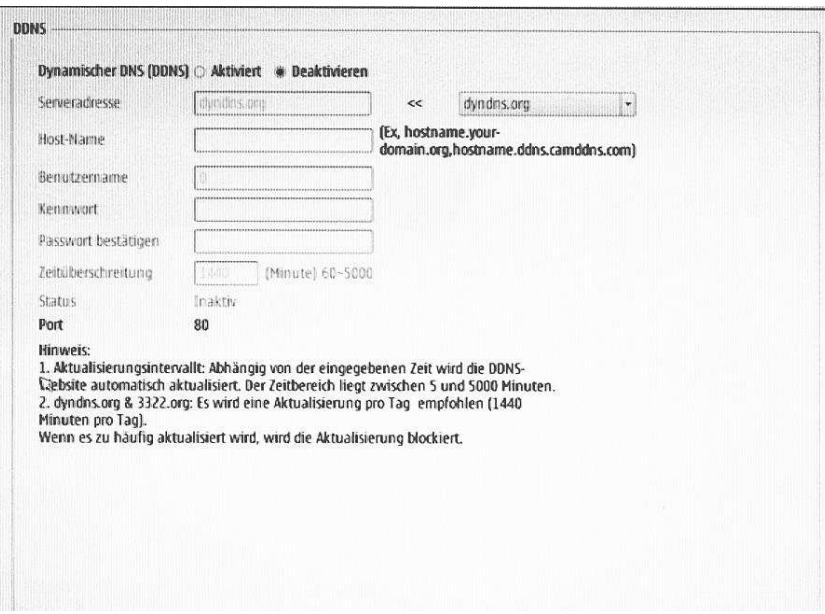

Klicken sie auf die Optionsschaltfläche zum Aktivieren bzw. Deaktivieren der DDNS Funktion. Wählen Sie den gewünschten Server aus und tragen die registrierten Host Name, Benutzername und das Kennwort ein. **Zeitüberschreitung:** Abhängig von der eingestellten Zeit updatet der NVR die WEB-Seite automatisch. Mög-

lich sind 5 – 5000 Minuten.

**Status:** Gibt Auskunft darüber ob DDNS erfolgreich registriert wurde. Aktiv/Inaktiv

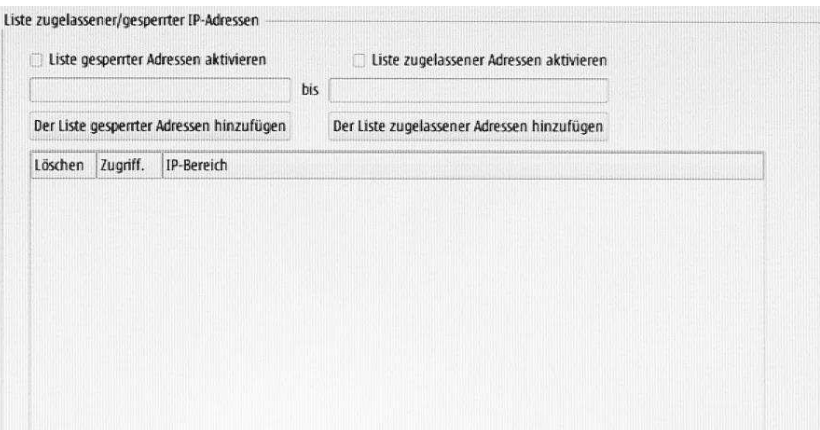

#### **A-3. IP Filter**

Hier können IP Adressbereiche zugelassen bzw. gesperrt werden.

#### **A-4 SNMP**

Bei dem SNMP (Simple Network Management Protocol) handelt es sich um ein Protokoll der Anwendungsschicht, das den Austausch von Managementinformationen zwischen Netzwerkgeräten erleichtert. Es hilft beispielsweise Netzwerkadministratoren bei der Fernverwaltung von Geräten im Netz und bei der Suche nach und dem Lösen von Netzwerkproblemen.

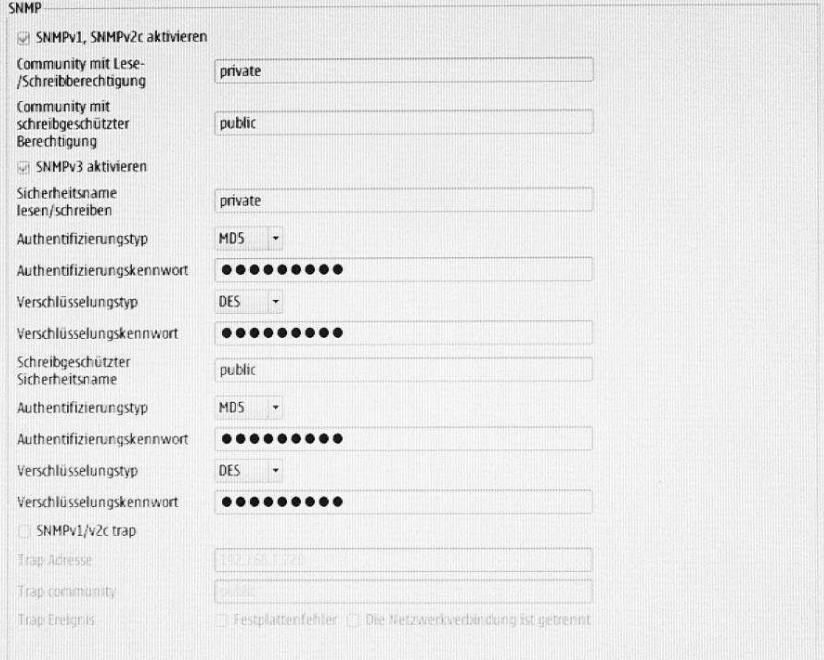

#### **B. Kamera**

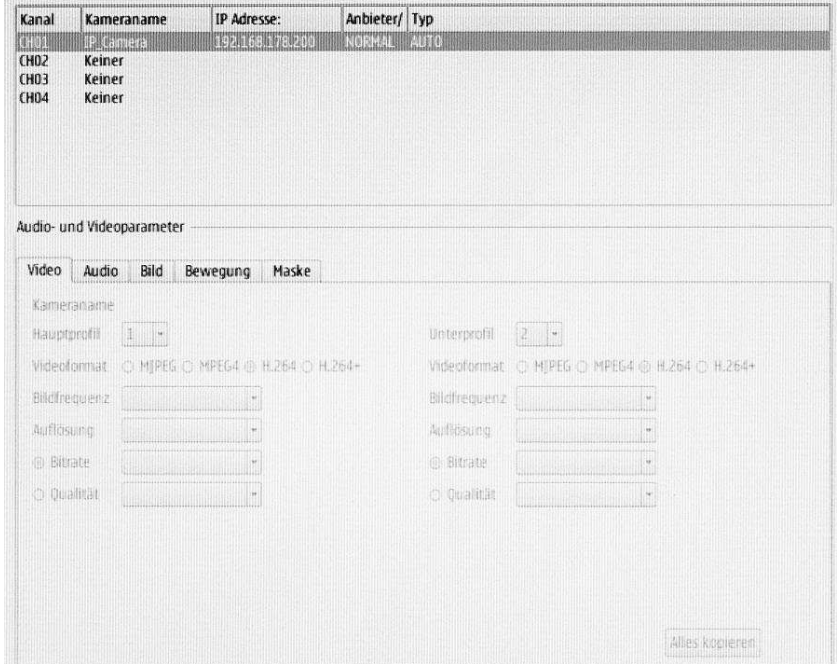

#### *Audio und Video Parameter*

Klicken Sie hier um eine Kamera, aus den oben aufgeführten, zu markieren. Ändern Sie die Einstellungen, falls Sie von den Standardwerten abweichen wollen und klicken Sie auf Speichern, um die Änderung zu übernehmen.

**Video** 

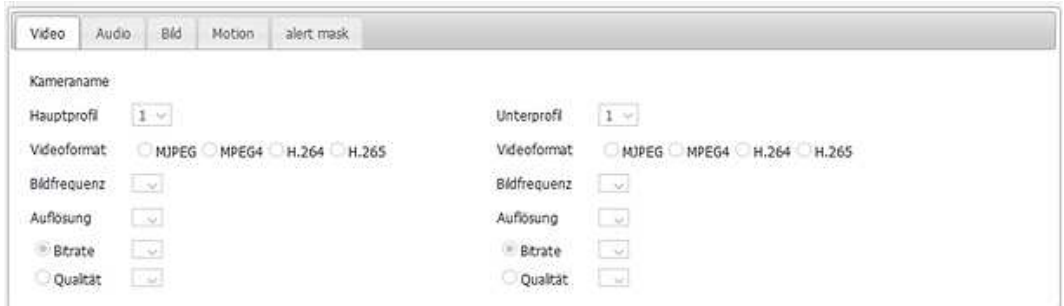

Hauptprofil: Wählen Sie verschiedene Werte, die auf Web-Streaming angewendet werden sollen.

|  |  |  | Videoformat: Das Streaming-Format variiert bei den verschiedenen IP-Kameras. |  |
|--|--|--|------------------------------------------------------------------------------|--|
|--|--|--|------------------------------------------------------------------------------|--|

- Frame-Rate: Klicken Sie auf Dropdown-Liste, um die Frame-Rate des zu verbindenden Geräts zu ändern. Nach dem die Qualität der Kamera festgelegt ist, klicken Sie auf "Speichern". Die Streaming-Qualitäten der einzelnen Kanäle werden unter dem Rahmen mit den Setup-Optionen angezeigt.
- Auflösung: Klicken Sie auf die Dropdown-Liste, um die Auflösung des Verbindungsgeräts zu ändern.
- Bitrate: Stellen Sie die Video-Bitrate ein, um ein ruckelndes Bild zu vermeiden. H.264 IP Cam über 1 Megapixel unterstützen die Auflösungsoptionen 1M, 2M, 4M, 6M, 8M. Für H.264 IP Cams, weniger als 1 Megapixel, sind die Auflösungsoptionen Best, High, Standard, Medium und Low. Für MPEG IP Cams, unterstützen die Auflösungsoptionen Standard, Medium, Low. (Die höchste Auflösung ist "Standard" aufgrund der Chip-Leistungsgrenzen von IP Cam)

#### **Audio**

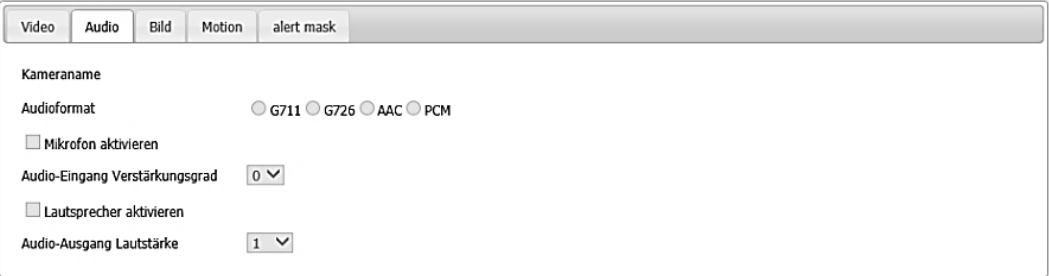

Wählen Sie Audio-Format für den Sound Streaming-Typ. Klicken Sie auf aktivieren-Mikrofon/Lautsprecher, und passen Sie die Stufe mit der Drop-down-Liste an.

#### **Bild**

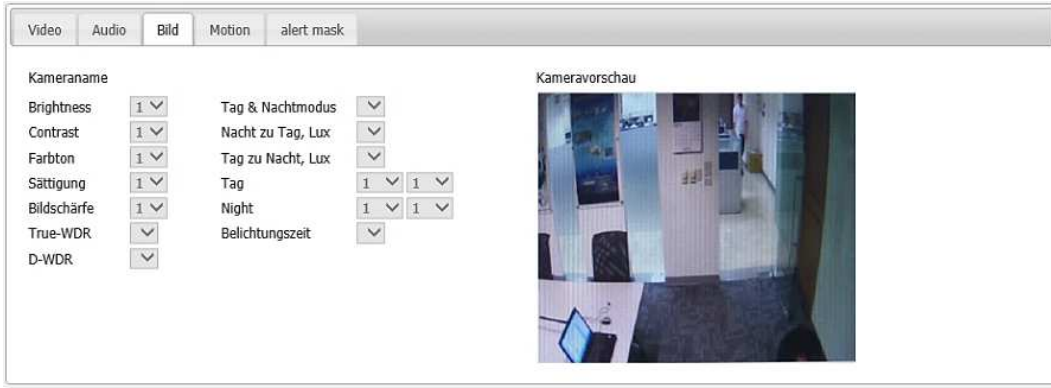

Stellen Sie hier Helligkeit, Kontrast, Farbton, Sättigung und Schärfe ein.
#### **Bewegung/Motion**

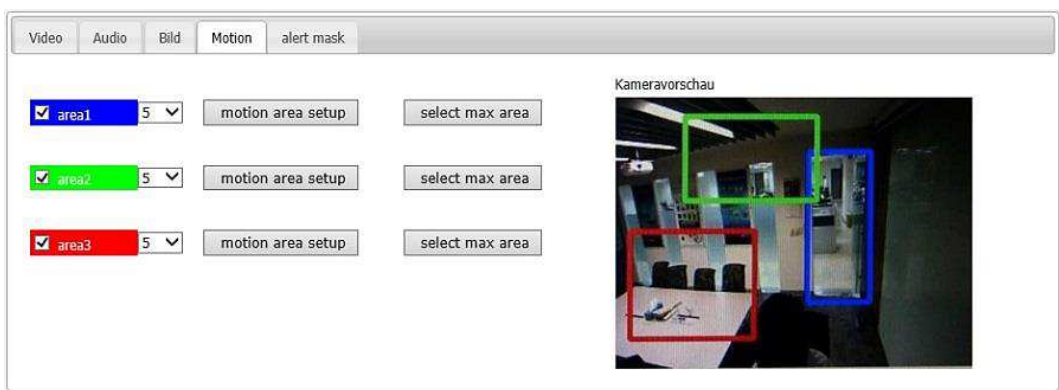

Sie können drei Bereiche (rot, grün, blau) für die Bewegungserkennung festlegen. Nach einem Klick auf "Motion Area Setup" können sie einen Bereich im Vorschaufenster festlegen in dem die Bewegungserkennung erfolgen soll. Die Empfindlichkeit stellen Sie über die Drop Down Listenfelder ein.

#### **Mask**

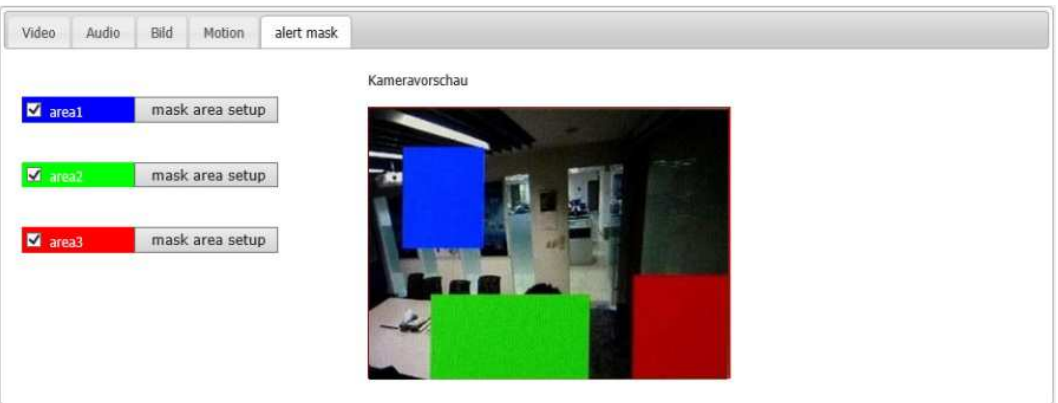

Analog zu der Bewegungserkennung können Sie drei Felder, welche nicht auf der Bildschirmanzeige erscheinen sollen, markieren. Diese Bereiche erscheinen dann in der Anzeige schwarz.

#### *PoE-Einstellungen*

Besitzt der Rekorder einen eingebauten PoE Switch, so können PoE-Kameras direkt an den Rekorder angeschlossen werden und so ohne zusätzliches Netzteil betrieben werden.

**Beim Anschluß von PoE-Kameras ist darauf zu achten, dass der Rekorder ausgeschaltet ist, damit die Netzwerk-Verbindung getrennt ist. Schließen Sie die Kameras nacheinander an den PoE-Switch an und schalten Sie den Rekorder dann wieder ein.** 

Dabei ist zu beachten dass in den Kameras, **automatisch und ohne Nachfrage**, eine intern festgelegte IP-Adresse eingestellt wird welche unabhängig von der Adresse ist über welche der Rekorder mit dem Netzwerk kommuniziert. Ist der Rekorder auf das Heimnetzwerk eingestellt, so können die Kameras trotz abweichender Adressen, über die Rekorder Darstellung im Netz angezeigt werden.

Sollen die Kameras jedoch auch unabhängig vom Rekorder über einen Browser dargestellt werden, so müssen Sie folgendermaßen vorgehen:

Rufen Sie im Menü "Einstellungen" den Punkt PoE auf. Dieser ist nur bei Rekordern mit Switch vorhanden. Es erscheint jetzt das nachfolgend dargestellte Fenster:

Wählen Sie in dem oberen Listenfeld anstatt "Plug & Play" "Bridge" aus. Tragen Sie nun im Feld "POE Netzwerk" als Adresse die Gate Way Adresse sowie die Subnetz-Maske Ihres Routers ein.

Nun müssen noch die Kameras im Menü "Kamerasuche" eingestellt werden.

Klicken Sie nun auf die Schaltfläche "Suchen". Es werden Ihnen alle im Netz eingebundenen und auch die am Switch angeschlossenen Kameras angezeigt. Dabei müssen die am Switch angeschlossenen Kameras als Adresse die ersten drei Gruppen Ihres Netzwerkes haben. z.B. 192.168.178 bei einer Fritz!Box. Die letzte Gruppe ist die

eigentliche Adresse die für jede Kamera anders sein muss. Empfohlen wird ein Adressbereich von 200 bis 255. Sollte dies nicht der Fall sein, so können Sie die Einstellungen ändern, in dem Sie auf die Schaltfläche klicken. In dem jetzt erscheinenden Menü lassen sich die IP Einstellungen für die jeweilige Kamera einstellen.

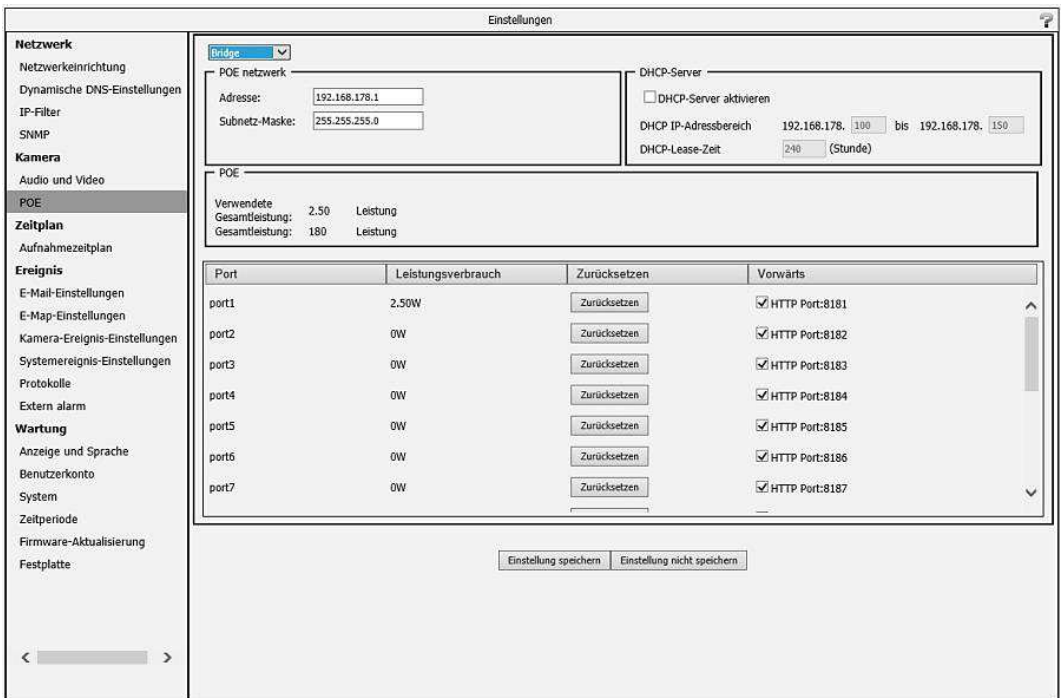

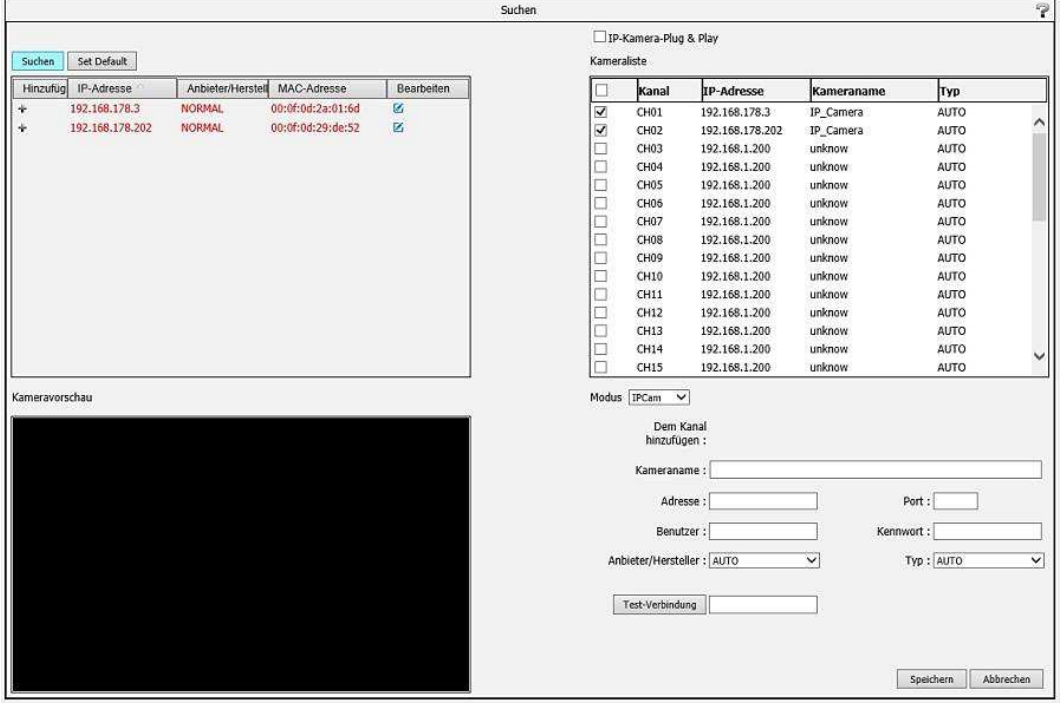

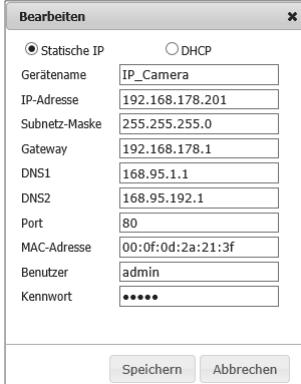

Die angezeigten Kameras werden jetzt wie gewohnt ausgewählt und eingebunden. Unabhängig davon werden die PoE-Kameras auch im Netzwerk angezeigt, und können dort direkt im Browser dargestellt werden. Hierdurch können Sie auch auf die Kameraeinstellungen zugreifen, welche vom Rekorder aus nicht zugänglich sind.

# **C. Zeitplan**

#### **Aufnahmezeitplan**

Hier legen Sie fest zu welchen Zeiten Aufnahmen erfolgen sollen. Diese können für jede Kamera einzeln mit der Maus (Stundenweise) für Daueraufnahme, Aufnahme bei Ereignis, Aufnahme bei Bewegung und Aufnahme an digitalem Eingang markiert werden.

Standardmäßig ist Daueraufnahme eingestellt. Wenn Sie für eine bestimmte Zeit eine andere Aufnahmeart (z.B. "Bei Bewegung") einstellen wollen, müssen Sie diese vorher erst die eingestellte Aufnahmeart löschen bevor Sie den Bereich neu markieren können.

# **Achtung! Um aufnehmen zu können ist es notwendig für den Aufnahmezeitraum eine Aufnahmeart festzulegen!**

"Voraufnahme" legt die Zeit fest die rückwärtig in die Vergangenheit aufgenommen wird. "Nachaufnahme" legt die Zeit fest die nach Aufnahmestart noch weiter aufgenommen wird.

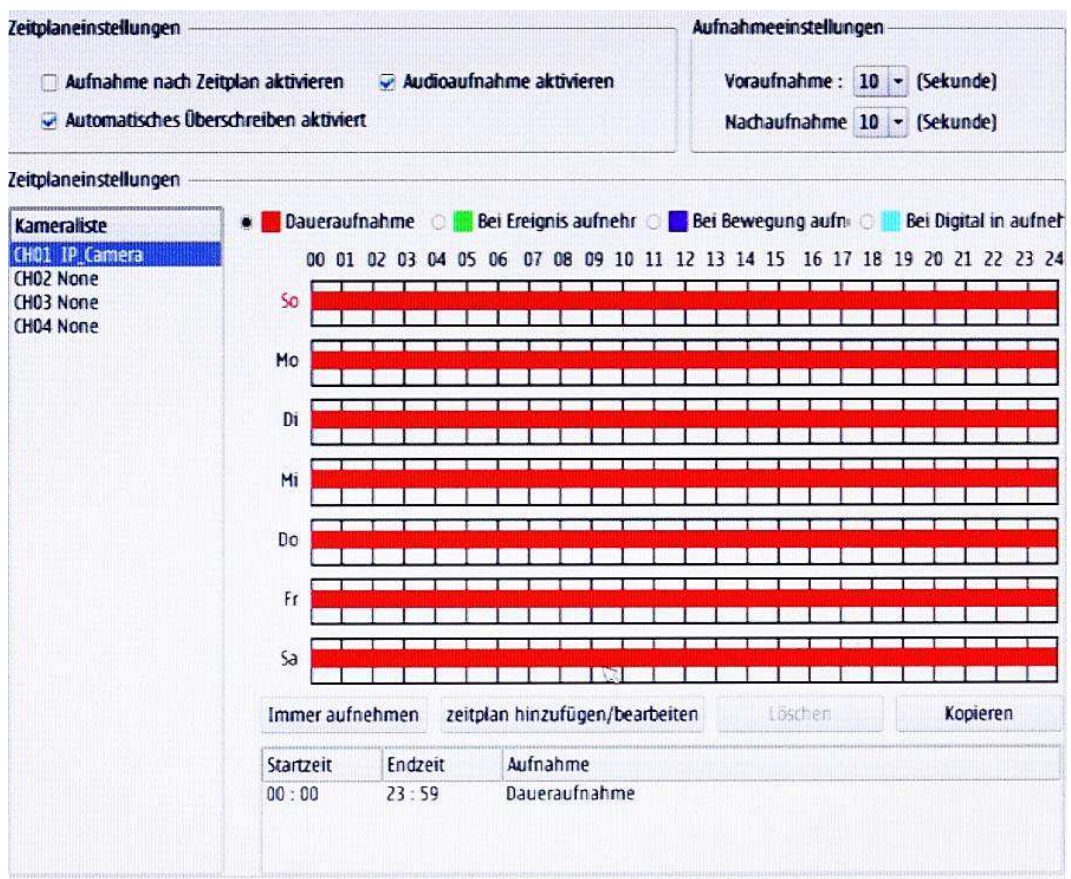

Aufnahme mittels Ansteuerung über Digitaleingang (Nicht bei allen Geräten möglich)

Wenn gewünscht ist die Aufnahmen der Kameras über den Digitaleingang zu steuern, muss folgendermaßen vorgegangen werden. Im Menüpunkt "Aufnahmezeitplan" Setzen Sie einen Haken bei "Aufnahme nach Zeitplan aktivieren". Klicken Sie die Optionsschaltfläche "Bei Digital In aufnehmen" an und legen Sie mit der Maus die Zeiten fest an denen Sie Aufnahmen ansteuern wollen. Sollten schon Einträge vorhanden sein (Daueraufnahme ist Standard) müssen Diese angeklickt und über die Schaltfläche "Löschen" entfernt werden. Die Aufnahmezeit legen Sie mit "Voraufnahme" und "Nachaufnahme" fest. Speichern Sie die Einstellungen. Wechseln Sie anschließend in den Menüpunkt **"Extern alarm"**.Sollte dieser nicht vorhanden sein kann er über ein Firmwareupdate hinzugefügt werden. Legen Sie fest über welchen Digitaleingang Sie ansteuern wollen und mit "Aufnahmetyp" ob ein Öffner oder Schließer verwendet werden soll. Als letztes legen Sie die Kameras fest, für welche die Einstellungen gelten sollen.

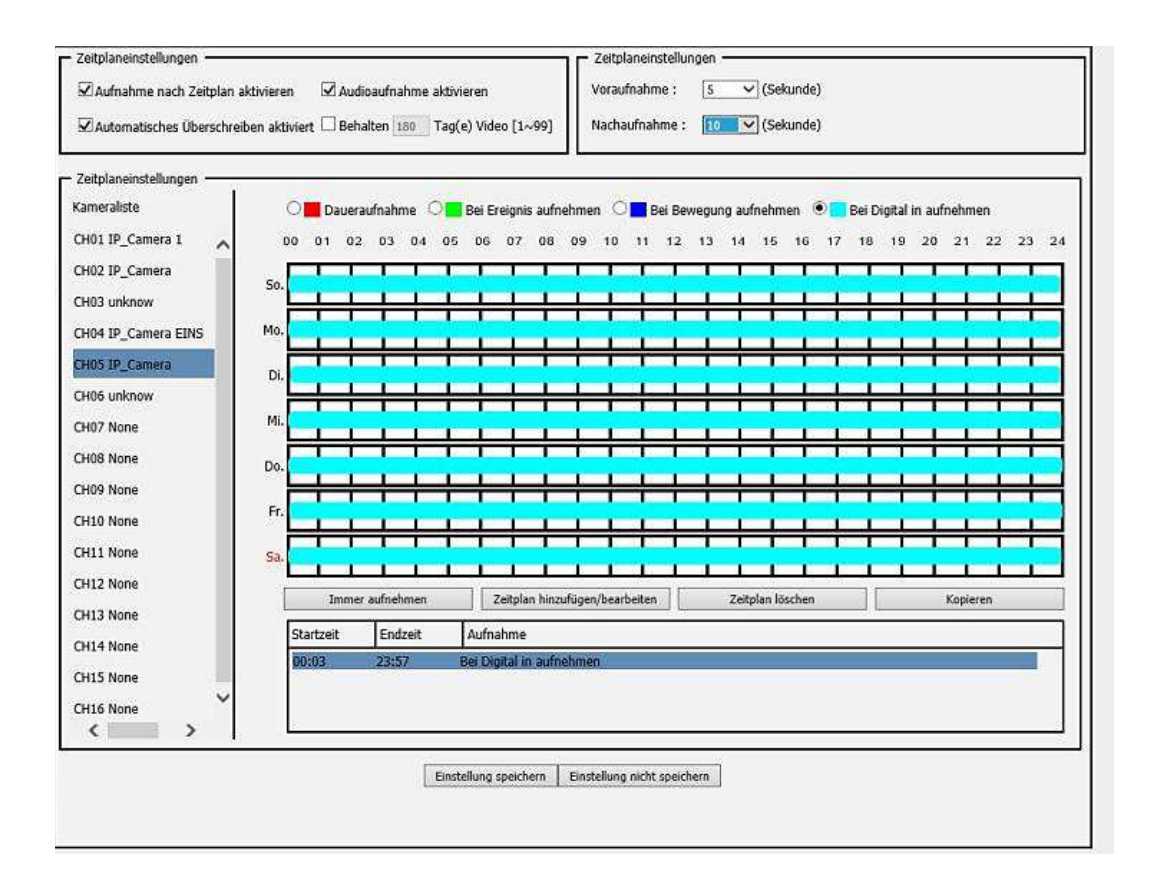

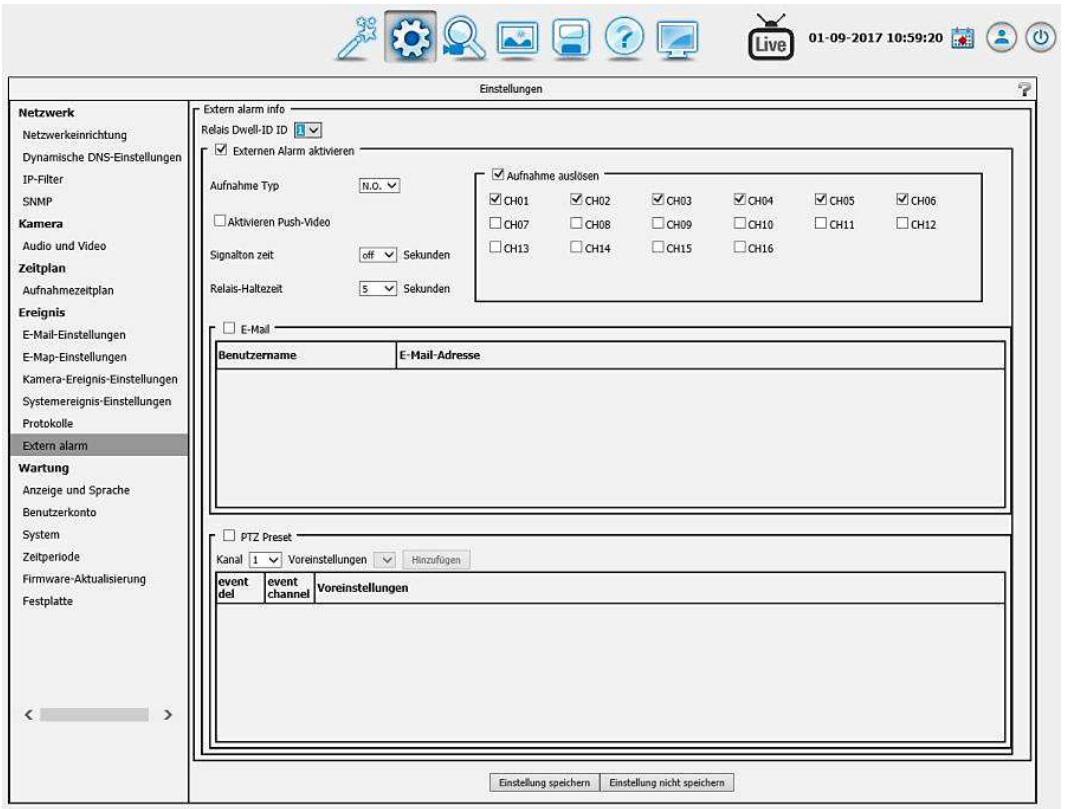

# **D. Ereignis**

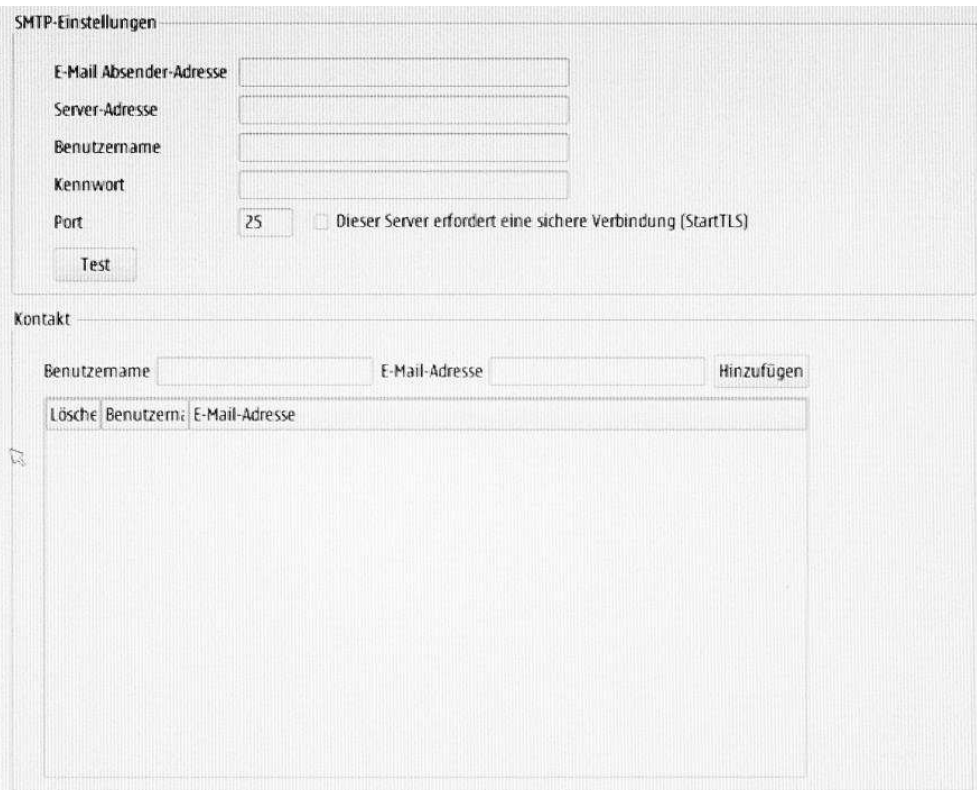

#### **D-1. E-Mail Einstellungen**

Um E-Mail Mitteilungen verschicken zu können müssen Absender E-Mail Adresse, Serveradresse, Nutzername, Passwort und der Port festgelegt werden.

#### **D-2. E-Map Einstellungen**

Um die Standorte der Kameras besser im Blick zu haben, können Sie eine Karte von Ihrem Anwesen einbinden und die Kamerastandorte dort eintragen.

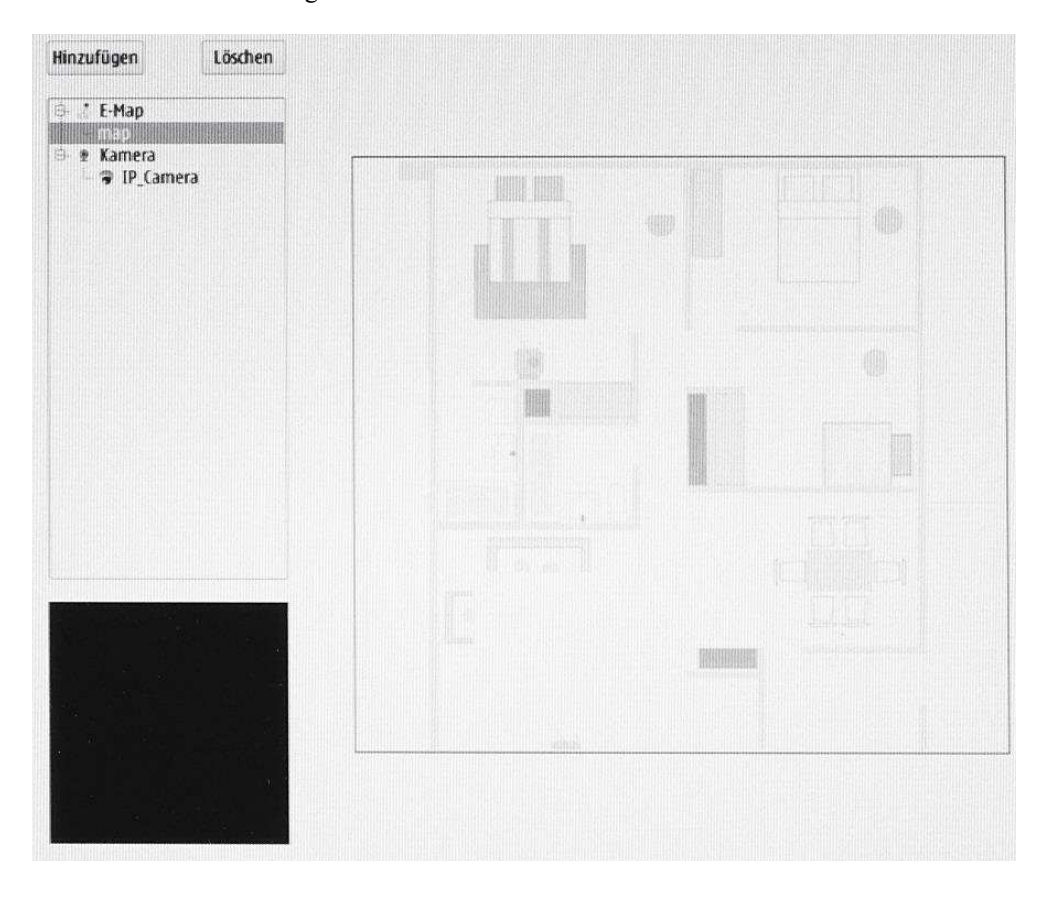

#### **Hinzufügen bzw. bearbeiten**

Laden Sie als erstes ein Bild/Grundriss von dem zu überwachenden Bereich vom USB Eingang hoch.

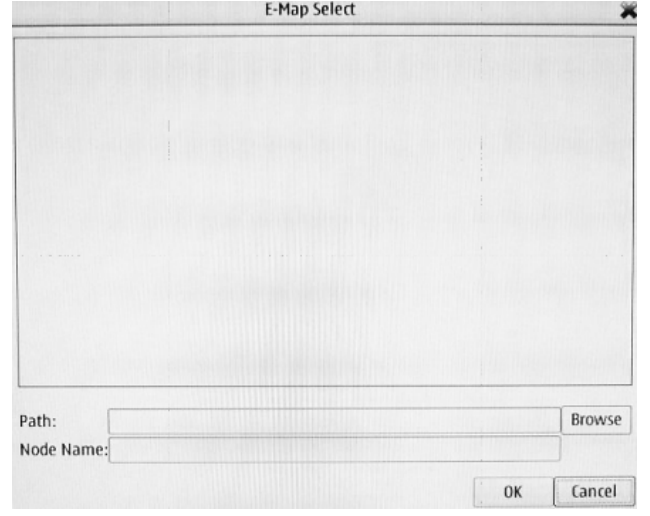

# **Hinzufügen einer Kamera**

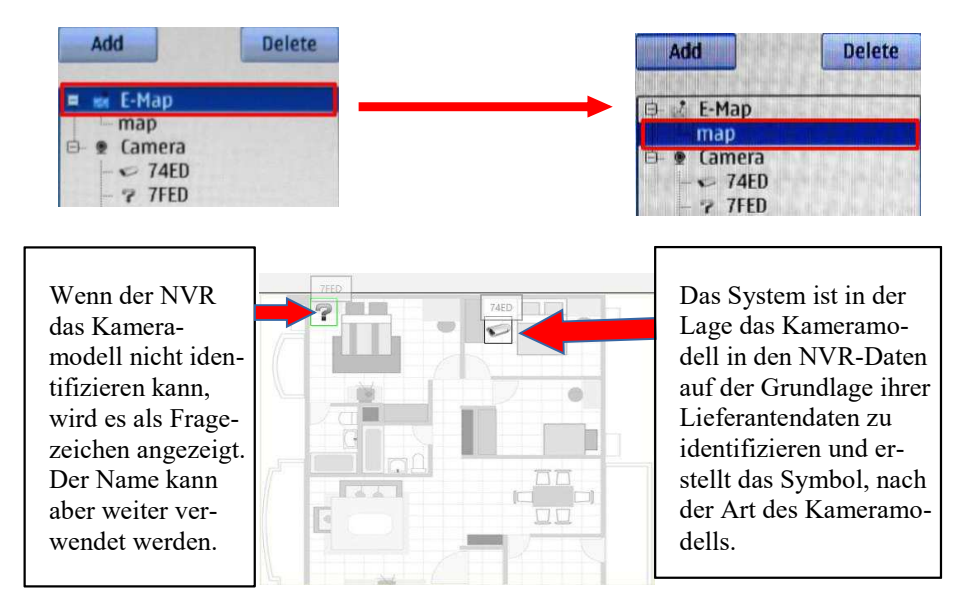

## **D-3. Ereignis Einstellungen Kamera Ereigniseinstellungen**

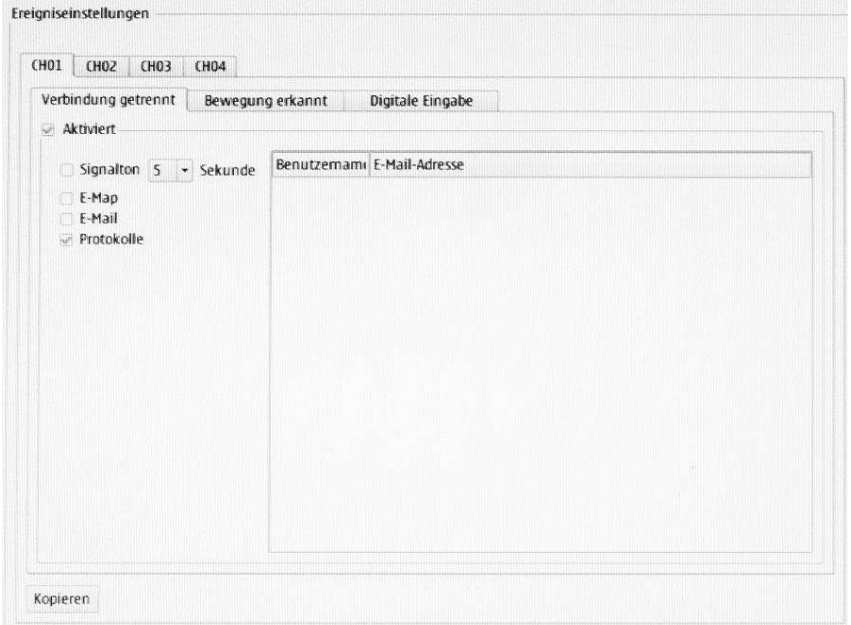

Wählen Sie zuerst den gewünschten Kanal aus und klicken sie dann auf die Kontrollkästchen mit der gewünschten Aktion. Wenn die Einstellung auf mehrere Kanäle angewendet werden soll, können sie die Auswahl auf mehrere andere Kanäle übertragen.

Als Meldung für ein Ereignis haben Sie Signalton, E-Map und E-Mail zur Auswahl.

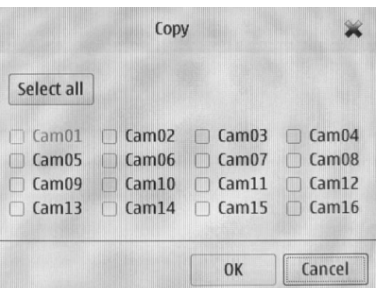

#### **System Ereignis Einstellungen**

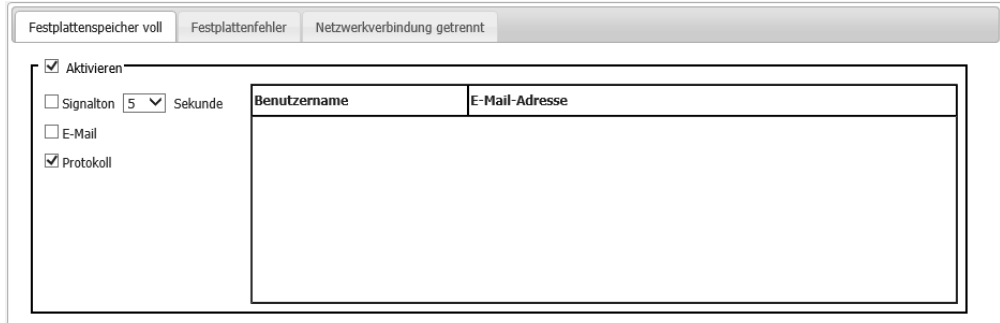

#### **D-4. Protokolle/Logs**

Es werden Ihnen hier die Protokolle für System, NVR und Ereignis angezeigt. Zum Speichern, auf einen externen Datenträger (USB), klicken Sie auf "Download". Zum Löschen der Protokolle klicken Sie auf "Löschen". Mit der Schaltfläche "Abfrage" haben sie die Möglichkeit die Einträge zu filtern.

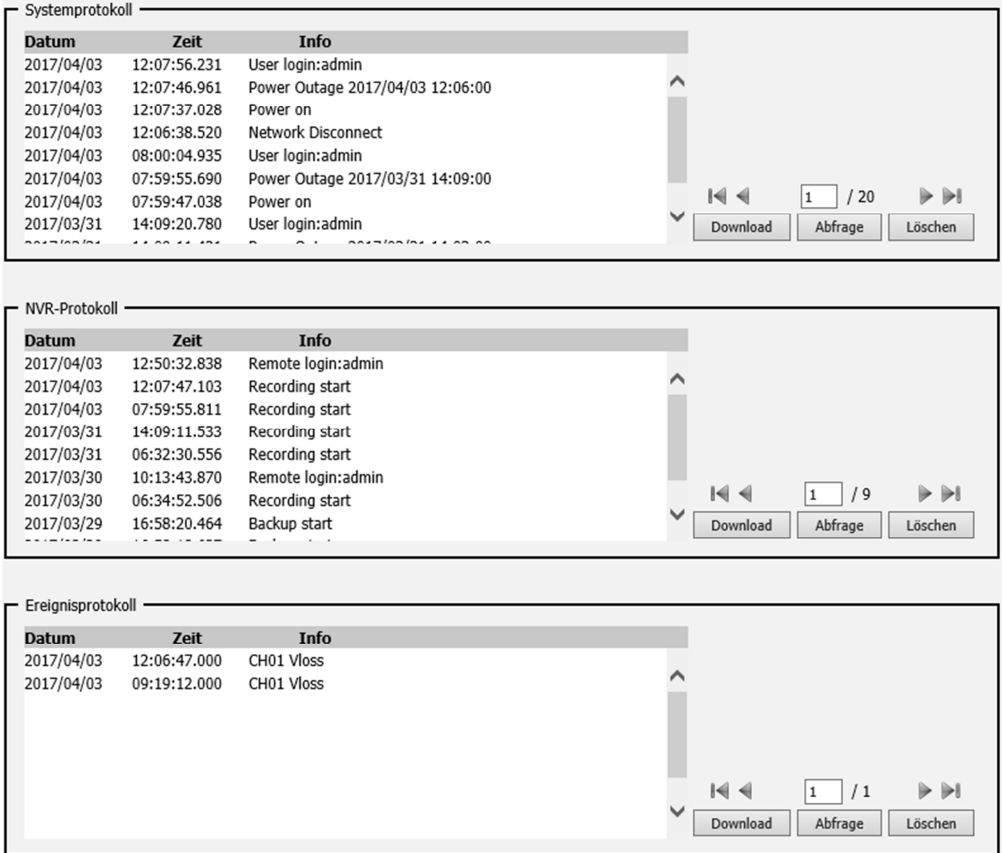

# **E. Wartung**

## **E-1. Display und Sprache**

# **Sprache**

Wählen sie über das DropDown Listenfeld die entsprechende Sprache aus.

#### **Anzeige**

Im Normalfall werden Sie die Einstellung **'Auto'** belassen. In Einzelfällen kann es notwendig werden die Einstellung von Hand vorzunehmen. Wählen Sie dann das entsprechende Anzeigeformat aus dem DropDown Listenfeld.

# **E-2. Benutzerkonto**

Unter Benutzerkonto "Hinzufügen" können weitere Nutzer mit unterschiedlichen Berechtigungen angelegt werden. Der Administrator besitzt immer **alle** Rechte.

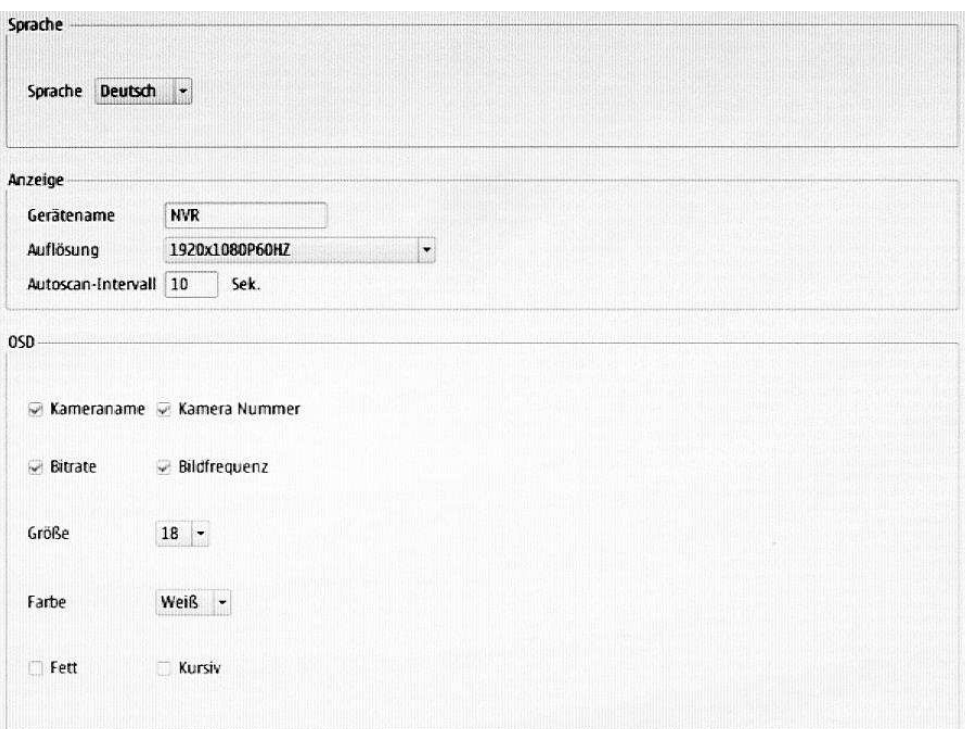

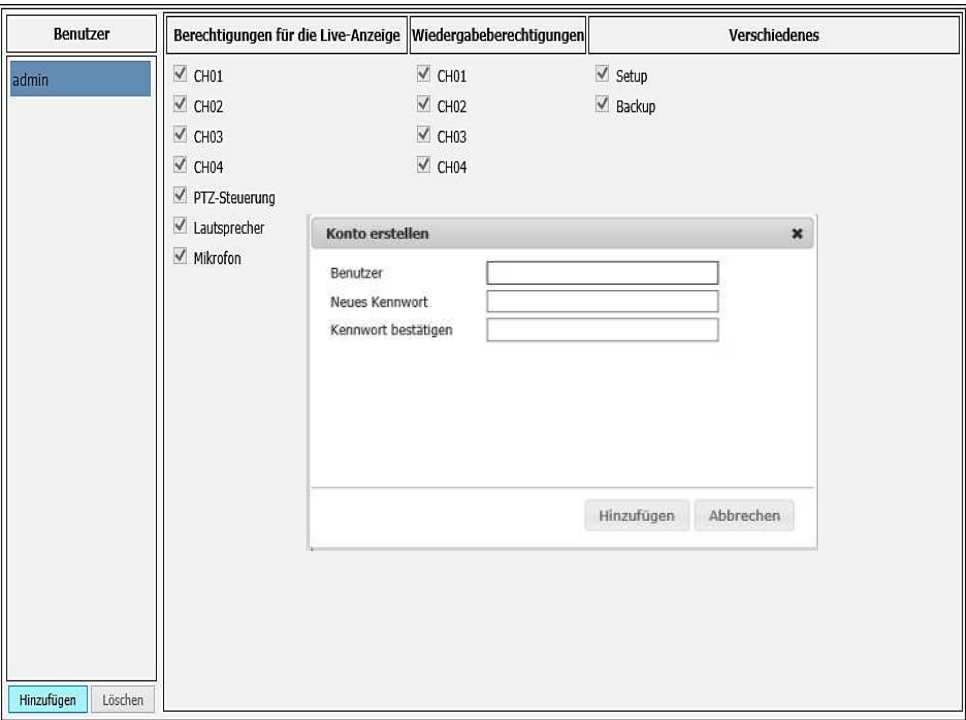

# **E-3. System**

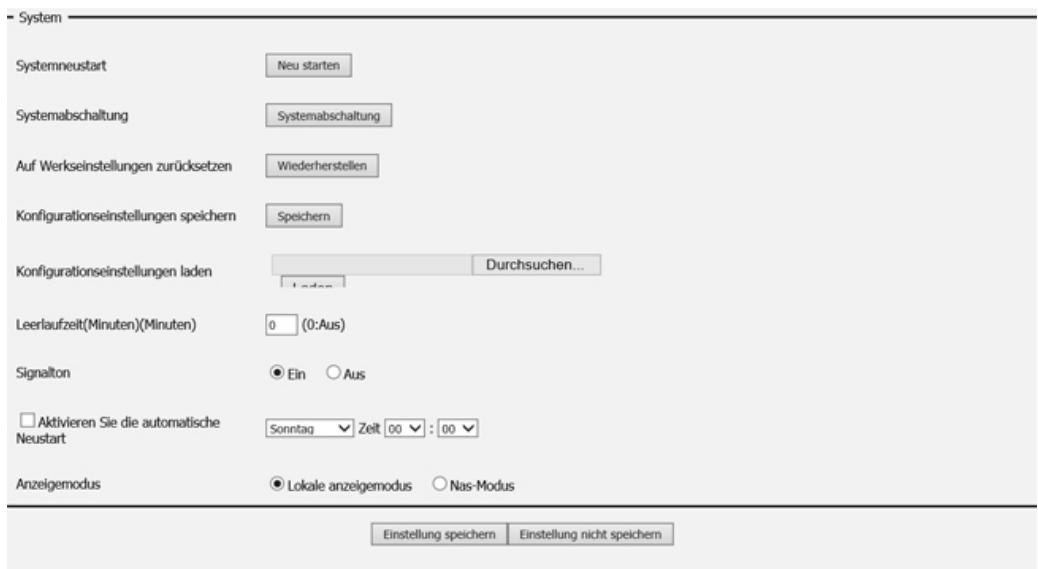

#### **Systemneustart**

Sollte der NVR eine Funktionsstörung zeigen oder unerwartet abstürzen, klicken Sie auf dem NVR auf **Restart** (Neustart).

#### **System herunterfahren**

Fährt den NVR herunter.

#### **Auf Werkseinstellungen zurücksetzen**

Alle von Ihnen vorgenommenen Einstellungen werden auf die Werkseinstellungen zurückgesetzt.

#### **Konfigurationseinstellungen speichern**

Alle Konfigurationen können als Datei an einem angegebenen Speicherort gespeichert werden. Klicken Sie auf **Save** (Speichern), um die Datei zu speichern.

#### **Konfigurationseinstellungen laden**

Sie können nach Rücksetzen auf die werkseitige Standarddatei die Konfigurationsdatei wiederherstellen. Click **Browse** (Durchsuchen), um die Konfigurationsdatei zu suchen und auszuwählen. Klicken Sie dann auf **Load**  (Laden), um sie wiederherzustellen.

#### **Leerlaufzeit**

Wenn der Adminstrator alle Setup-Seiten eingibt (außer die Seite Live Video und Playback (Wiedergabe), protokolliert der NVR die Leerlaufzeit, wenn der Benutzer nicht aktiv ist. Überschreitet der Zeitraum der Inaktivität den angegebenen Grenzwert, wird der Benutzer abgemeldet und muss sich aus Sicherheitsgründen wieder anmelden. Sie können hier den Grenzwert für die Zeit der Inaktivität ändern.

#### **Signalton**

Sie können den Signalton aktivieren oder deaktivieren. Dies ist ein hörbarer Alarm, der ertönt, wenn ein bestimmtes Ereignis ausgelöst wurde.

#### **Automatischen Neustart aktivieren**

Sie können hier den Zeitraum für einen automatischen Neustart anlegen.

#### **Anzeigemodus**

Lokaler Anzeigemodus: Anzeige über Monitor NAS-Modus: Display wird abgeschalten und dadurch wird die CPU-Last des NVR reduziert.

# **E-4. Uhrzeit und Datum**

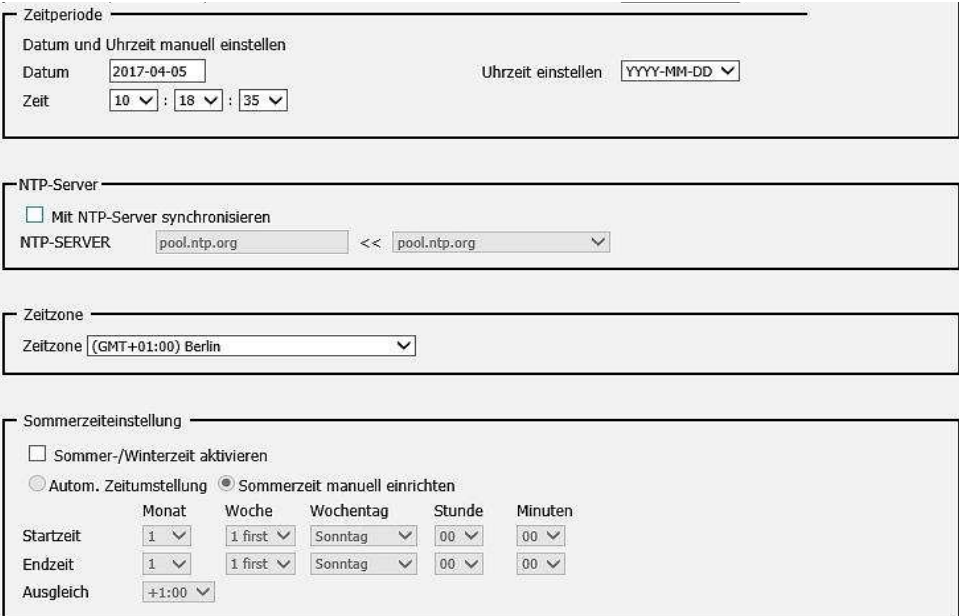

Für eine ordentliche Auswertung der gespeicherten Daten ist es notwendig, Zeit und Datum immer auf dem aktuellen Stand zu halten.

# **E-5. Firmware Upgrade**

In diesem Fenster werden die Informationen zur aktuell installierten Firmware angezeigt. Wenn eine neue Firmware installiert werden soll, kopieren Sie Diese auf ein USB Speichergerät. Klicken Sie auf "Durchsuchen" wählen die Firmware aus und klicken dann auf "Aktualisieren".

#### **Achtung:**

Schalten Sie während des Updatevorgang's auf keinen Fall das Gerät aus. Dies kann zur Zerstörung des Rekorders führen. Verwenden sie auch nur originale Firmware vom Hersteller, da falsche Firmware das Gerät ebenfalls zerstören kann.

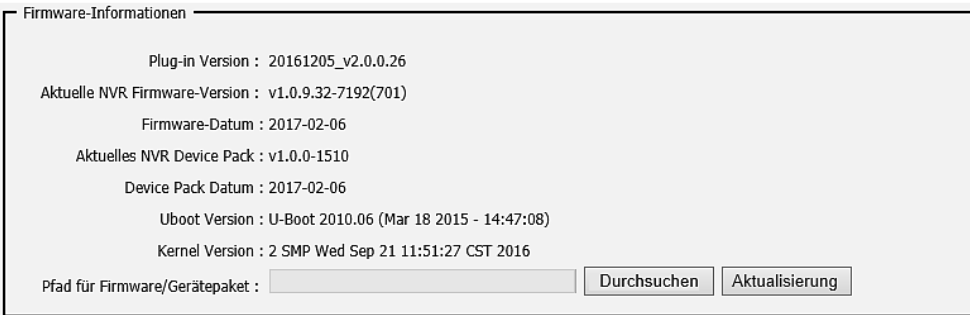

# **E-6. Hard Drive**

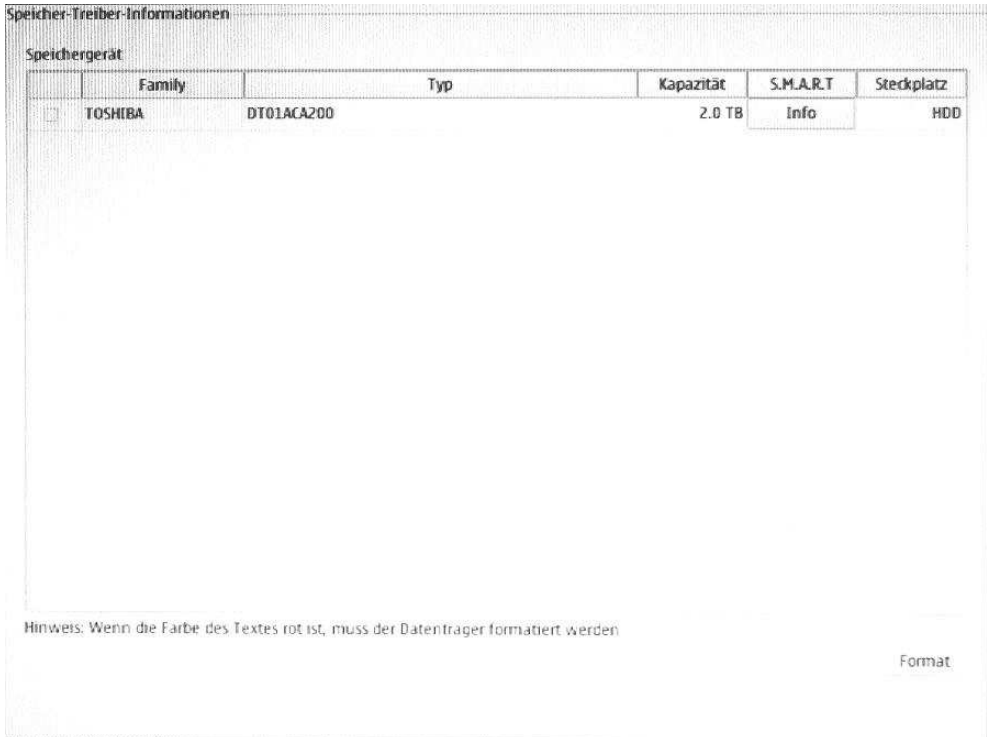

Wenn eine neue Festplatte eingebaut wird muss diese vorher formatiert werden. Sollte eine Formatierung notwendig sein, erscheint diese Festplatte in roter Farbe. Setzen Sie einen Haken in das Kästchen der gewünschten Festplatte und klicken dann auf "Format".

# **Storage Driver / Festplatten Information**

Wenn Sie auf die Schaltfläche "Info" in der Spalte S.M.A.R.T Status klicken erscheint folgendes Fenster.

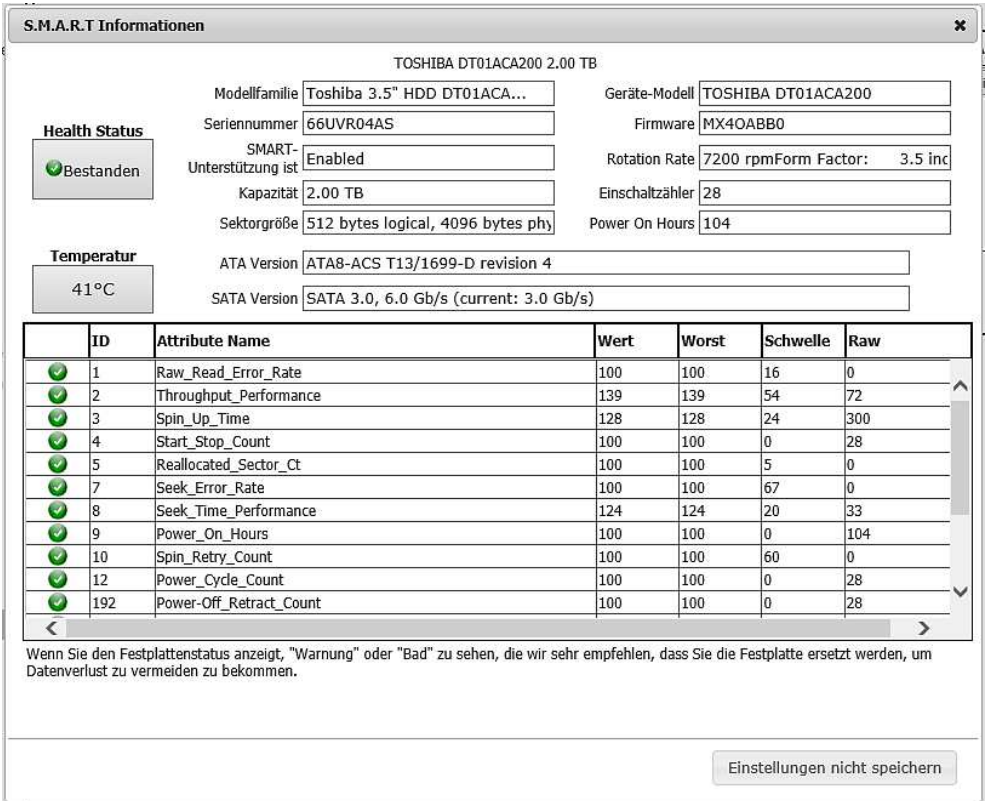

Wenn der 'Health Status' einen Warnhinweis zeigt muss die Festplatte ausgetauscht werden.

# **E-7. Joystick**

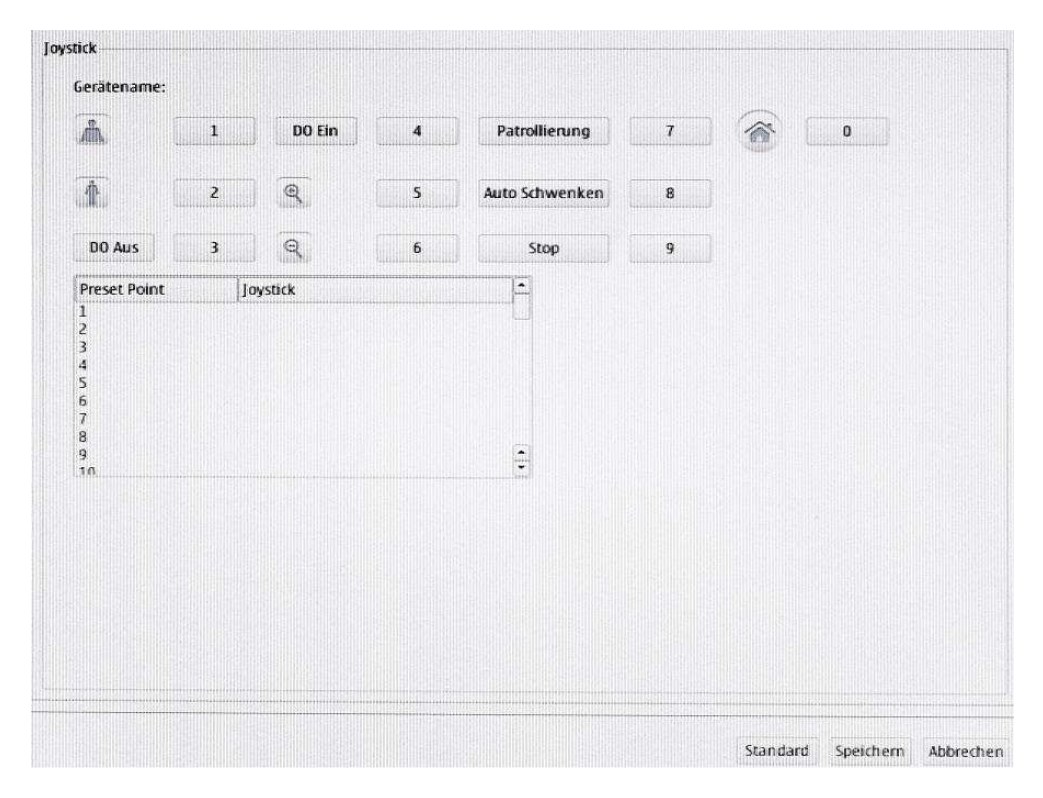

Der NVR bietet die Möglichkeit einen USB Joystick zur Steuerung zu verwenden. Hier können Sie das Gerät justieren.

# **3. Kamerasuche**

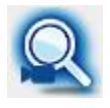

Klicken Sie auf "Suchen" um die IP-Kamerasuche zu starten.

Links im Bild erscheinen die gefundenen Kameras. Durch einen Klick auf das "+" Symbol neben der IP Adresse übernehmen Sie die Kamera auf die rechte Seite. Mit einem Klick auf das Kontrollkästchen wird die Kamera aktiviert.

Hinweis: Wenn das Kontrollkästchen "IP Kamera Plug & Play" ausgewählt ist können die Kameras in der Liste nicht ausgewählt werden.

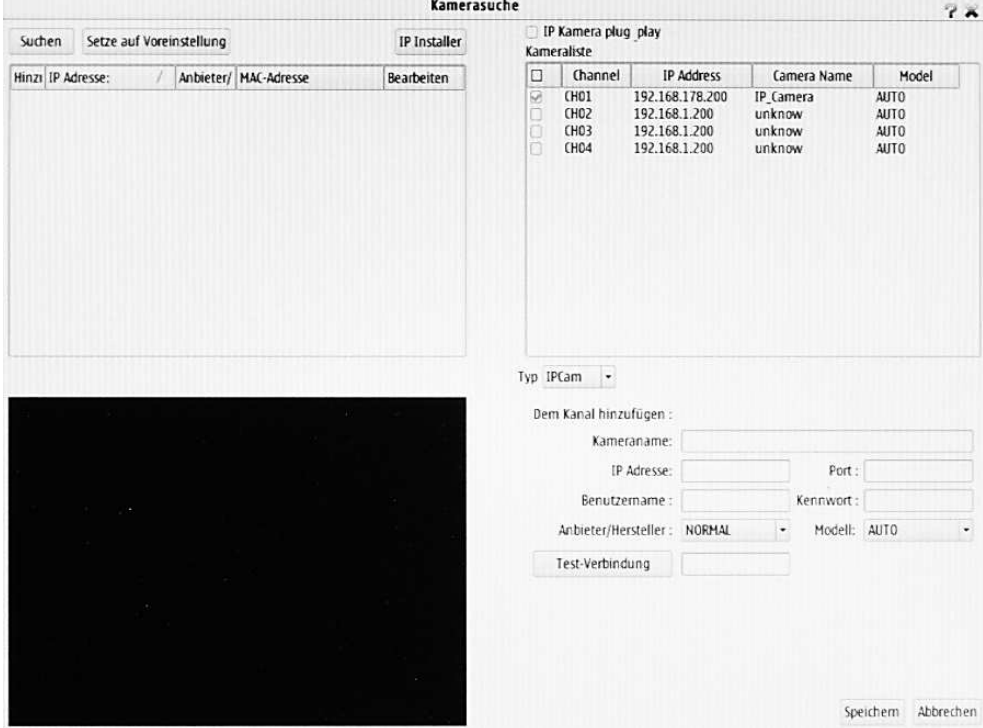

#### **A. Kameraliste**

Typ:

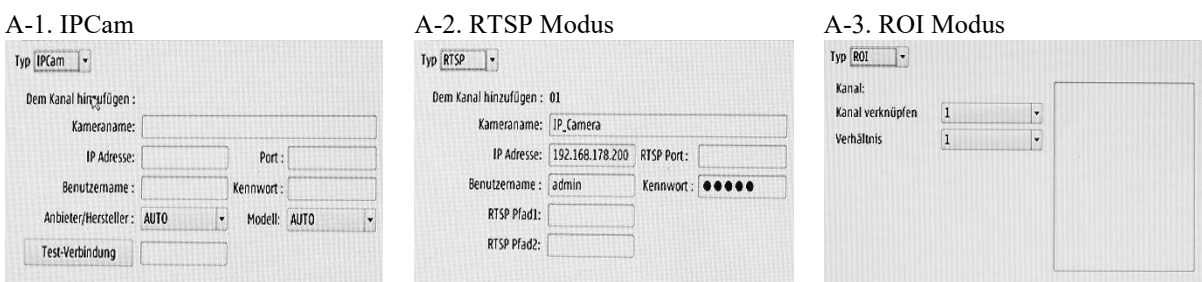

#### **B. Bearbeiten/Edit**

Zum Öffnen des Editors für die jeweilige Kamera klicken Sie auf die Schaltfläche

Passen Sie hier die Kameraeinstellungen Ihrem Netzwerk an. Konsultieren Sie gegebenenfalls Ihren IP Administrator. Es wird empfohlen statische Einstellungen zu verwenden, da bei DHCP es unter Umständen zu Problemen in der Adressierung kommen kann.

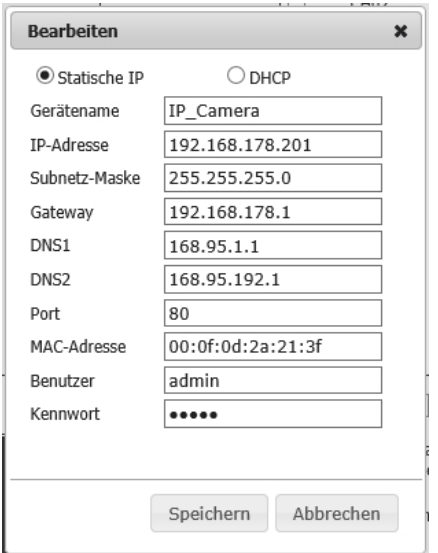

#### **C. Setze auf Voreinstellung/Set Default**

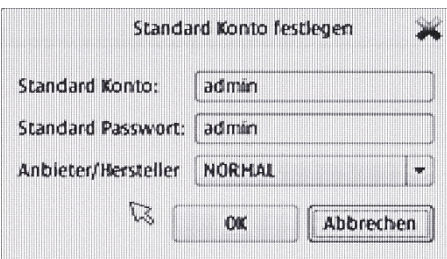

Bei "Anbieter/Hersteller" können Sie den Hersteller auswählen. Wenn kein passender Hersteller in der Liste erscheint, wählen Sie 'NORMAL'.

#### **D. IP Installer** D-1. Statische IP

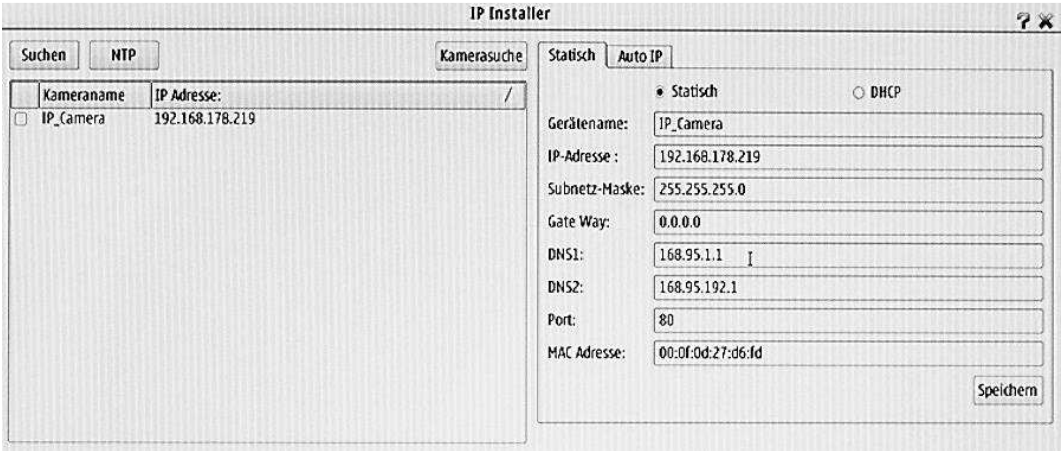

## D-2. Auto IP

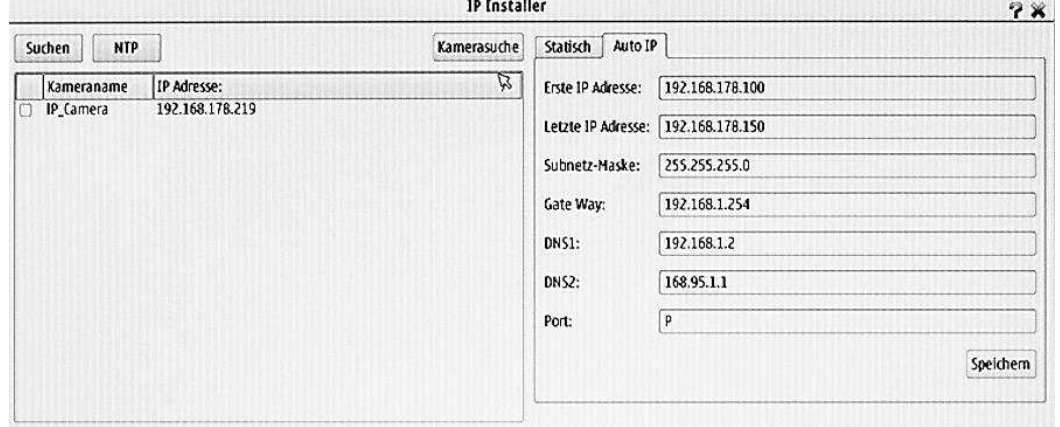

Es wird empfohlen, statische Adressen zu vergeben, da die IP-Vergabe für die Kameras willkürlich durch den Rekorder erfolgt.

# **4. Album**

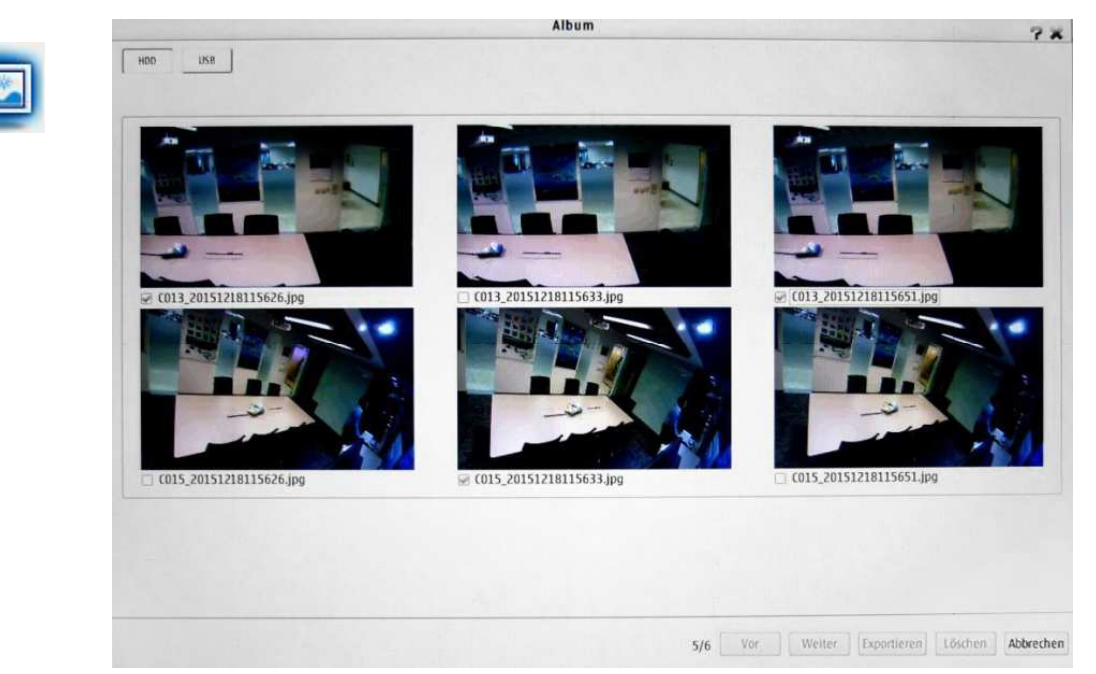

Im Album werden die Bildschirmfotos / Screenshots gespeichert und können jederzeit abgerufen werden. Zum Löschen klicken Sie auf die Schaltfläche "Löschen".

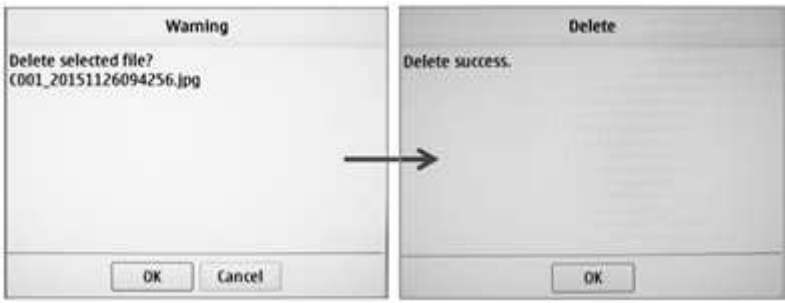

# **5. Back Up**

Mit der Backupfunktion können aufgenommene Videos auf externe Datenträger übertragen werden um sie dort abspielen zu können.

#### **Auto Backup / Manuelles Backup**

**Achtung:** Auto-Backup funktioniert nur mit Daten vom Vortag und wenn zum angegebenen Zeitpunkt auch Daten vorhanden sind. Der USB-Stick muss vor der Verwendung vollständig mit FAT 32 formatiert sein (kein schnelles Format), da sonst der Backup-Vorgang abgebrochen werden kann.

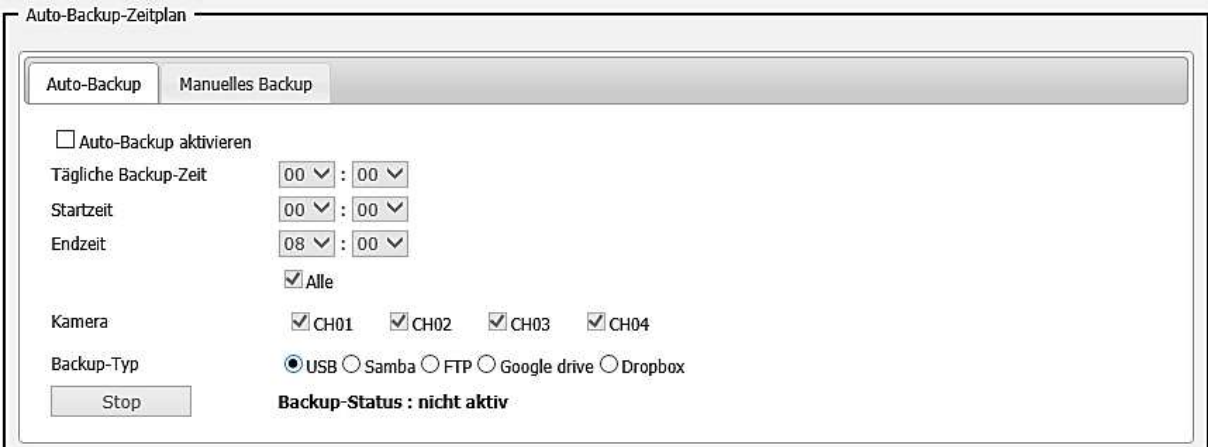

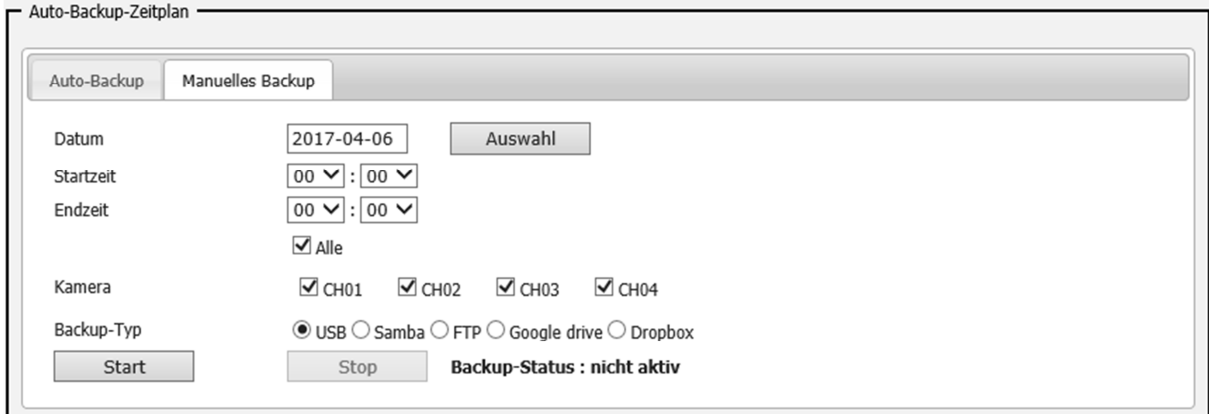

#### **USB Information**

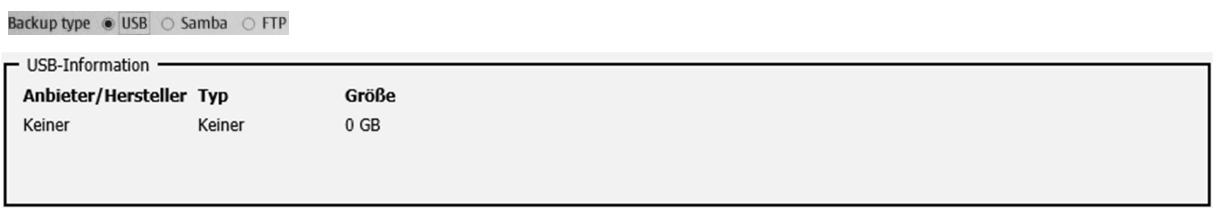

#### **Samba Einstellungen**

 $B_2$ ckun type  $\bigcap$  IICP  $\bigcap$  Camba  $\bigcap$  FTP

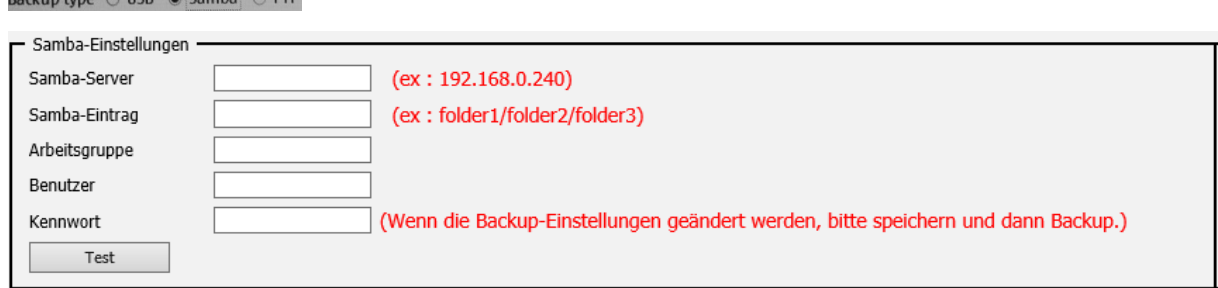

#### **FTP Einstellungen**

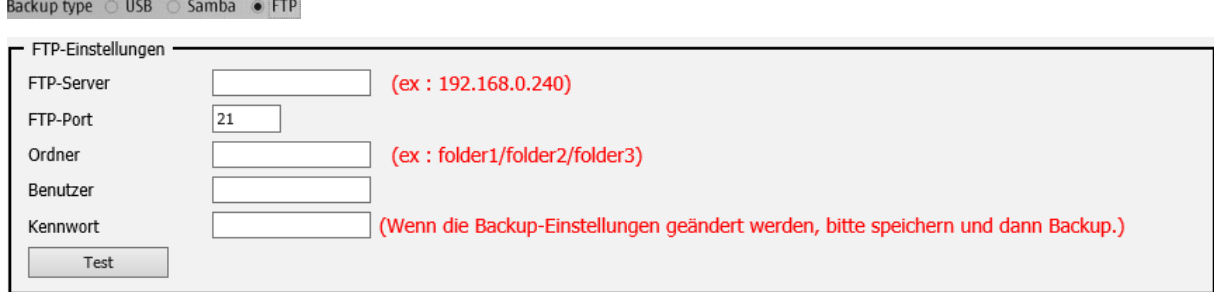

Beachten Sie dass beim Ausführen eines Back Up's auf einen FTP-Server keine großen Dateien übertragen werden können. Die Aufnahmen werden deshalb in Dateien mit einer Größe von 50 MB zerlegt. Diese haben je nach Video-Auflösung eine Länge von ca. 1 bis 5 Minuten. Mit Hilfe eines Videoschnittprogrammes können sie am Computer aber wieder lückenlos zu größeren Dateien zusammengesetzt werden.

# **6. Help / Hilfe**

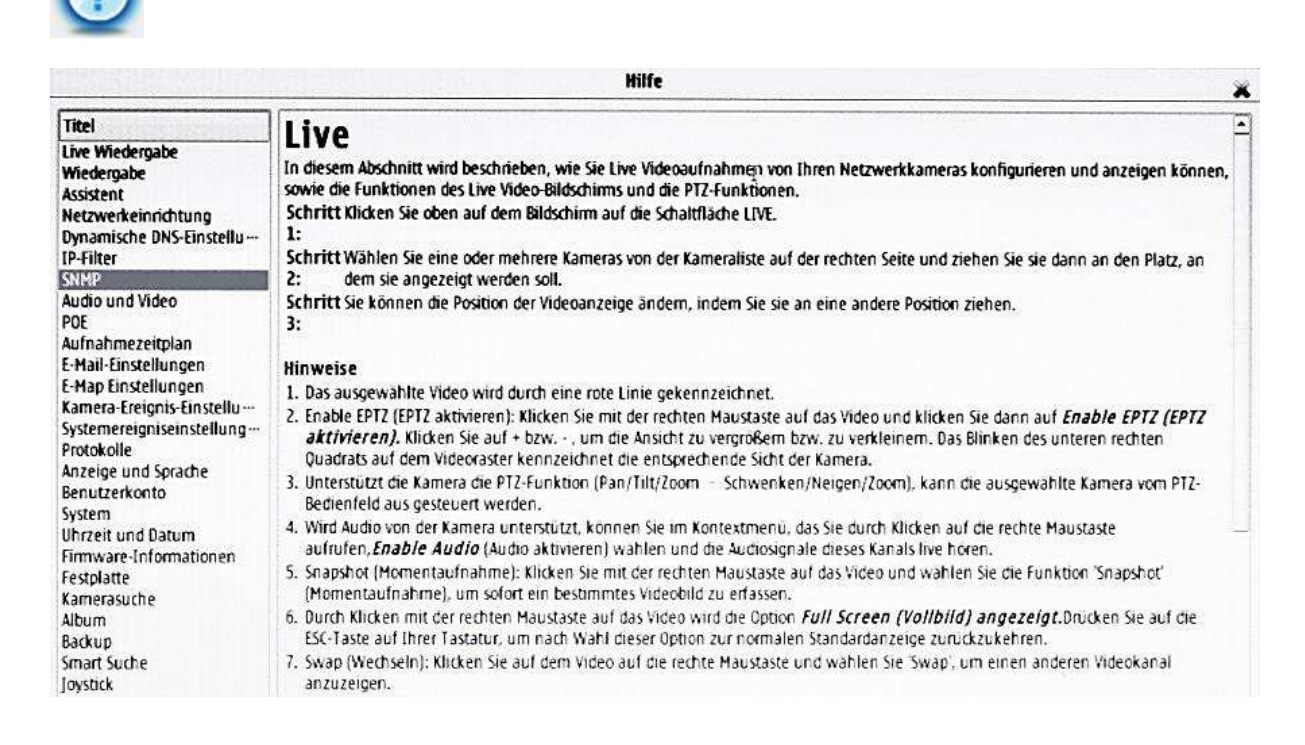

Die Hilfe liefert für die wichtigsten Aufgaben des Rekorders jeweils eine kurze Beschreibung.

# **Live Video Control**

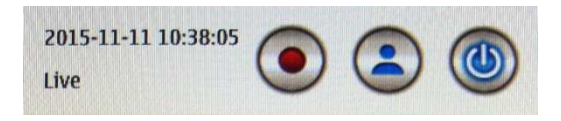

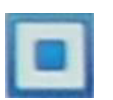

**C1. REC**  Anklicken zum Starten der Aufnahme

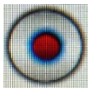

Durch Anklicken der jetzt erschienenen Schaltfläche die Aufnahme beenden.

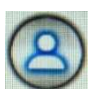

**C2. Log in/out** Klicken Sie hier zum an- oder abmelden am Gerät.

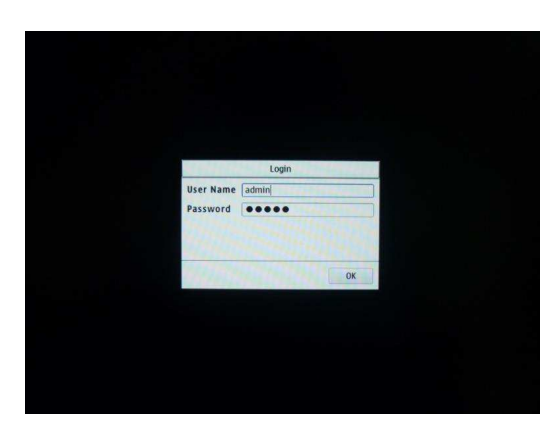

# **Herunterfahren**

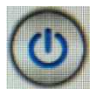

Neustart Durch Anklicken der Taste erscheint ein Menü |Herunterfahren in dem Sie zwischen Herunterfahren/Shutdown und Neustart/Reboot wählen können.

#### **Bildschirmmodus**

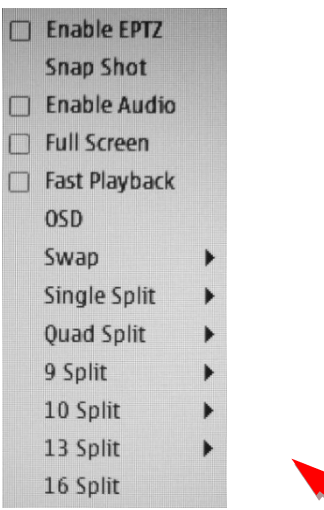

Klicken Sie mit der rechten Maustaste auf die Kameraanzeige um dieses Menü zu erhalten.

#### **Enable EPTZ:**

Digitale Lupe, vergrößert den im kleinen Fenster angezeigten Bereich auf Originalgröße. Dieser kann mit der Maus verschoben werden. Durch entfernen des Hakens wird die Lupe wieder ausgeschaltet.

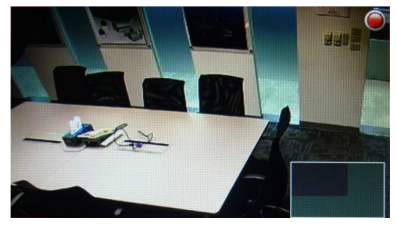

#### **Snap Shot:**

Erzeugen Sie einen Schnappschuss des Kanals, auf dem Sie sich befinden. Ein Pop-up-Fenster informiert Sie, sobald das Bild im Album gespeichert ist.

#### **Enable Audio:**

Aktivieren / deaktivieren Sie die Audio Lautstärkeregler Leiste im Seitenmenü oder stellen Sie stattdessen einfach die Lautstärke im Seitenmenü ein.

#### **Full Screen:**

Stellt einen Einzelkanal oder einen Splitt Bildschirm im Vollbildmodus dar. Nochmaliges anklicken setzt wieder auf Normaldarstellung zurück.

#### **Fast Payback:**

Ziehen Sie die Zeitleiste mit der gewünschten Zeit unter die rote Ankerlinie. Die Schaltfläche links dient dem Anhalten und der Wiedergabe des Videos.

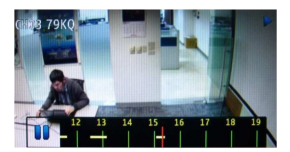

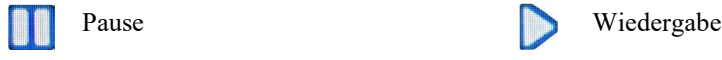

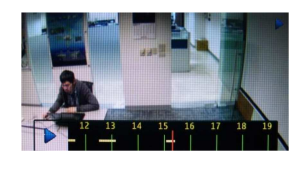

**OSD:** 

Blendet die Informationen zum angeschlossenen Gerät in der oberen linken Ecke ein oder aus.

#### **Swap**

Wählt den Startkanal für das switching aus. Die Intervallzeit beträgt 10 Sekunden.

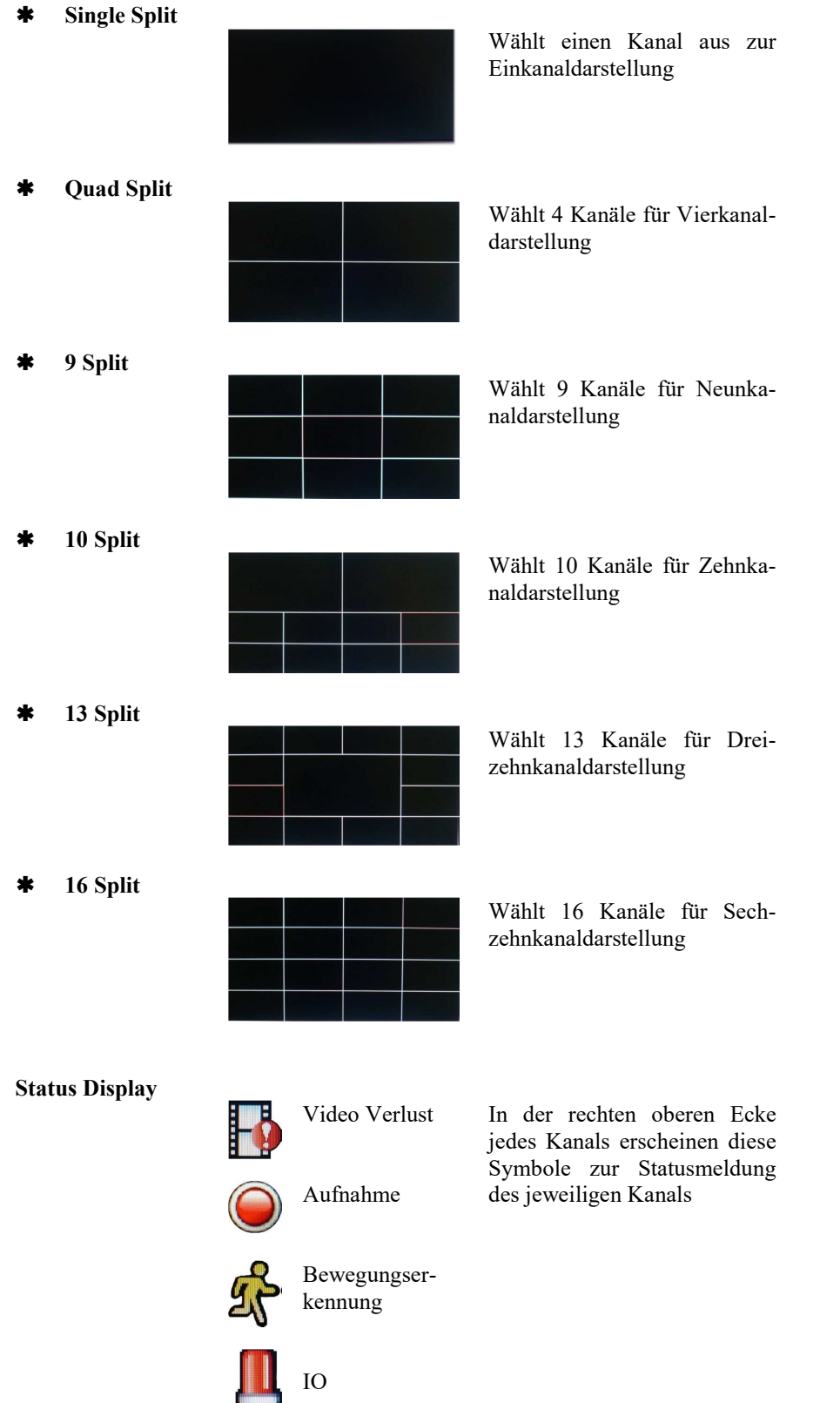

# **Seitenmenü**

Das Seiten-Menü besteht aus Display Controller, Kamera-Liste, PTZ-Controller, System Information, Speicher Information, Log Listen, E-Map, Relais, und Digitale Ausgabe.

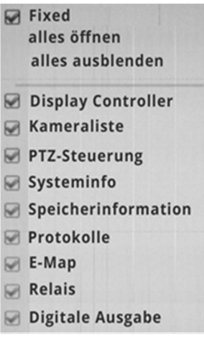

Bewegen sie den Mauszeiger nach rechts auf das Seitenmenü und klicken sie mit der rechten Maustaste darauf. Es erscheint jetzt das folgende Menü.

Über die Punkte alles öffnen bzw. alles ausblenden können alle Menüs eingeblendet oder minimiert werden.

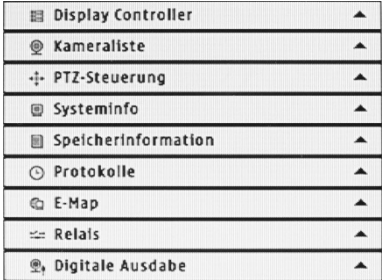

# **Display Controller**

Die verschiedenen Symbole dienen den folgenden Bildschirmeinstellungen.

#### **Bildschirmteilung**

Der Livebildschirm kann auf 1 bis 16 Kanaldarstellung eingestellt werden.

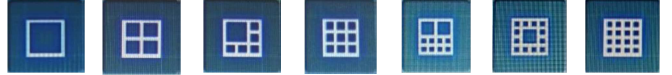

#### **Vollbild (Full Screen)**

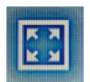

Klicken Sie auf das Symbol um den Vollbildmodus einzuschalten. Durch Rechtsklick auf den Bildschirm können sie die Funktion wieder deaktivieren.

#### **Auto Swap**

Schaltet die Intervallfunktion ein. Die Dauer des Intervalls ist 10 Sekunden.

#### **Tatsächliche Größe**

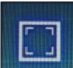

Stellt das Kamerabild im richtigen/aktuellen Seitenverhältnis dar.

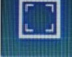

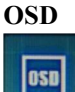

Zeigt im OSD Menü Informationen zum angeschlossenen Gerät an.

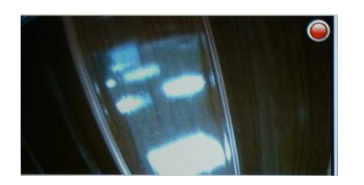

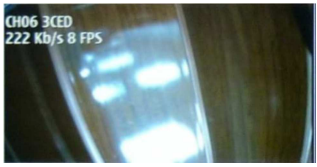

## **Als JPEG Bild speichern**

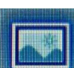

Klicken Sie auf die Schaltfläche, um einen Schnappschuss des aktuellen Bildschirms zu erzeugen. Alle Snap-Shots können im Album-Modus eingesehen und abgerufen werden. Wenn diese Schaltfläche über den Browser (Internetexplorer) angeklickt wird, so erscheint ein Auswahlfenster in welchem Sie den Ordner auswählen können in dem gespeichert werden soll.

Bitte beachten Sie, das Desktop **nicht** dem entspricht was Sie auf dem Computer-Bildschirm sehen, sondern dem nachfolgend aufgeführten Pfad. Eventuell können auch systembedingte Unterschiede auftreten.

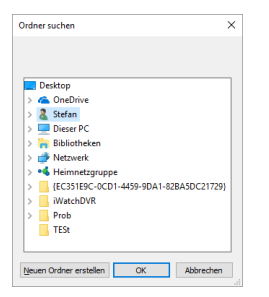

#### **C:\Users\xxx\AppData\Local\Microsoft\Windows\INetCache\Virtualized\C\Users\xxx\Desktop\yyy**

**xxx** entspricht dem Nutzernamen und **yyy** einem eventuell selbst erstellten Ordner.

#### **Bildverarbeitung**

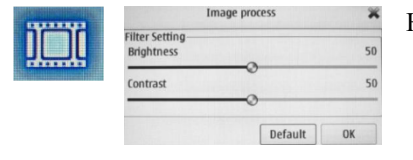

Hier werden Helligkeit (Brightness) und Kontrast der Kameras eingestellt.

#### **Backup**

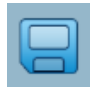

Dieses Symbol ist nur im Browser verfügbar und ermöglicht ein Backup auf die Festplatte Ihres Rechners. Der Pfad entspricht hierbei wieder dem bei "Als JPEG-Bild speichern" angegebenen Pfad. Im folgenden Fenster können Sie auswählen was gesichert werden soll.

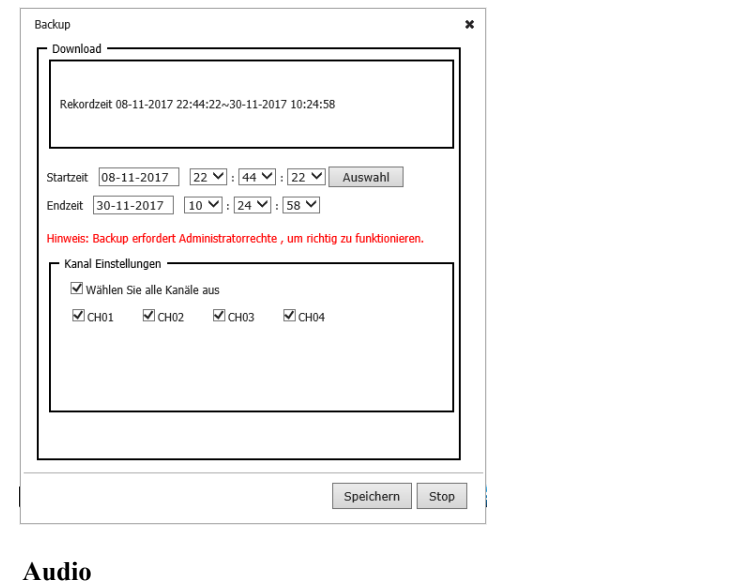

K  $\mathbf{d}$  $\circ$ ۱đ ١đ aktiviert deaktiviert

Klicken Sie auf dieses Symbol, um den Lautstärkeregler zu aktivieren. Ziehen Sie den Regler mit der Maus, um die Lautstärke einzustellen. Stellen Sie sicher, dass ein Kopfhörer für die Eingabe eingesteckt ist.

#### **Sprechen**

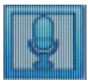

 $\Omega$ aktiviert deaktiviert

Klicken Sie auf das Symbol, um die Mikrofonaufnahme zu aktivieren oder zu deaktivieren. Der Rundfunk kann gleichzeitig auf mehrere Kanäle angewendet werden.

#### **Kameraliste**

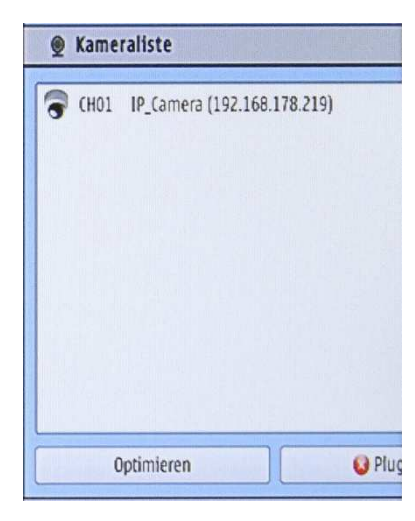

Das Panel zeigt alle an den NVR angeschlossenen IP-Kameras an. Wenn das Kameramodell nicht identifiziert werden kann, wird ein Fragezeichen angezeigt.

Markieren Sie eine IP-Kamera, um die Bearbeitung zu starten.

Klicken Sie auf "Optimieren" um die IP-Kamera-Bandbreite zu optimieren. Klicken Sie auf "Plug & Play", um jede IP-Kamera sofort zu verbinden.

In der Praxis empfiehlt es sich allerdings die Kameras von Hand mit einer statischen Adresse einzurichten.

Im Pop Up Fenster müssen Nutzername und Passwort bestätigt werden.

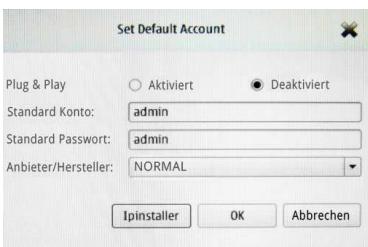

Sie können auch den Kameratyp für seine Hersteller-Marke auswählen um Ihre Auswahl zu begrenzen. Klicken Sie auf OK, damit der NVR die IP-Adressen automatisch an die IP-Kameras anpassen kann, um eine schnelle und einfache Verbindung zu erhalten.

Aktivieren & Deaktivieren: Wenn Sie das Gerät zum ersten Mal einschalten oder eine der IP-Adressen als Deaktivierung eingestellt ist, wird das System aufgefordert, den IP-Kameras eine IP-Adresse zuzuweisen, um eine automatische Verbindung zu erhalten.

# **PTZ Steuerung**

Einstellungen für die angeschlossenen IP-Kameras mit PTZ-Funktion.

#### **Richtungspfeile**  Bewegt die Kamera in 8 Richtungen.

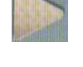

**Home** 

Bewegt die Kamera in die Startposition.

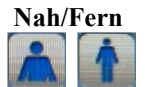

Klicken Sie auf das Symbol, um den Fokus der Kamera anzupassen.

# **Zoom In/Out**   $\odot$

Klicken Sie auf das Symbol um die Kameraansicht zu vergrößern oder zu verkleinern.

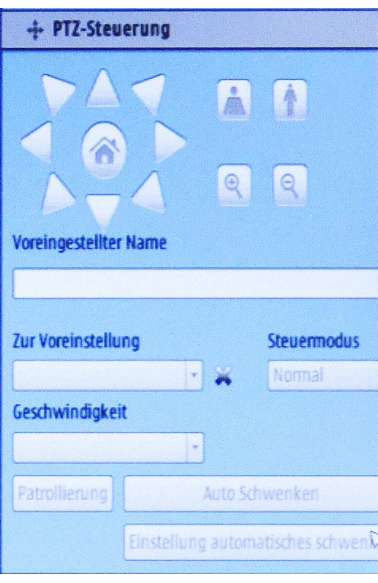

#### **Voreingestellter Name**

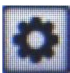

Weisen Sie der Kameraansicht, die Sie zuordnen möchten, Ihren voreingestellten Punkt zu. Wählen Sie aus dem Listenfeld "Zur Voreinstellung" den gewünschten Punkt aus und vergeben im Feld "Voreingestellter Name" einen Name. Hierzu wird eine virtuelle Tastatur eingeblendet. Bestätigen Sie die Eingabe durch einen Klick auf das Zahnrad- Symbol.

#### **Gehe "Zu Voreinstellung"**

Wählen Sie einen voreingestellten Punkt aus dem Dropdown-Menü aus, die Kamera verschiebt ihre Ansicht auf den voreingestellten Punkt, an den Sie zuvor ihren voreingestellten Punkt zugewiesen haben. Klicken Sie auf das Symbol , um einen voreingestellten Punkt aus der Dropdown-Liste zu löschen.

#### **Steuerungsmodus**

Im Vorwärtsmodus, bei der Steuerung der Pfeile mit 8 Richtungen, drücken und halten Sie die Pfeiltaste, um das Kameraobjektiv reibungslos zu bewegen. Während Sie unter Normalmodus klicken, wird durch Anklicken der Pfeiltaste das Kameraobjektiv normal bewegt.

#### **Geschwindigkeit**

Je höhere der Wert eingestellt ist umso schneller bewegt sich die Kamera.

#### **Patrouillierung**

Klicken Sie hier, um das Patrouillieren zu den voreingestellten Punkten, welche in der Voreinstellungsliste erstellt wurden, zu starten. Die Kamera bewegt sich nach der Patrouillenstrecke und der Verweilzeit, die eingestellt wurde.

#### **Auto Schwenken**

Die Funktion ermöglicht es der Kamera, zwischen zwei voreingestellten Punkten zu patrouillieren. Richten Sie die Start- und End- Punkte von der IP-Kamera-Setup-Schnittstelle ein, und klicken Sie dann auf Auto-Pan, um den Vorgang zu starten.

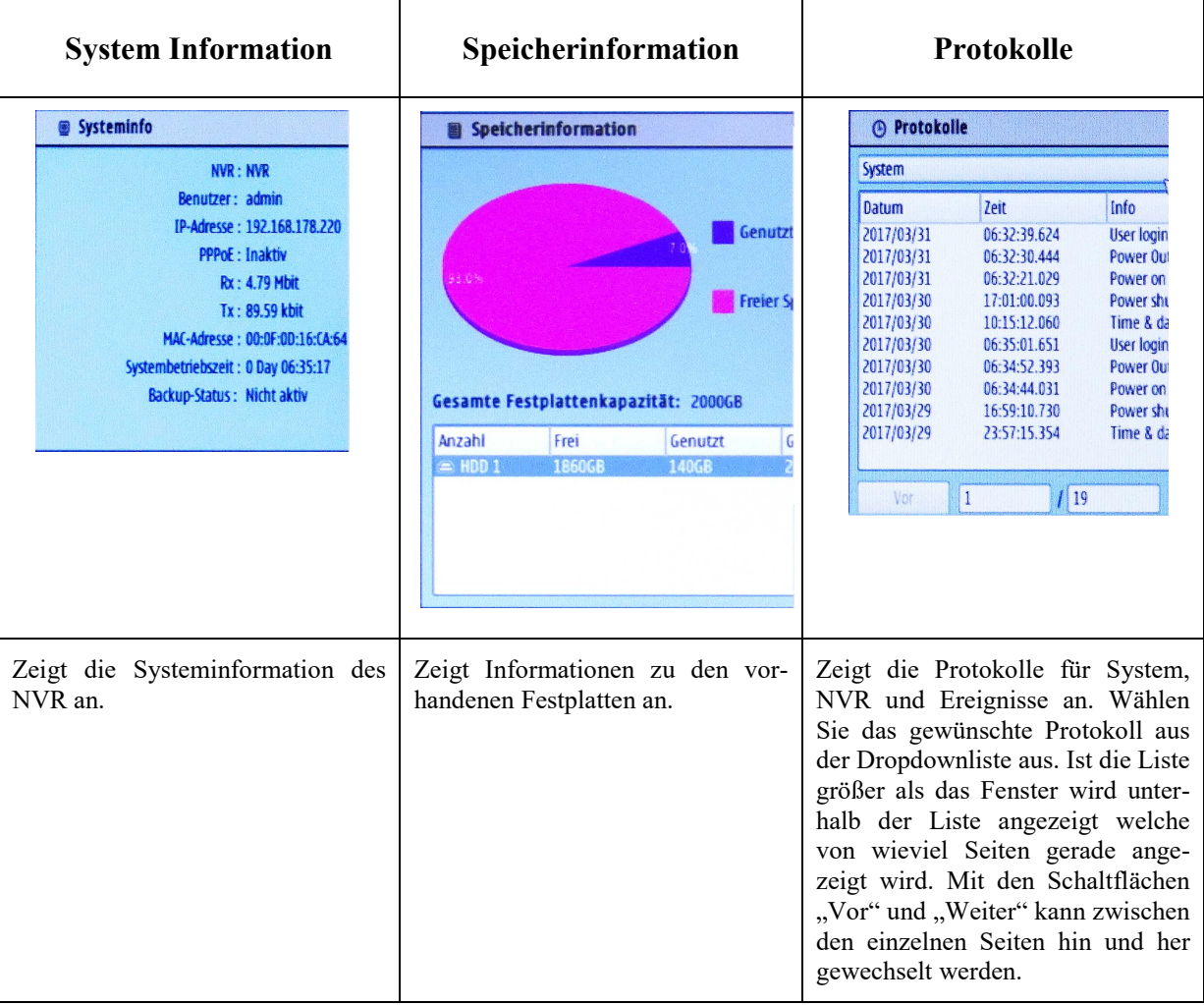

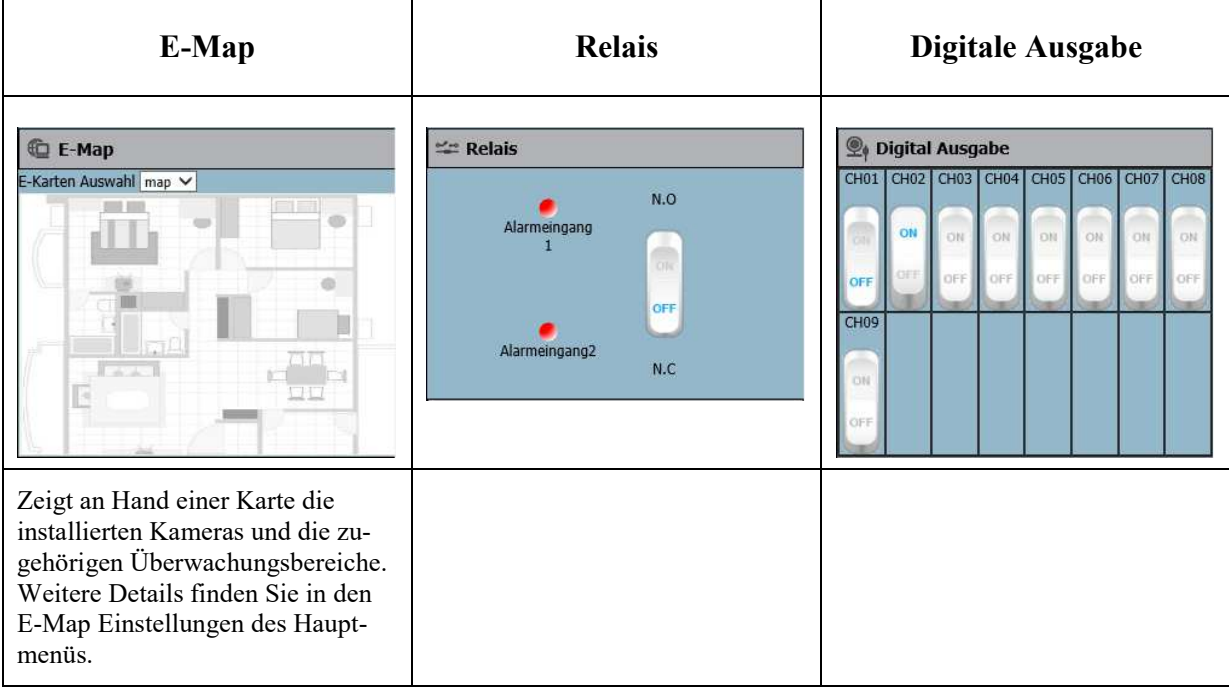

# **Zeitleiste**

Halten und ziehen Sie mit der Maus die aufgenommenen Videodaten auf der Zeitleiste an die Ankerlinie, um in den Wiedergabemodus zu gelangen.

Wählen Sie aus, ob Sie eine 1, 2, 12 oder 24 Stundenanzeige haben möchten.

#### 24 Stunden 2015-12-04 16:28:26  $14$   $\rightarrow$  $\mathbf{u}$ Ħ  $\begin{tabular}{|c|c|} \hline \hline \rule{0pt}{3ex} & \multicolumn{3}{|c|}{\textbf{UCD}}\\ \hline \end{tabular}$ J. CH01 CHO. CHO3

# 12 Stunden

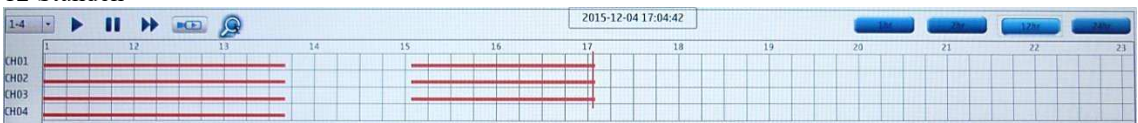

#### 2 Stunden

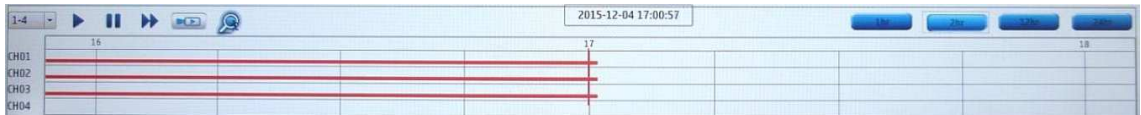

#### 1 Stunde

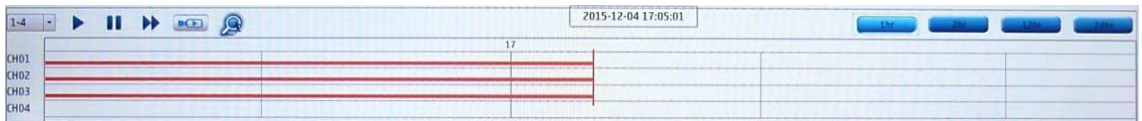

#### **Kanalauswahl**

Klicken Sie hier um die Kanäle in Vierergruppen /1-4, 5-8, 9-12… auszuwählen.  $1-4$   $\rightarrow$ 

#### **Wiedergabesteuerung**

Schaltflächen für Wiedergabe / Pause / Schneller Vorlauf  $\blacktriangleright$  H  $\blacktriangleright$ 

#### **Live Modus**

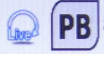

Das Symbol "PB" zeigt an, das der Wiedergabemodus eingeschaltet ist. Durch einen Klick auf "Live" wird in den Livemodus zurückgeschaltet.

#### **Kalenderanzeige**

Ermöglicht die Auswahl von Tag, Monat und Jahr der aufgezeichneten Videos. Tage mit Aufzeichnungen sind rot dargestellt.

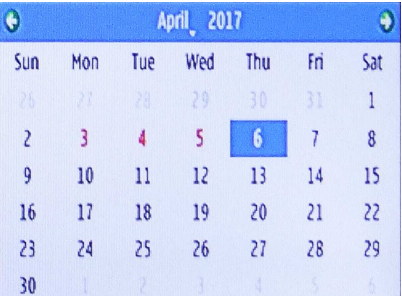

#### **Wiedergabe Suche**

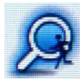

Klicken Sie hier, um das Suchsuchfenster zu aktivieren. Sie können Schnappschuss-Bilder aus dem Playback-Video extrahieren und im Album speichern, den Bereich für das Video in der Suchzeit einstellen und ein bestimmtes Ereignis aus der Smart Suche finden.

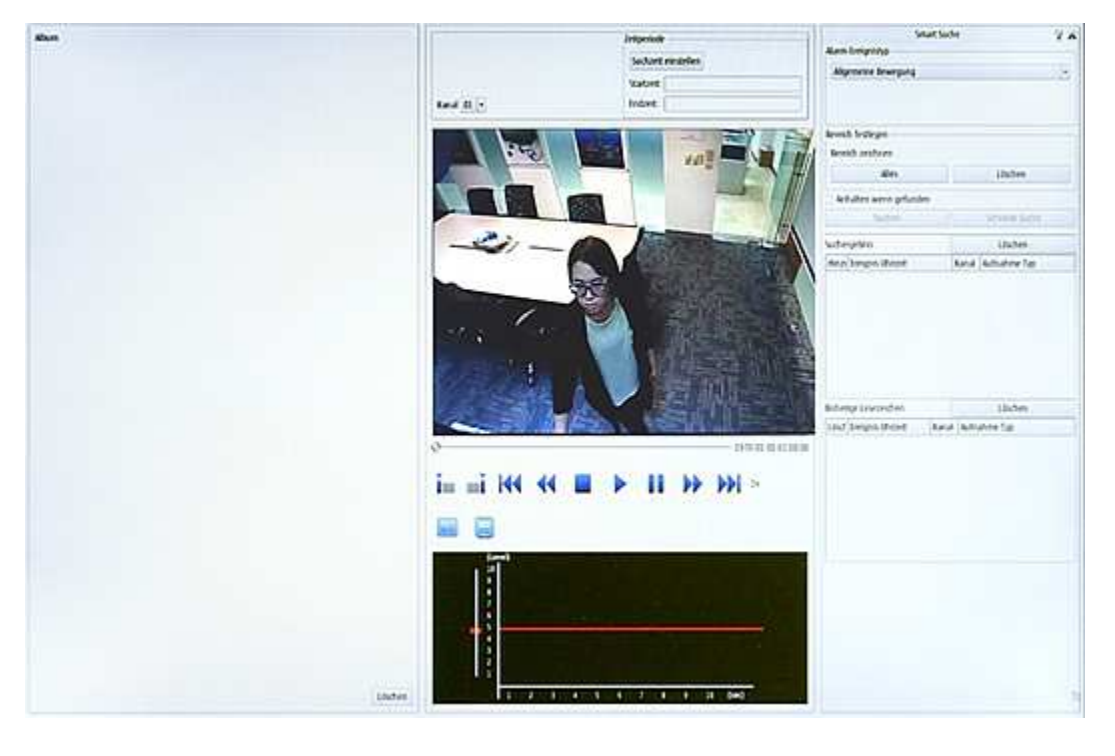

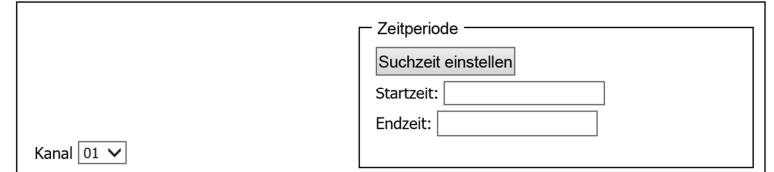

Wählen Sie den gewünschten Kanal aus und stellen die Start- und Endzeit ein. Klicken Sie auf "Suchzeit einstellen". Wählen Sie ein beliebiges Datum aus dem Kalender in der linken oberen Ecke aus, um den Suchbereich einzustellen. Bitte beachten Sie die Kapitel Kalenderanzeige.

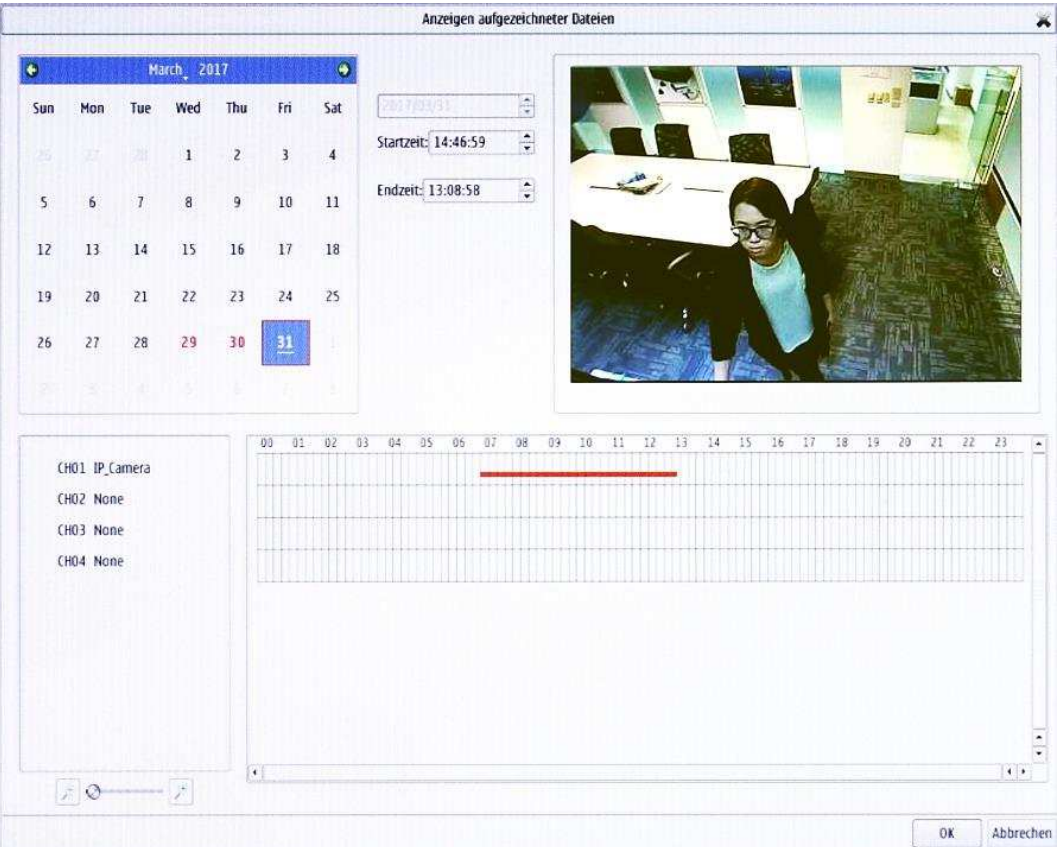

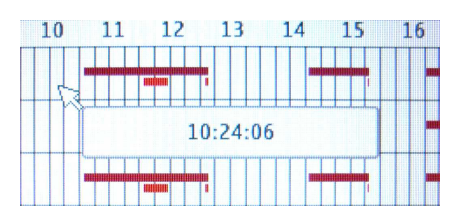

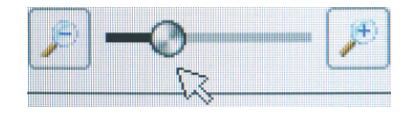

Ziehen sie auf der Zeitleiste mit der Maus einen Rahmen über den Zeitbereich der angezeigt werden soll. Zur genaueren Markierung wird die Zeit am Mauszeiger nochmals digital angezeigt. Hierzu lässt sich die Zeitleiste auch noch vergrößern.

Der gewählte Bereich wird farblich hinterlegt. Im Anzeigefenster erscheint immer der Kanal über dem die Auswahl durchgeführt wird. Mit OK wird die Einstellung übernommen und zum letzten Fenster zurückgegangen.

Wählen Sie aus der Dropdown-Liste einen Alarm-Ereignistyp aus und gehen Sie zu "Bereich festlegen".

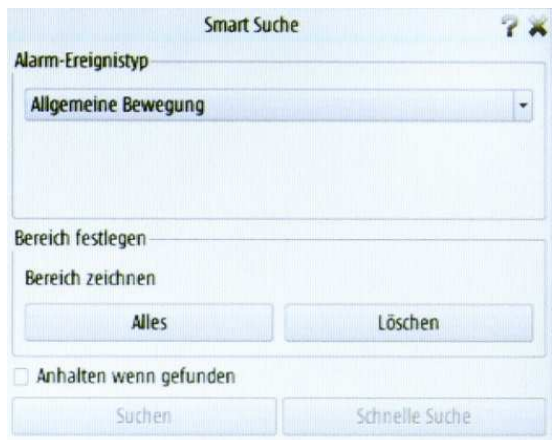

Bereich festlegen wird Ihnen helfen, den Suchbereich des Playback-Videobildes zu definieren und alle Ereignisse im Suchergebnis zu erfassen.

Sie können entweder einen Bereich auf dem Playback-Videobildschirm zeichnen oder einfach auf Alle klicken, um den gesamten Bildschirm einzuschließen. Zum Rückgängig machen klicken Sie auf Löschen.

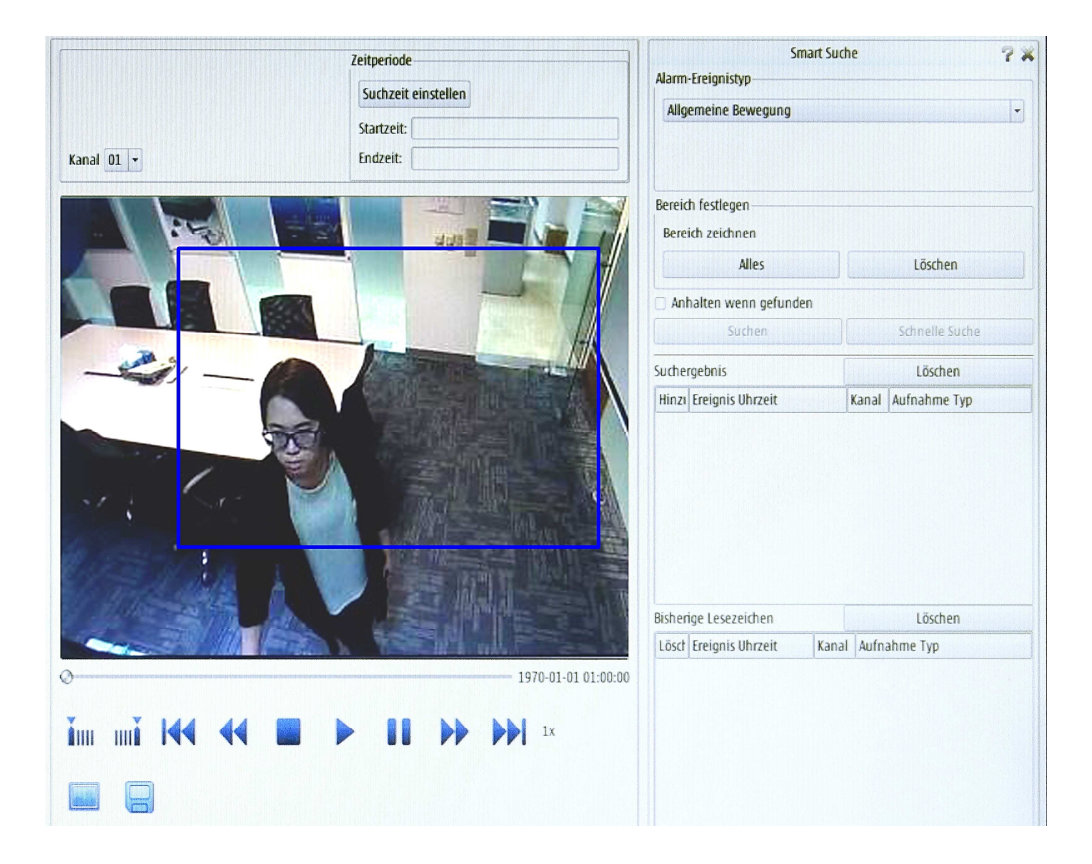

Verfeinern Sie Ihre Suche unter Verwendung der Schalter-Steuertasten unter dem Wiedergabe-Videobildschirm.

Klicken Sie auf Save Icon , um jedes Bild als .Jpeg Datei in Ihrem Album zu speichern.

Klicken Sie auf  $\boxed{9}$   $\boxed{\cdot}$ , um den Kanal für die Sicherung des Videos auszuwählen.

Klicken Sie auf das Backup-Symbol (C), um die Videodatei zu sichern.

Passen Sie die Empfindlichkeit Ihrer Suche von 1 ~ 10 an, indem Sie die rote Linie in der Grafik unten je nach Firmware Version, mit dem Schieberegler links oder dem Listenfeld oben auf das gewünschte Level bringen. Je höher die Zahl, desto mehr Details wird das System in seine Suche einbeziehen.

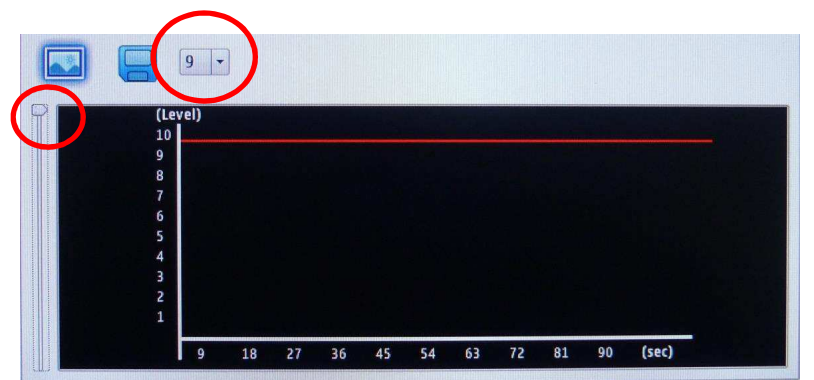

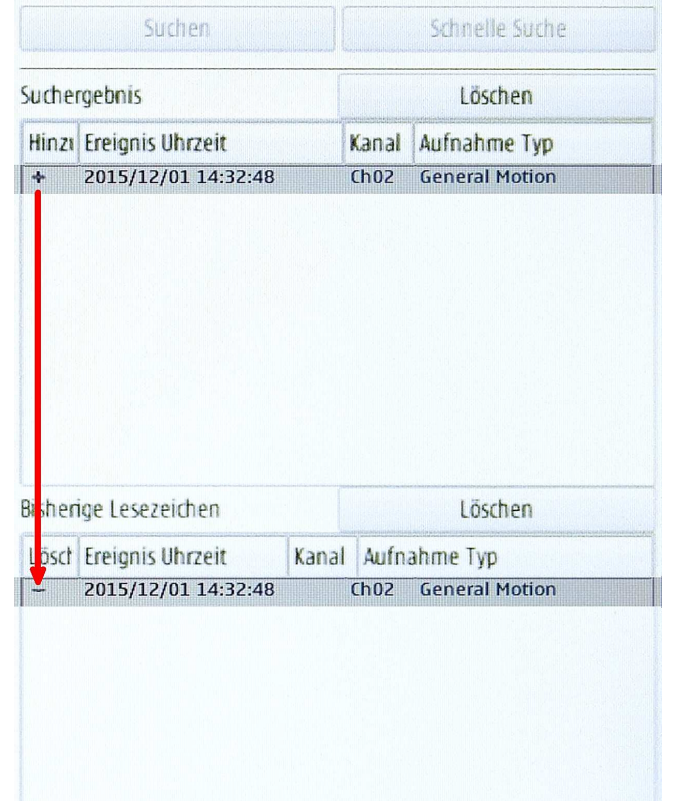

Aktivieren Sie das Kontrollkästchen "Anhalten wenn gefunden", um die Suche automatisch zu stoppen, sobald ein Alarm Event gefunden wurde. Andererseits geht die Suche weiter, bis das Scannen des gesamten Wiedergabevideos erfolgt ist.

In der Suchergebnisspalte sind alle aus dieser Suche gefundenen Ereignisse zu sehen. Markieren Sie ein bestimmtes Ereignis, das gefunden wurde, und klicken Sie auf das + -Zeichen. Das Ereignis wird in die Spalte "Bisherige Lesezeichen" als gespeicherte Daten übernommen.

Starten Sie eine neue Suche aus anderen Kanälen und wiederholen Sie die gleichen Schritte. Jede Suche, welche Ereignisse findet, kann in der Kategorie "Bisherige Lesezeichen" für weitere Untersuchungen gespeichert werden. Zum Löschen klicken Sie auf das - Zeichen am Anfang der Auswahl.

Zu jedem gefundenen Ergebnis erscheint ein Screenshot auf der linken Bildschirmseite im Album. Das Album ist aber nicht mit dem Album auf der Startseite zu verwechseln. Hier dient es lediglich dem schnelleren wiederfinden der Ereignisse. Es werden maximal 10 Bilder dargestellt. Bei mehr Ereignissen werden die ersten wieder überschrieben. Ein Doppelklick auf einen Listeneintrag oder das Vorschaubild zeigt die Bewegungssequenz auf

dem Wiedergabefenster an. Um die ausgewählten Sequenz auf USB-Stick zu speichern klicken Sie auf das Diskettensymbol für Backup. Es werden 30 Sekunden Videozeit zum Speichern angeboten. Wird diese Funktion über Netzwerk aufgerufen wird als Speicherort Ein Festplattenordner angegeben.

Wenn diese Schaltfläche über den Browser (Internetexplorer) angeklickt wird, so erscheint ein Auswahlfenster in welchem Sie den Ordner auswählen können in dem gespeichert werden soll.

Bitte beachten Sie, das Desktop **nicht** dem entspricht was Sie auf dem Computerbildschirm sehen, sondern dem nachfolgend aufgeführten Pfad. Eventuell können auch systembedingte Unterschiede auftreten.

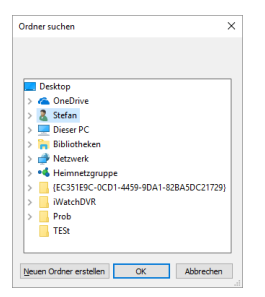

**C:\Users\xxx\AppData\Local\Microsoft\Windows\INetCache\Virtualized\C\Users\xxx\Desktop\yyy** 

**xxx** entspricht dem Nutzernamen und **yyy** einem eventuell selbst erstellten Ordner.

# **Zugriff über das Internet**

Soll Zugriff über ein Smartphone und/oder über das Internet erfolgen, so müssen Sie die IP-Adresse und den Port über Ihren DSL-Router nach außen – in das Internet – leiten.

Die IP-Adresse Ihres Routers müssen Sie unter dem Punkt Gateway in der Kamera als Voraussetzung eintragen sein. An Beispiel der Fritz!Box sehen Sie, wo diese zu finden ist und meistens mit "1" endet.

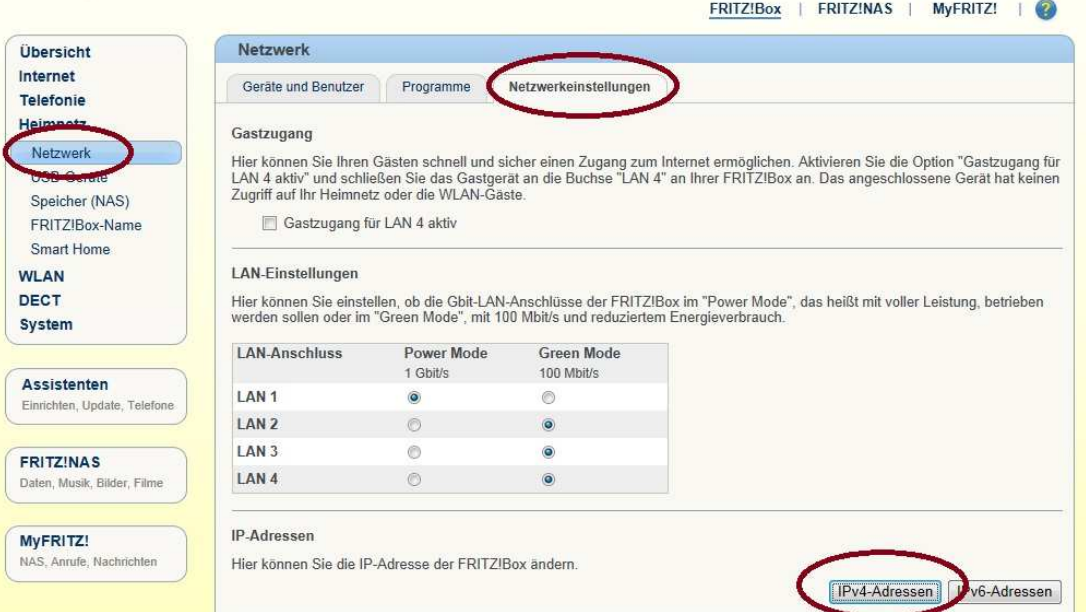

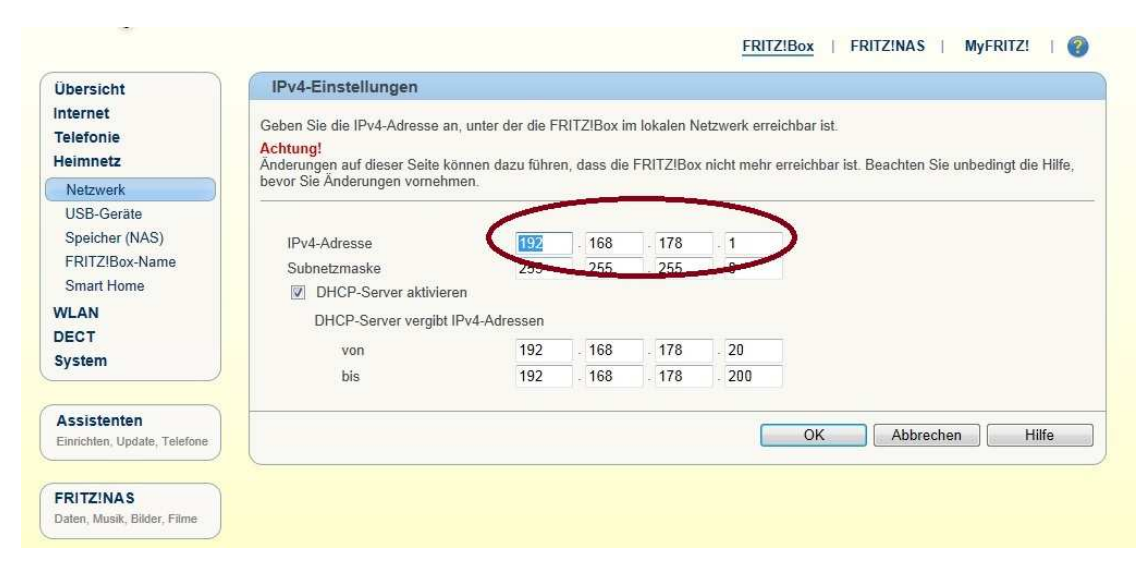

#### **IP-Einstellungen:**

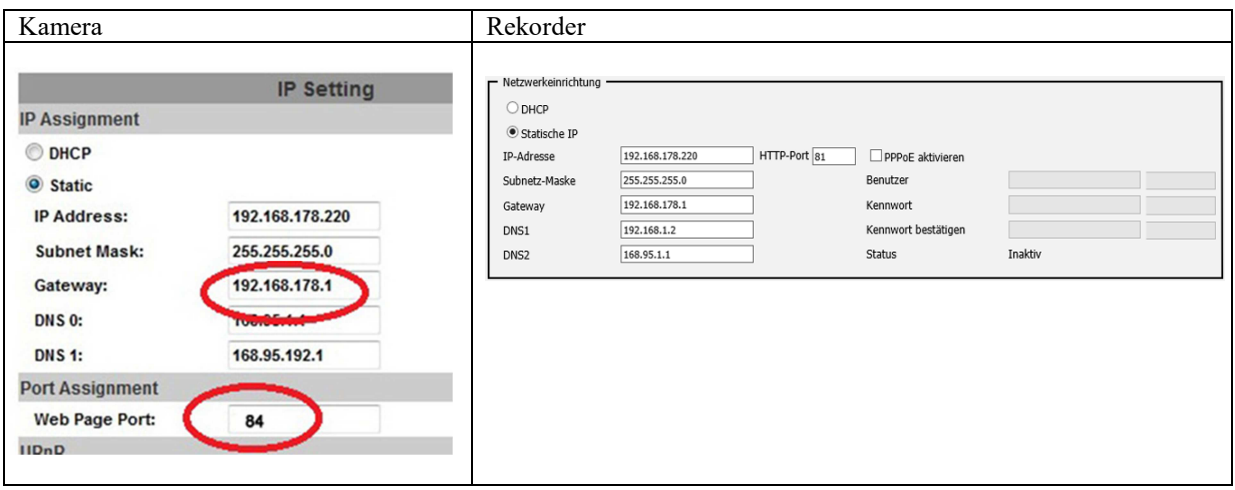

Da bei einem Standard-Anschluss die Internet-IP aller 24 Stunden wechselt und deshalb unbekannt ist, muss ein Dynamic-DNS Namensserver, z. B. kostenlos bei No-IP, eingerichtet werden. Dabei erfolgt der Zugriff im Internet dann über den Dynamic-DNS Namen zzgl. Port, z. B. no-ip-adresse.org:94.

Auf http://www.no-ip.com/ kann ein kostenloses Namenskonto angelegt werden. Die Benutzerdaten des Kontos müssen im Router eingetragen werden. Hier sehen Sie, wie Sie zur kostenlosen Anmeldung auf http://www.noip.com/ gelangen.

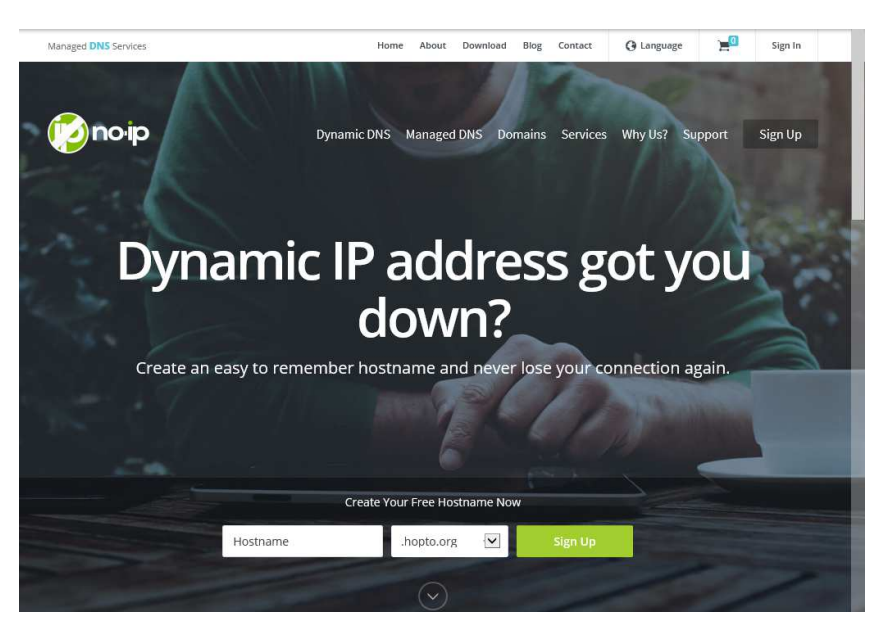

Tragen Sie im Feld Hostname den von Ihnen gewünschten Namen ein. Im Feld rechts daneben wählen Sie einen Host aus und klicken auf "SignUp". Im nun erscheinenden Fenster geben Sie Ihre E-Mail Adresse, den Nutzernahmen und Ihr Passwort ein. Durch einen Klick auf "Create My Free Account" richten Sie sich nun Ihren Account ein.

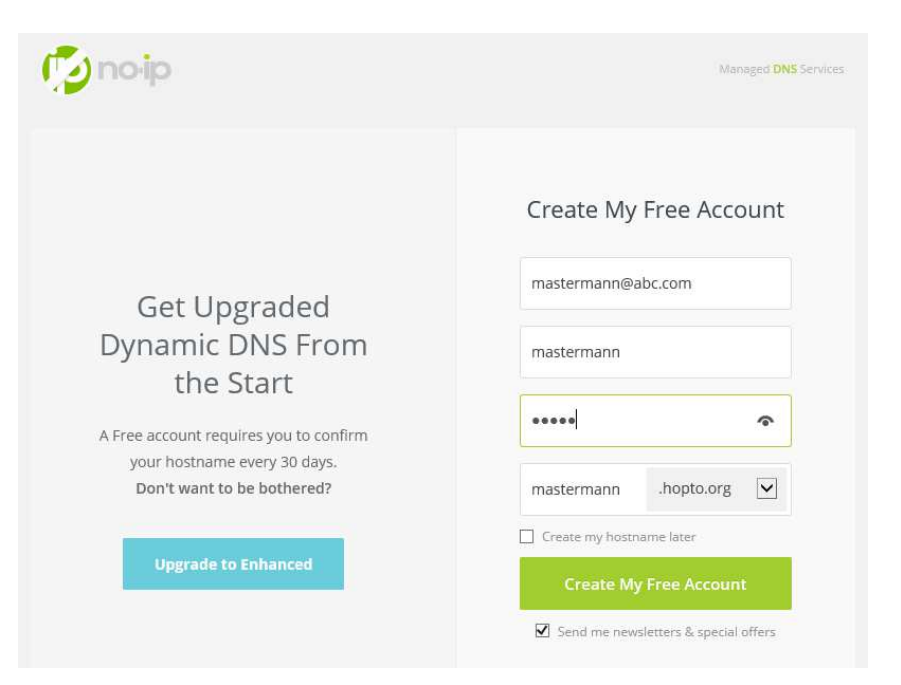

Diese Kontodaten müssen dann in den Router eingetragen werden. Hier sehen Sie, wo Sie die Daten von no-ip in der Fritz-Box eintragen.

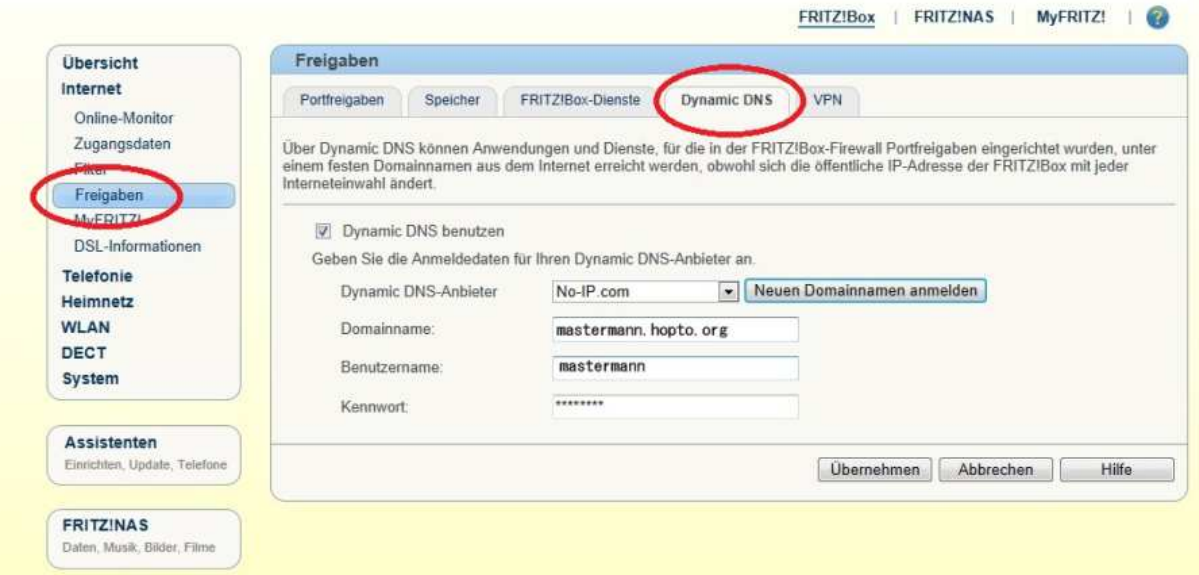

Alternative Anbieter sind: TwoDNS (deutsch) und Dyn.com.

Bei festen Internet-IP-Adressen wird kein Namensserver benötigt, da die Internet-IP nicht wechselt, die Dynamic-DNS-Anmeldung entfällt. Der Zugriff erfolgt mit der IP-Adresse:Port. Ihre feste Internet-IP-Adresse erfahren Sie vom Provider, außerdem ist diese im Router zu sehen, im Falle der Fritz-Box unter Online-Monitor.

Die IP-Adresse bzw. der DHCP-Name der Kamera und Ihr Port müssen im Router in das Internet weiter geleitet werden, damit der oben genannte Zugriff über das Internet erfolgen kann. Hier sehen Sie eine Weiterleitung auf der Fritz!Box.

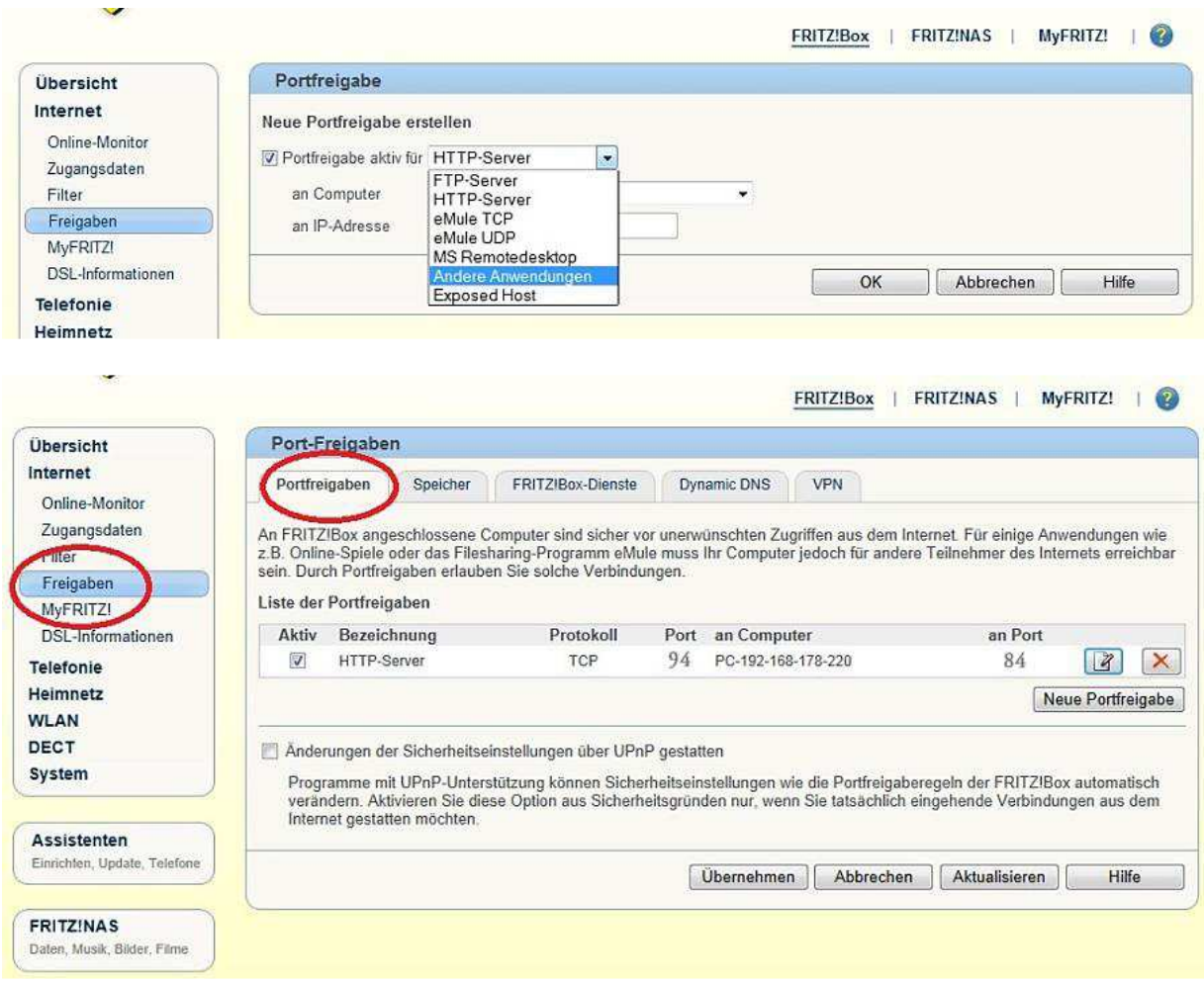

Auf Port "94" ist die IP-Adresse 192.168.178.220 in das Internet (alternativ sind auch DHCP-Namen bei DHCP möglich) an Port 84 weiter geleitet. Daher sind die 192.168.178.220 und Port 84 die IP-Adresseinstellungen der Kamera.

Soll ein weiterer Rekorder oder eine weitere Kamera, entsprechend einer weiteren IP-Adresse oder DHCP-Namens inkl. Port weiter geleitet werden, so kann eine weitere Portweiterleitung eingerichtet werden, welche z. B. dann auf Port 95 in das Internet erfolgt. Dabei erfolgt die Adressierung im Internet dann über die Ports :94 wie oben eingerichtet, :95 dann das weitere Gerät usw.

Die Ports 84 – 87, 91 – 98 und 270 - 300 können wir empfehlen, entweder zur Verwendung im internen Netzwerk oder bei Weiterleitung in das Internet, da diese nicht von Standardanwendungen belegt sind.

Durch Fernzugriffe auf den Rekorder darf man maximal 10mal das Passwort falsch eingeben, sonst wird der Zugriff auf den Rekorder blockiert.

# **Zugriff mit Apps lokal und über das Internet**

#### **Bei den von uns angebotenen Geräten haben Sie die Möglichkeit die App IPmotion zu verwenden.**

Mit folgenden App kann auf die Kameras oder auf die TosiNet-Rekorder zugegriffen werden. Der Zugriff ist im lokalen Netzwerk (LAN) mit der IP-Adresse des Rekorders oder seinem DHCP-Namen:Port möglich. Falls eine Portweiterleitung eingerichtet wurde, kann auch über das Internet mit dem Dynamic-DNS Namen:Port oder mit der festen Internet-IP:Port zugegriffen werden. Die Qualität ist maßgeblich von der Bandbreite abhängig.

# **Warnung: Rekorder- und Software-Aufnahme mit App nicht beeinflussen!**

Die Apps ermöglichen auch den direkten Zugriff auf die Kamera und auf die TosiNet-Rekorder und Kameraaufnahmesoftware (nur kostenpflichtige Version). Im Falle des Internet-Zugriffs muss dazu jedes Gerät auf einem separaten Port in das Internet weiter geleitet sein.

Falls auf die Kamera zugegriffen wird, kann – je nach App-Variante – die Qualität von Kamera-Stream 1 oder 2 durch das App in der Auflösung eingeschränkt und/oder die Kompression umgestellt werden.

Da TosiNet-Rekorder (und ggf. Fremdsoftware oder andere Rekorder) den Stream 1 der Kamera ebenfalls nutzen, dürfen keine App-Varianten verwendet werden, welche den Stream 1 nutzen und dabei umstellen oder sind auf Stream 2 oder 3G umzustellen. Falls eine Umstellung – je nach App-Variante – nicht möglich ist und Stream1 beeinflusst wird, kann damit NICHT auf die Kameras zugegriffen werden, da ansonsten die Rekorder oder Software-Aufzeichnung in der Qualität beeinflusst werden oder abbrechen. Greifen Sie mit dem App in gewünschter Qualität zu und prüfen Sie anschließend mit dem Internet-Explorer Zugriff auf die Kamera bei den Videoeinstellungen, ob sich Stream 1 oder 2 in den Qualitätseinstellungen (niedrige Auflösung) oder die Kompression (MPEG4 oder JPEG statt H.264) geändert haben.

Bei der Verwendung von Aufzeichnungssoftware und Rekordern kann eine Qualitätsverschlechterung oder ein Abbruch bei Umschaltung des Kompressionsverfahrens (TosiNet-Rekorder benötigen H.264) wahrgenommen werden – da diese Standardmäßig Stream 1 nutzen.

## **Lösung allgemein**

Verwenden Sie App-Varianten, welche nicht den Stream 1 nutzen (und beeinflussen) oder reduzieren nicht die Qualität mit dem App bei der Verwendung von Stream 1. Falls die Qualität aufgrund einer geringen Bandbreite reduziert werden muss, testen Sie verschiedene App-Versionen, welche sich auf Stream 2 oder 3G umstellen lassen oder standardmäßig den 3G-Port der Kameras nutzen.

## **Lösung bei Aufnahme mit TosiNet- und LupusNet-Rekordern**

Der Umstand kann weiterhin gelöst werden, in dem mit der gleichen App (nur) direkt auf die Rekorder zugegriffen wird – und nicht auf die Kameras. Über den Rekorder können die Kameras live betrachtet werden.

## **Lösung bei Aufnahme mit anderen Rekordern oder Fremdsoftware**

Der Umstand kann weiterhin gelöst werden, in dem mit dem App des Rekorders oder der Aufnahmesoftware darauf zugegriffen wird – und nicht auf die Kameras direkt – so kann ebenfalls live betrachtet werden.

## **Lösung bei der mitgelieferten Aufnahmesoftware**

Die Aufnahmesoftware kann auch Stream 2 nutzen, bitte entsprechend umschalten.

# **Mobiler Zugriff mit App**

(für Android und Apple iOS)

Suchen Sie Im App Store das Programm **IPmotion**. Sollten Sie nur wenige Netzwerk Ressourcen besitzen bzw. benötigen nicht alle Möglichkeiten des Programms so können Sie auch die Vorgängerversionen ASkyViewerPro oder IProSecu verwenden. Nach der Installation und dem Start erscheint folgender Bildschirm.

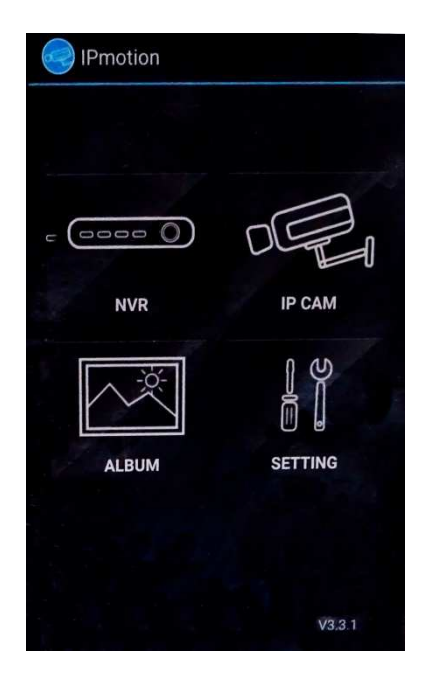

Über IP CAM oder DVR/NVR können Kameras bzw. Rekorder angezeigt werden.

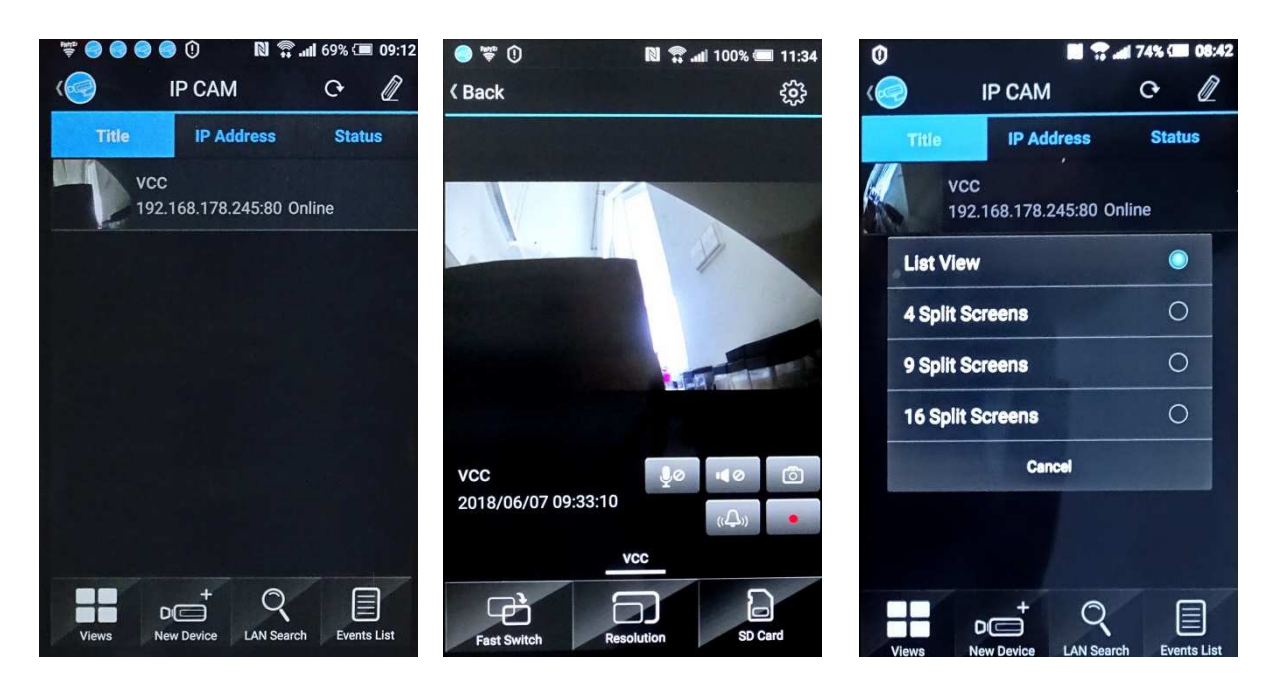

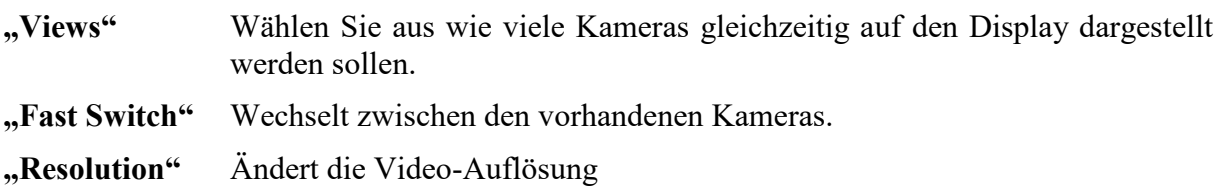

- **"SD-Card"** Steht nur zur Verfügung wenn die Kamera dafür vorgesehen ist und eine SD-Karte in der Kamera eingebaut ist. Wählen Sie den anzuzeigenden Tag und anschließend die gewünschte Uhrzeit aus. Der Video-Clip wird dann direkt am Handy angezeigt.
- **"LAN Search"** Listet alle im Netz vorhandenen Kameras auf. Diese können dann auch sofort getestet und in der APP gespeichert werden.
- **"Event List"** listet alle durch Bewegungserkennung aufgezeichneten Videos nach Tag und Uhrzeit auf. Durch Antippen des gewünschten Videos werden die Aufnahmen abgespielt.

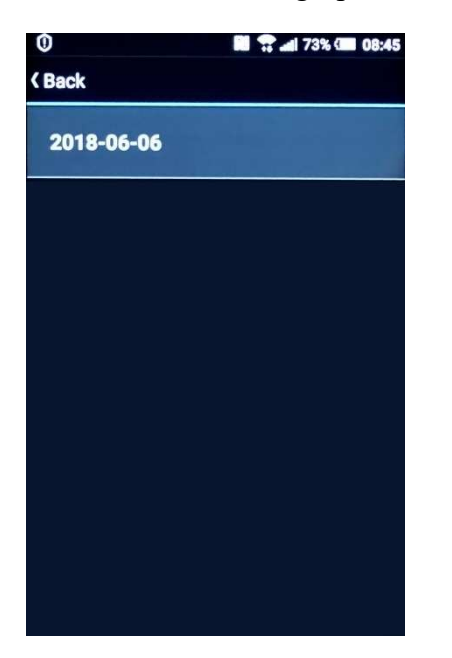

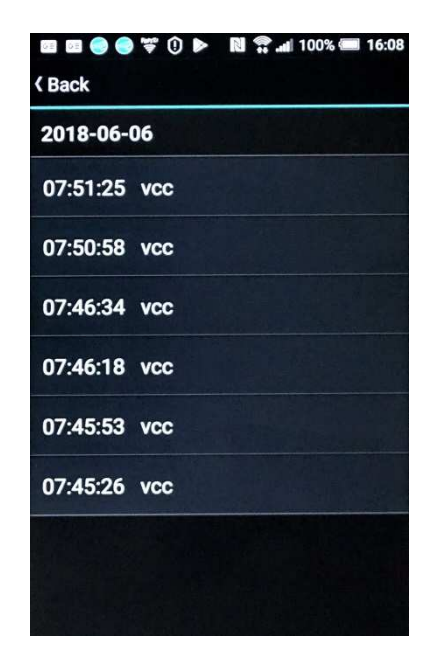

Sind noch keine Kameras eingebunden, werden diese über "**New Device**" angelegt. Unter "Normal" müssen alle Werte von Hand eingegeben werden. Push Video "ON" wird eine Meldung an das Handy senden sobald eine Bewegung registriert wird. Resolution stellt die Bildauflösung auf Normal (Stream 2) oder Hoch (Stream 1) ein. Bei der Handynutzung sollte Normal verwendet werden um die Geschwindigkeit bei der Wiedergabe nicht unnötig auszubremsen. Außerdem kann das Handy die hohe Auflösung von Stream 1 ohnehin nicht darstellen.

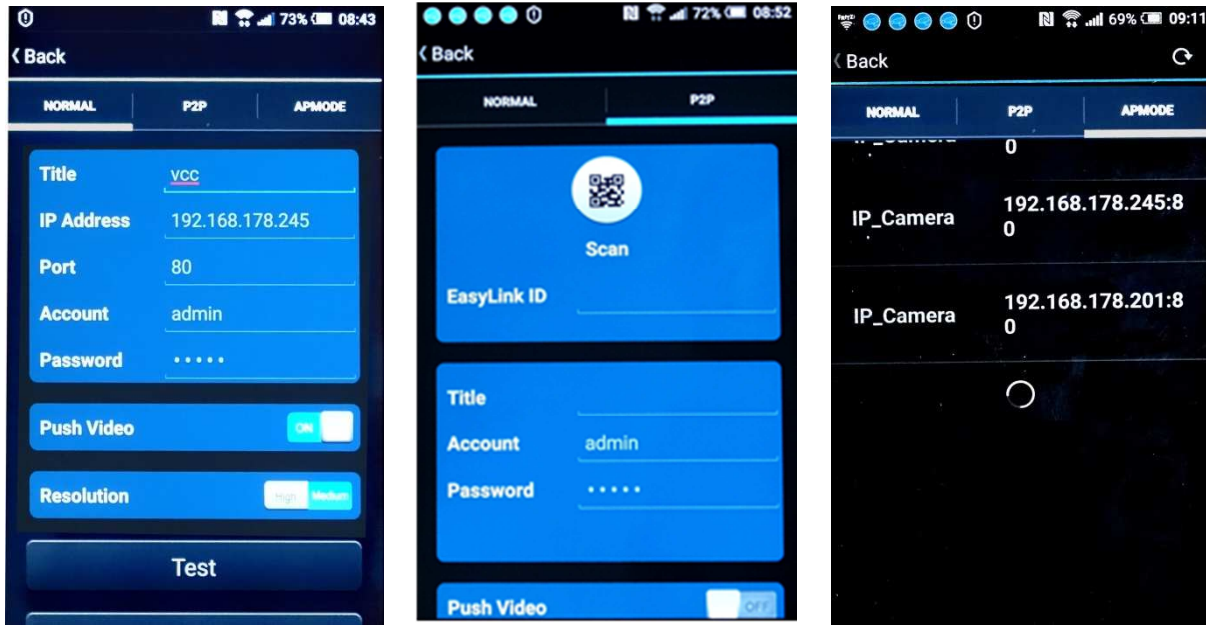
Die nächsten Schaltflächen finden Sie unterhalb der Schaltfläche "Resolution". Schieben Sie dazu den Bildschirminhalt nach oben. Mit "Test" prüfen Sie die Einstellung. Wenn die Einstellungen OK sind kann mit "Save" gespeichert werden oder mit "Save as New" eine geänderte Einstellung als neues Gerät gespeichert werden.

Über die Schaltfläche "P2P" lässt sich das Ganze noch weiter vereinfachen. Scannen dazu den QR Code des Gerätes und ergänzen die fehlenden Daten.

Als dritte Möglichkeit gibt es die Schaltfläche "**APMODE**". Hier werden Alle im Netz befindlichen Kameras angezeigt. Tippen Sie die gewünschten Kameras an und tragen Benutzername und Passwort ein. Bestätigen Sie mit "Submit". Wenn die Kameras eingebunden sind kann man wieder zurückgehen und die Streams live ansehen bzw. die aufgenommenen Videos abspielen.

Über das Bearbeitungssymbol (Zahnrad oder Stift) rechts oben auf dem Display werden die Bearbeitungssymbole  $\circled{2}$  für Bearbeiten und  $\circled{1}$  für Löschen angezeigt. Mit Bearbeiten können die Einstellungen der Kameras jeder Zeit geändert werden.

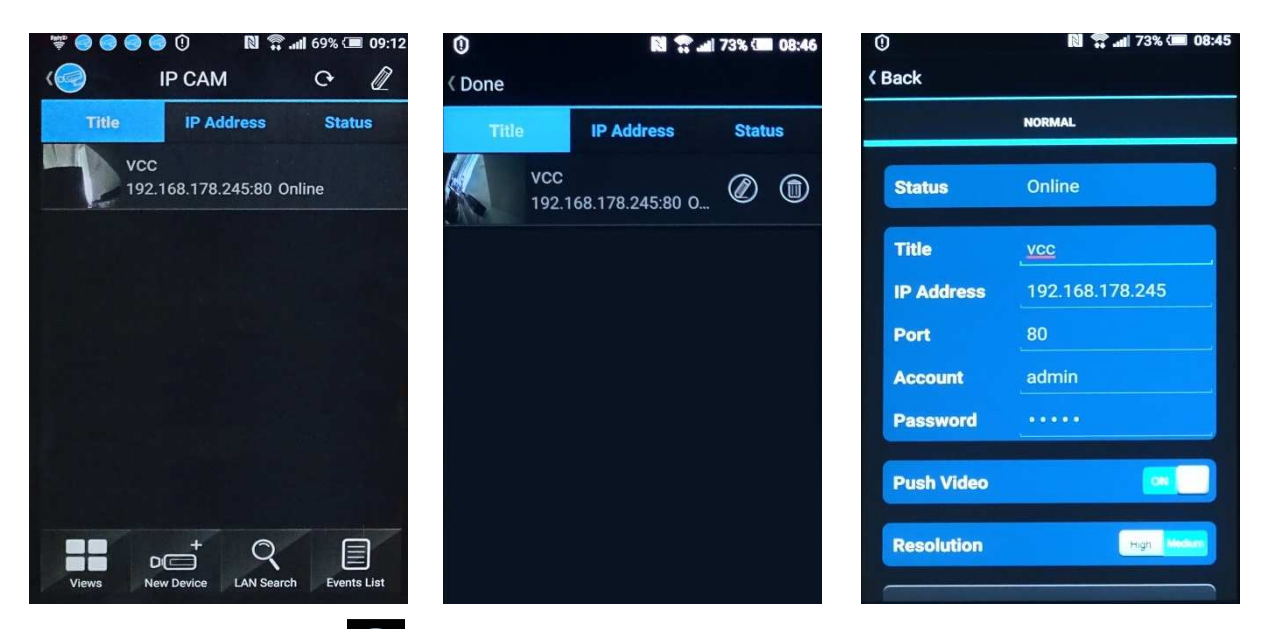

Über die Schaltflächen "**Back**" und "**Done**" gelangen Sie wieder zurück ins übergeordnete Menü.

Analog zu den Kameras erfolgt die Anzeige der Rekorder.

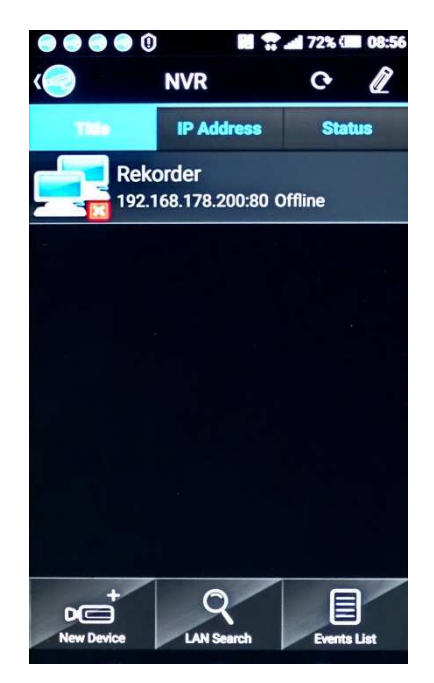

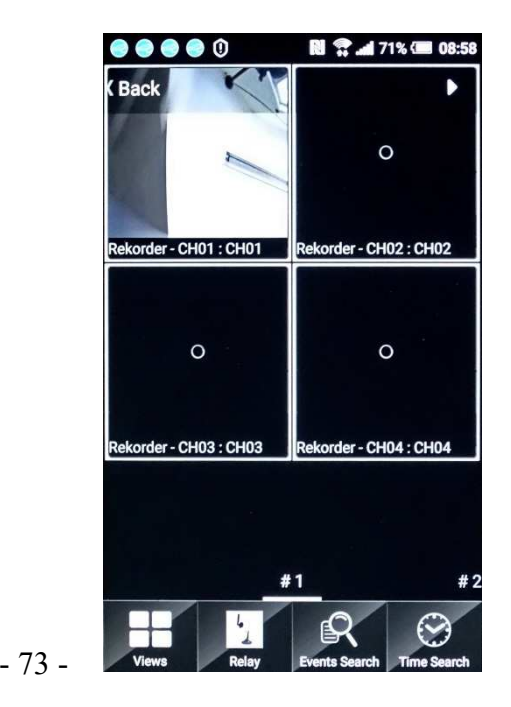

Unter **Album** werden die Schnappschüsse vom Bildschirm aufgelistet und können dann vergrößert dargestellt werden.

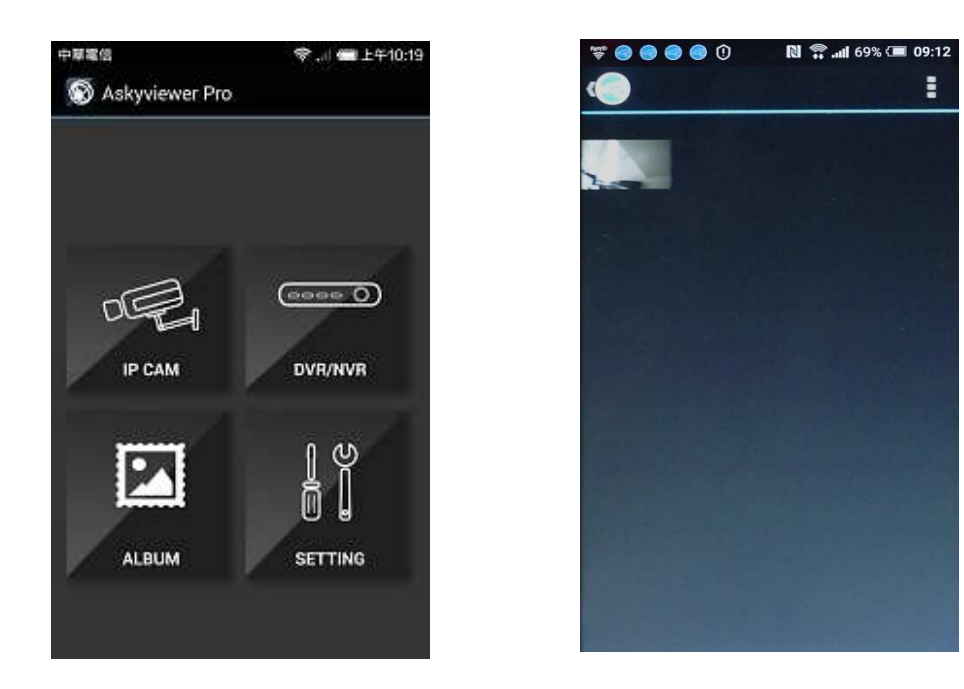

Mit dieser Schaltfläche können Sie die Darstellung (Bild oder Liste) festlegen. Tippen Sie das kleine Bild an, wird es vergrößert dargestellt. In dieser Darstellung bringt die oben genannte Schaltfläche den Menüpunkt "Löschen". Dieser entfernt das Bild aus dem Album.

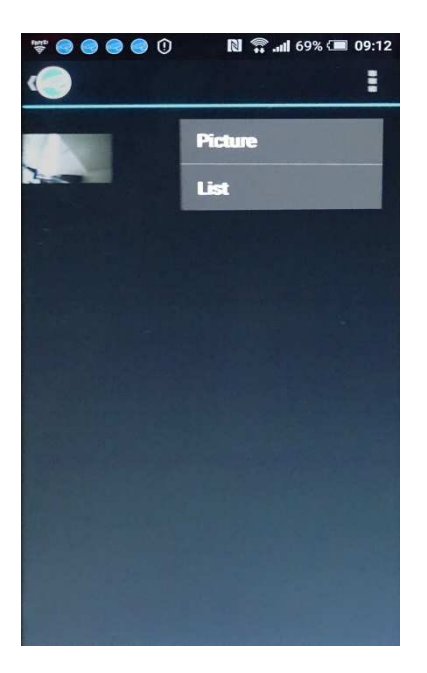

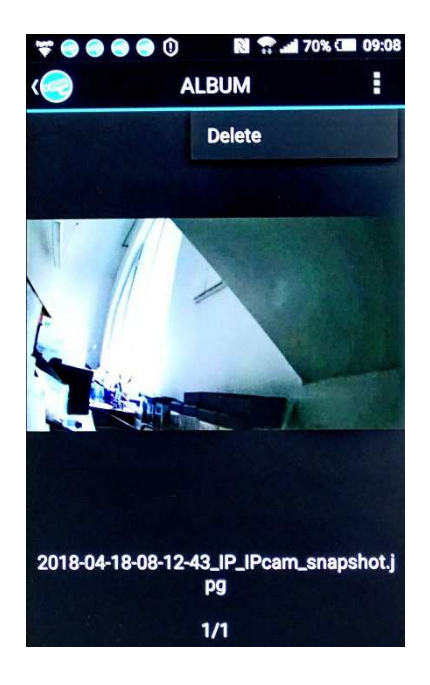

Unter Album werden Schnappschüsse vom Bildschirm angezeigt. **E** ändert die Darstellung in Bild oder Liste.

Tippen Sie auf das kleine Bild (Thumbnail) wird das Bild vergrößert und mit dem vollständigen Dateinamen dargestellt. Mit gelangt man wieder einen Schritt zurück, mit wird angeboten die Datei zu löschen. **E** 

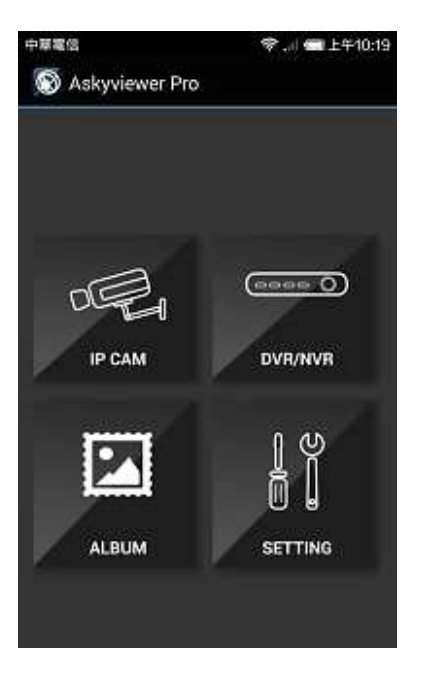

T ● ● ● ● 0 **N C** ... 70% **C** 09:08 **SETTING C** Slider Sec 10 Seconds **Schedule Snap... Export Setting** Export **Import Setting Import Push Video Optimization**  $ON$ 

Schedule Snapshot 1s, 3s, 5s

Slider Sec Aufnahmezeit 10 bis 120 Sekunden Export Setting Exportiert die Einstellungen Ihrer App. Import Setting Importiert gespeicherte Einstellungen Ihrer App. Push Video Optimisation Schaltet die Push-Funktion ein.

**Setting** enthält verschiedene Einstellmöglichkeiten der App.

# **Kamera-Aufzeichnungssoftware**

#### **Hinweis: Je nach Softwarestand kann es ggf. abweichende bzw. nicht vorhandene Funktionen geben!**

#### **Installation**

Begeben Sie sich in das Verzeichnis "Software\36Ch Recording Software" auf der CD. Führen Sie die .exe Datei aus. (Installiert das Programm). Der Dateiname kann in Abhängigkeit von der Version abweichen. Der aktuelle Name ist "36CH V3.9.46.exe" Folgen Sie den Anweisungen auf dem Bildschirm bis das Programm installiert wurde.

### **Konfigurationsprogramm**

Um Die Software nutzen zu können müssen Sie erst einmal das Konfigurationsprogramm zur Einrichtung starten. Stellen Sie sicher, dass die Kamera im selben Netzwerkbereich arbeitet wie der Computer. Sollte dies nicht der Fall sein, so ändern Sie die Netzwerkadresse der Kamera ab (siehe Abschnitt Produktfamilie TosiNet-Netzwerkkameras).

Starten Sie das "ConfigTool"-Konfigurationsprogramm, welches auf ihrem Desktop abgelegt wurde.

Klicken Sie in der rechten unteren Ecke des Programms auf das Feld "IP Suche", um nach verfügbaren Netzwerkkameras zu suchen. Im Feld daneben sollten jetzt die IP-Adressen der gefundenen Kameras angezeigt werden. Ziehen Sie anschließend diese Adresszeile per "Drag and Drop" in das gelbe Feld. Ggf. findet das Programm keine Netzwerkkameras, in diesem Falle nutzen Sie dazu das Programm "IPInstallerENG.exe" (siehe Abschnitt Produktfamilie TosiNet-Netzwerkkameras), ändern Sie dort die IP-Daten und geben anschließend die Kamera manuell ein.

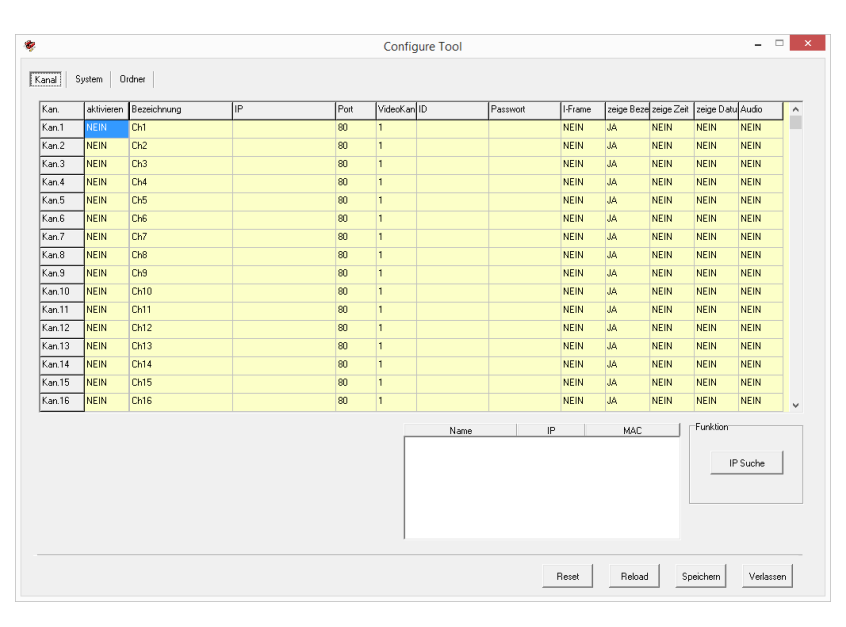

#### **Ordner Kanal**

#### **Kan.**

Ihnen stehen Eintragsmöglichkeiten für 36 Kameras zur Verfügung.

#### **Aktivieren**

Wählen Sie, ob die Kamera im Hauptprogramm angezeigt werden soll oder nicht.

#### **Bezeichnung**

Geben Sie den Namen oder die Bezeichnung der Kamera ein, die später ins Hauptprogramm eingeblendet werden soll.

#### **IP**

Hier wird die IP-Adresse der Kamera eingetragen.

#### **Port**

Wählen Sie den Port zur jeweiligen Kamera aus.

**Videokanal** – keine Funktion

#### **ID & Passwort**

Falls die Kamera eine Passwortabfrage besitzt, müssen hier Login-Name (ID) sowie das Passwort eingetragen werden.

#### **I-frame**

Dieses Feld bestimmt ob andere PC´s diese Kameras abfragen können oder nicht. Wählen Sie JA, falls die Kamera nicht für andere PCs freigegeben werden soll.

#### **zeige Bezeichn.**

Wählen Sie JA, so wird der Kameraname, welcher unter "Tag" eingestellt wurde, im Hauptprogramm angezeigt.

#### **zeige Zeit**

Wählen Sie JA, so wird die Kamerazeit eingeblendet.

#### **zeige Datum**

Wählen Sie JA, so wird das Kameradatum eingeblendet.

#### **Audio**

Wählen Sie JA, so wird die Audioübertragung der Kamera zum Hauptprogramm aktiviert.

#### **System**

#### **Anwendung**

*Display Original Ratio* Setzen Sie den Haken, so wird das Kamerabild immer in Originalgröße angezeigt.

#### *wie Windows*

Setzen Sie den Haken, wenn Ihre Bildschirmauflösung beibehalten werden soll. Das Programm läuft in einem Fenster.

#### **IP Kamera**

*Verwende PC-Zeit* Setzen Sie hier einen Haken, um die Zeiteinstellung der Kamera automatisch mit Ihrem PC abzugleichen.

*Aktiviere Ping*

Setzen Sie einen Haken neben dem Eintrag aktiviere Ping, um die Kamera im Hintergrund an zu pingen.

#### *Timeout setzen/erhalten*

Erhöhen Sie die entsprechenden Timeout-Werte, um Fehlermeldungen bei längeren Verbindungsverzögerungen zu vermeiden.

#### **Anzeige**

Entfernen Sie den Haken neben "*verwende Video overlay*", um einen anderen, ggf. besseren Modus der Kameraausgabe auf dem PC-Monitor zu erzielen bzw. falls Probleme in der Kameraanzeige, wie z. B. Streifen, auftreten.

### **Ordner**

#### **Backup**

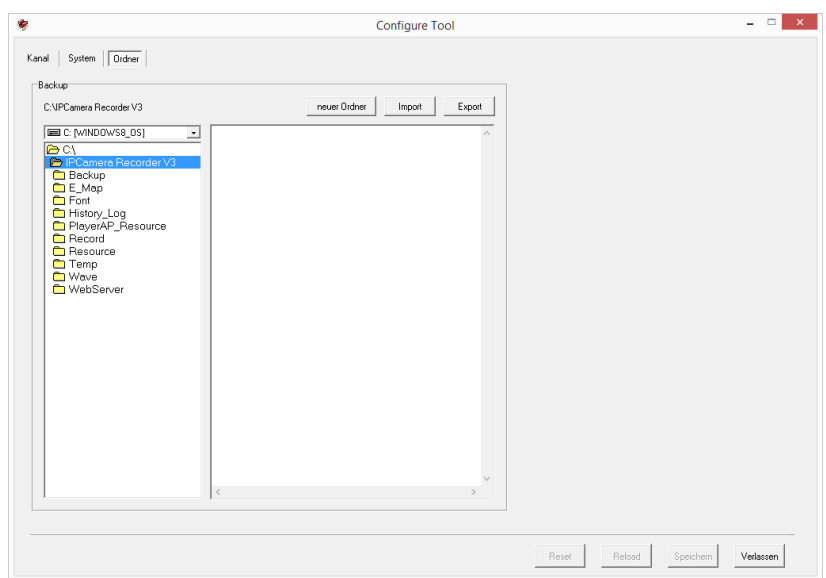

Stellen Sie hier einen Ordner des PC ein, indem die vom Hauptprogramm aufgezeichneten Videostreams abgelegt werden sollen.

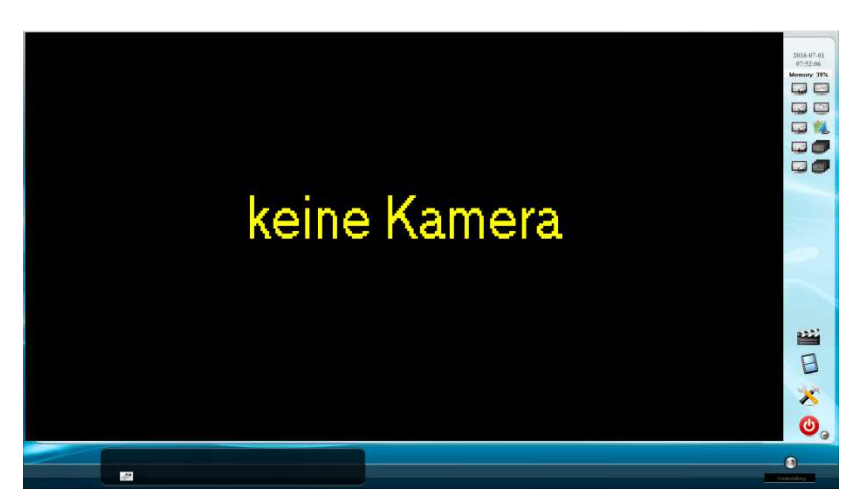

## **Hauptprogramm IP**-**Kamera Rekorder**

Starten Sie das IP-Kamera-Rekorder-Hauptprogramm, welches auf ihrem Desktop abgelegt wurde.

Im Hauptfeld des Programms werden die Kameras angezeigt. Im rechten Teil kann die Anordnung der Kameraanzeige verändert werden.

Stellen Sie eine Kamera im Vollbild dar, indem Sie das entsprechende Fenster doppelklicken.

Um Einstellungen, Wiedergaben vornehmen zu können bzw. die Software zu beenden, muss der Software der Benutzername sowie das Passwort des Benutzers mitgeteilt werden.

Standard-Benutzername: admin Standart-Passwort: admin

Hinweis: Ab Windows 7 wird beim minimieren des Programms, z.B. über die Schaltfläche  $\Theta$ , dieses nicht in der Taskleiste angezeigt. Zum Aktivieren muss auf die Schaltfläche "Ausgeblendete Symbole einblenden" angeklickt und dann ein Doppelklick auf das Symbol IP Kamera Rekorder gegeben werden um das Programm wieder zu aktivieren.

### **Einstellungen**

Drücken Sie auf das Schraubenschlüsselsymbol, um ins Konfigurationsmenü zu gelangen.

#### **System**

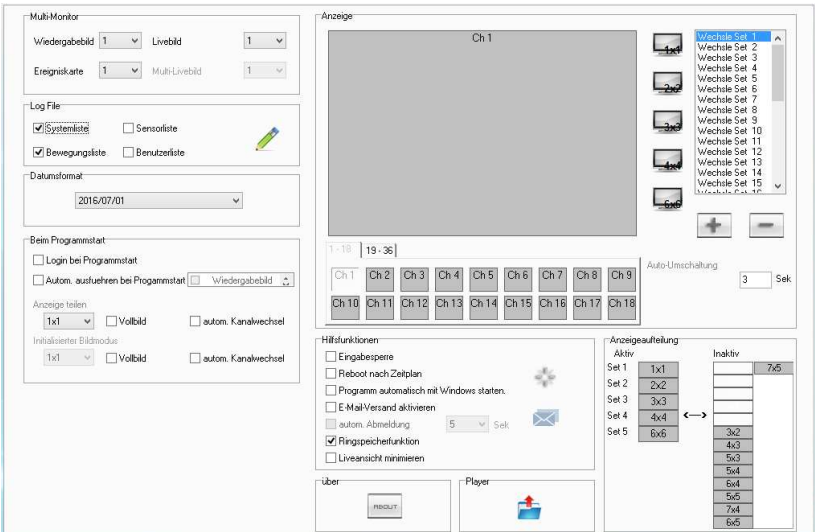

#### *Multi-Monitor*

Falls am PC mehrere Monitore betrieben werden, so kann hier bestimmt werden welche Anzeige auf welchem Monitor erscheint.

#### *Log File*

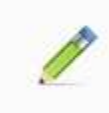

Setzen Sie Haken, um die gewünschten Protokoll auszuwählen. Betätigen Sie die Suchen-Taste, um sich die Aufnahmeprotokollierung anzeigen zu lassen.

#### *Datumsformat*

Hier können Sie das Datumsformat aus einem einzeiligen Listenfeld heraus ändern.

#### *Anzeige*

siil a 58

Ändern Sie die Aufteilung bzw. Reihenfolge der Video-Kanal-Übersicht ab. Ziehen Sie dafür einfach die einzelnen Videokanäle mit der Maus an den entsprechenden Platz.

#### *Reboot nach Zeitplan*

Die Kamera kann vom Programm zeitplangesteuert zurückgesetzt werden. Setzen Sie einen Haken, um diese Funktion zu verwenden. Klicken Sie auf das "Reboot"-Feld, um zum Zeitplan zu gelangen.

#### *Programm automatisch mit Windows starten*

Setzen Sie einen Haken, sofern das Programm mit jedem Windowsstart geladen werden soll.

#### *E-Mail-Versand aktivieren*

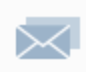

Setzen Sie einen Haken bei E-Mailversand, um im Alarmfall eine E-Mail zu versenden. Drücken Sie anschließend auf das "Mail"-Symbol. Tragen Sie im darauf erscheinenden Feld E-Mail die Daten Ihres E-Mail-Servers ein (identisch mit E-Mail-Programmen wie Outlook und Thunderbird). Bestätigen Sie diese mit einem Haken.

#### *Ringspeicherfunktion*

Setzen Sie einen Haken, so werden nach Erreichen der Grenze des zugewiesenen Festplattenplatzes die ältesten Aufnahmen überschrieben. Andernfalls stoppt das Programm beim Erreichen dieser Grenze die Aufnahme.

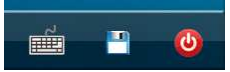

Klicken Sie auf das "Speichern"-Symbol in der rechten oberen Ecke, um Ihre Einstellungen zu übernehmen.

#### **Kanal – Channel**

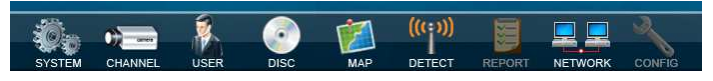

Wählen Sie auf der linken Seite der Anzeige die jeweilige Kamera aus, deren Einstellungen Sie ändern möchten.

#### **Allgemein**

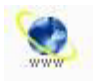

Setzen Sie einen Haken neben Kanal aktivieren, um die Kamera im Programm zu aktivieren. Hier wird Ihnen die Möglichkeit gegeben, den Kameranamen sowie die IP-Einstellungen zu ändern.

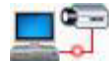

Betätigen Sie die Taste neu Verbinden, um eine Verbindung über die angegebenen IP-Einstellungen aufzubauen. Betätigen Sie die Kamerawebseite-Taste, um den Kamerabrowser direkt aufzurufen.

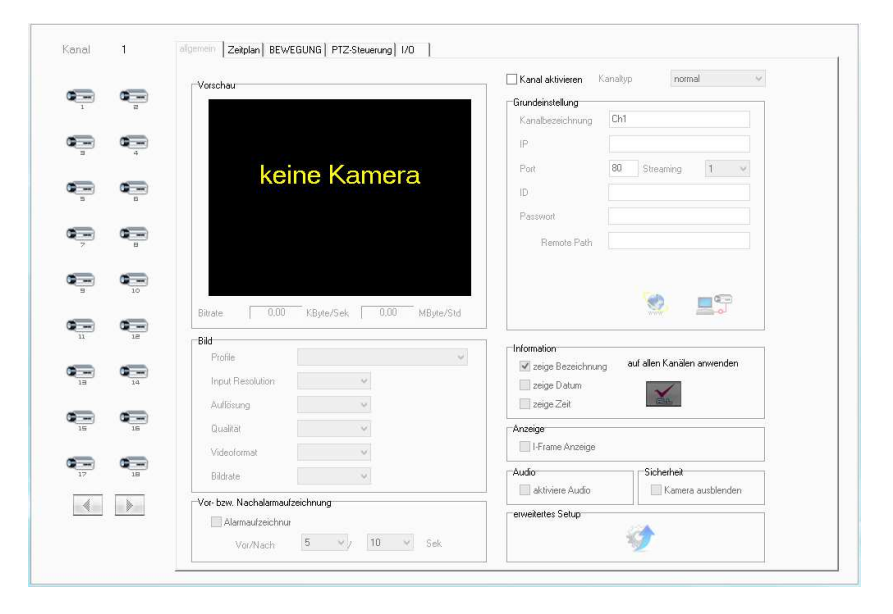

#### **Information**

Setzen Sie einen Haken neben "zeige Bezeichnung", um den Kameranamen ins Bild einzublenden. Setzen Sie einen Haken neben zeige Zeit bzw. zeige Datum, um Zeit / Datum in das Bild einzublenden. Mit der Schaltfläche auf alle Kanäle anwenden wird die Anzeige in allen Kanälen erfolgen.

#### **Anzeige**

I-Frame: Standbildanzeige

#### **Bild**

Mittels "Auflösung", "Qualität" und "Bildrate" bestimmen Sie die Auflösung, Kompressionsstärke und Anzahl der Bilder pro Sekunde. Beachten Sie, dass bessere Bildeinstellungen immer eine höhere Übertragungsbandbreite und mehr Speicherplatz benötigen.

#### **Audio**

Die Audioübertragung kann aktiviert werden.

#### **Erweitertes Setup**

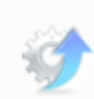

Betätigen Sie die "Advanced"-Taste, um in einem Untermenü die Bildschirmeinblendungen für Bezeichnung sowie Datum und Zeit verschieben zu können. Klicken Sie auf das "Speichern"-Symbol in der rechten oberen Ecke, um die Einstellungen zu übernehmen.

#### **Zeitplan**

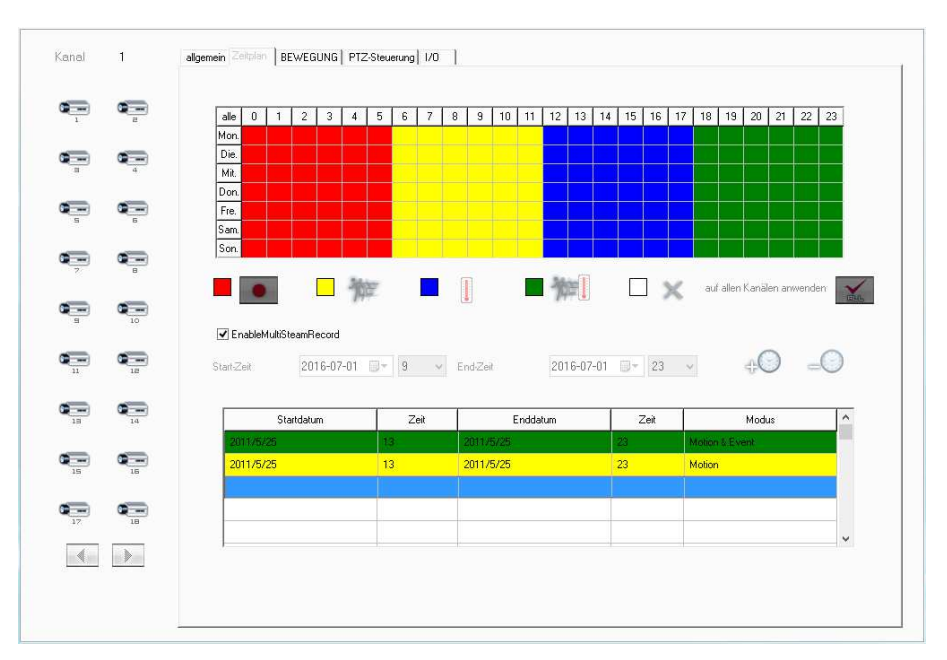

Für die Programmierung der Zeitplanaufnahme steht Ihnen eine Tabelle zur Verfügung. Tragen Sie die jeweilige Aufnahmeart zu den passenden Zeiten ein, indem Sie ein Feld der Tabelle markieren und anschließend einer der Farb-Tasten betätigen.<br>rote Felder: permai

permanente Aufnahme gelbe Felder: bewegungsabhängige Aufnahmen weiße Felder: keine Aufnahme grüne Felder: Sensor Bewegungsaufnahme blaue Felder: Sensoraufnahme

#### **auf allen Kanälen anwenden**

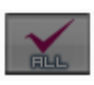

Drücken Sie auf dieses Feld, um den Aufnahmezeitplan auf alle Kameras anzuwenden. Klicken Sie abschließend auf das "Save"-Symbol in der rechten oberen Ecke, um Ihre Einstellungen zu übernehmen.

#### **Bewegung**

In diesem Menü können 3 Bereiche im Kamerabild festgelegt werden, in denen die Bewegungserkennung aktiv wird. Wählen Sie dazu Bewegungsfeld 1 bis 3 aus, und ziehen Sie eine Maske mit der Maus ins Anzeigebild. Legen Sie die Empfindlichkeit der Bewegungserkennung mit dem Regler "Empfindlichkeitseinstellung" fest. Klicken Sie auf das "Speichern"-Symbol in der rechten oberen Ecke, um Ihre Einstellungen zu übernehmen.

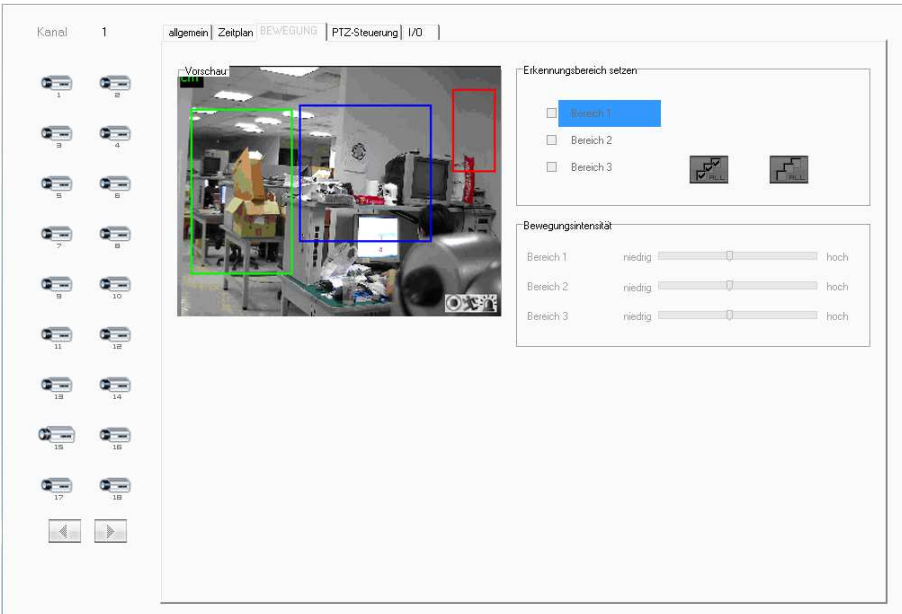

 $-01 -$ 

#### **PTZ-Steuerung (Funktion nur bei PTZ-Kameras)**

Wählen Sie unter Kommunikationsoptionen den Typ des PTZ-Übertragungsprotokolls aus. Geben Sie des Weiteren die ID-Nummer, die Übertragungsbaudrate und die Bewegungsgeschwindigkeit der PTZ-Kamera an.

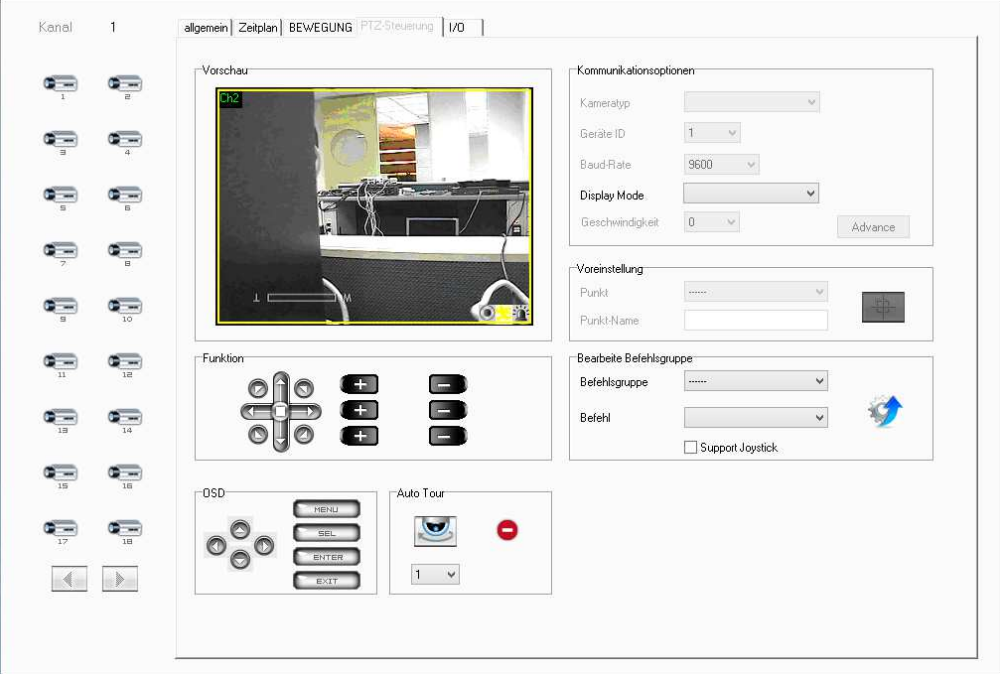

#### *Funktion*

Nutzen Sie die Richtungstasten, um die Kamera zu bewegen. Die beiden oberen Tasten neben dem Richtungskreuz verändern die Fokussierung, die Tasten darunter den Zoom und die Tasten der letzten Reihe die Blende.

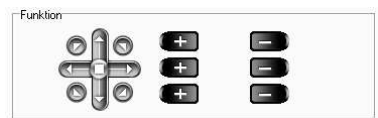

Speichern Sie unter "Voreinstellung" die aktuelle Kameraposition ab, um Sie später wieder aufrufen zu können. Die Taste "Auto Tour" lässt die Kamera gespeicherte Positionen automatisch nacheinander anfahren.

Die Kamera schwenkt solange, bis die "Stopp"-Taste betätigt wird.

Klicken Sie auf das "Save/Anwenden"-Symbol in der rechten oberen Ecke, um Ihre Einstellungen zu übernehmen.

#### I/O Ausgang

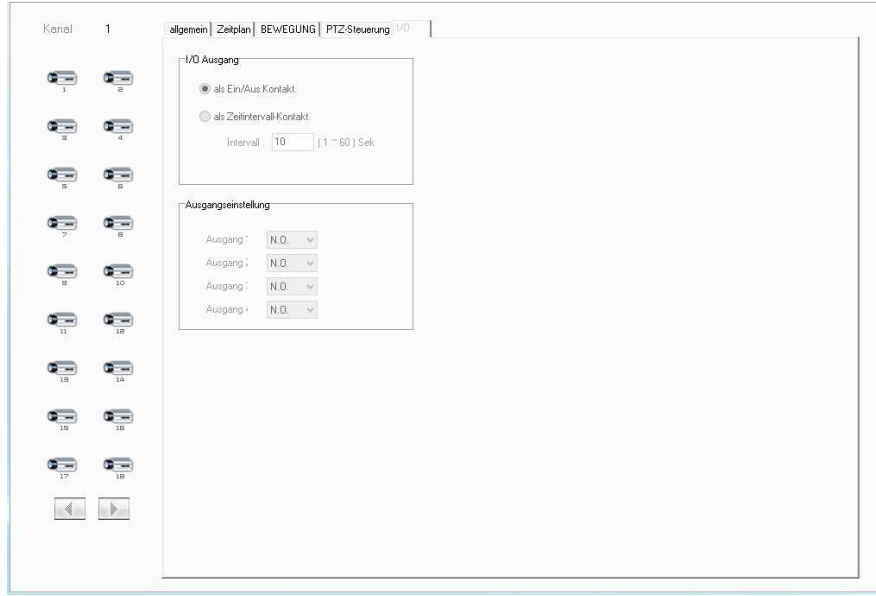

Hier wird eingestellt, wie sich der Relaiskontakt bei Betätigung des I/O-Eingangs verhalten soll. Wählen Sie "Ein/Aus Kontakt", um den Kontakt pro Betätigung des Eingangs ein- bzw. auszuschalten. Wählen Sie "Zeitintervall Kontakt", um den Kontakt für eine bestimmte Zeitdauer zu schließen.

Ausgangseinstellung

Wählen Sie aus, welche Aktion bei Bewegungserkennung ausgeführt werden soll.

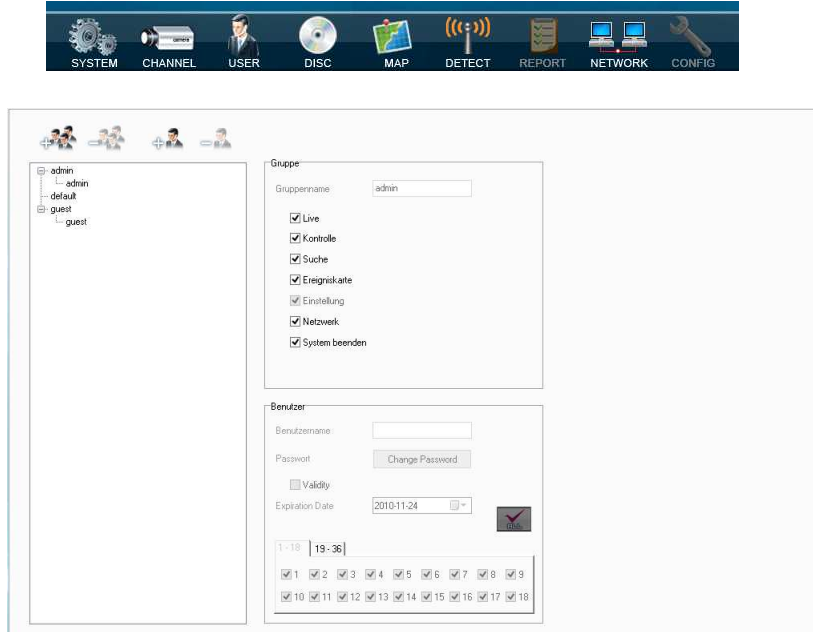

#### **Passwort Setup - User**

Legen Sie neue Benutzer für die Aufzeichnungssoftware an und weisen Sie diesen Nutzern Berechtigungen zu.

Klicken Sie abschließend auf das "Speichern"-Symbol in der rechten oberen Ecke, um die Einstellungen zu übernehmen.

**Laufwerk Setup** 

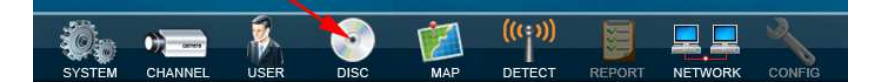

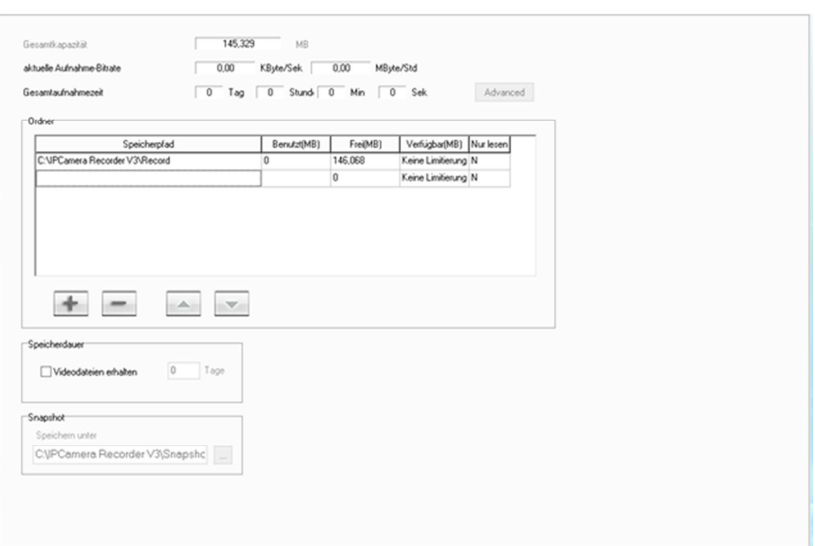

Weisen Sie dem Programm einen festen Aufzeichnungsplatz auf einer Festplatte zu. Klicken Sie auf das "Plus"-Symbol, um dem Rekorder einen Speicherordner bzw. Laufwerk zu zuweisen.

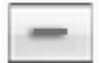

Vorsicht, bei Betätigung des "Minus"-Symbols wird der eingerichtete Aufzeichnungsplatz gelöscht! Betätigen Sie diese Taste keinesfalls, wenn Sie Ihre Aufnahmen nicht löschen möchten!

### **MAP**

Die Übersichtskarte bietet Ihnen eine Schnell komfortable Übersicht der Kamera- sowie Sensorstandorte.

Klicken Sie das "MAP"-Symbol, um sich eine Übersichtskarte der Kamerastandorte anzeigen zu lassen. Das Bild der Standortübersicht muss von Ihnen selbst mithilfe eines Zeichenprogramms im .BMP-Format erstellt und in das Programm eingebunden werden. Ziehen Sie die Kamera- sowie Sensor-Symbole an den entsprechenden Ort Übersichtskarte.

Setzen Sie einen Haken bei "Auto. Wiedergabemodus", so wird die Karte automatisch bei Bewegungs- bzw. Sensoralarmierung eingeblendet. Und zeigt Ihnen die jeweiligen Alarmstandorte an.

Klicken Sie auf das "Speichern"-Symbol in der rechten oberen Ecke, um Ihre Einstellungen zu übernehmen.

Verlassen Sie die Konfiguration des Programms, indem Sie auf die Taste "verlasse Setup-Menü" neben dem "Speichern"-Symbol anklicken.

## **Sofortaufnahme**

Drücken Sie die "Sofortaufnahme"-Taste im Hauptprogramm, um alle angeschlossenen Kameras sofort aufzuzeichnen. Die Aufnahme wird erst durch erneutes Betätigen dieser Taste gestoppt. Aufnahmen sind erst nach Zuweisung des Aufnahmeplatzes möglich (siehe Abschnitt "Laufwerk Setup").

#### **Hinweis:**

Die jeweiligen IP-Kameras müssen unbedingt über eine korrekte Datum- und Zeiteinstellung verfügen, damit deren Aufnahmen korrekt aufgelistet werden können.

### **Wiedergabe**

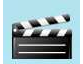

Betätigen Sie die Wiedergabe-Taste.

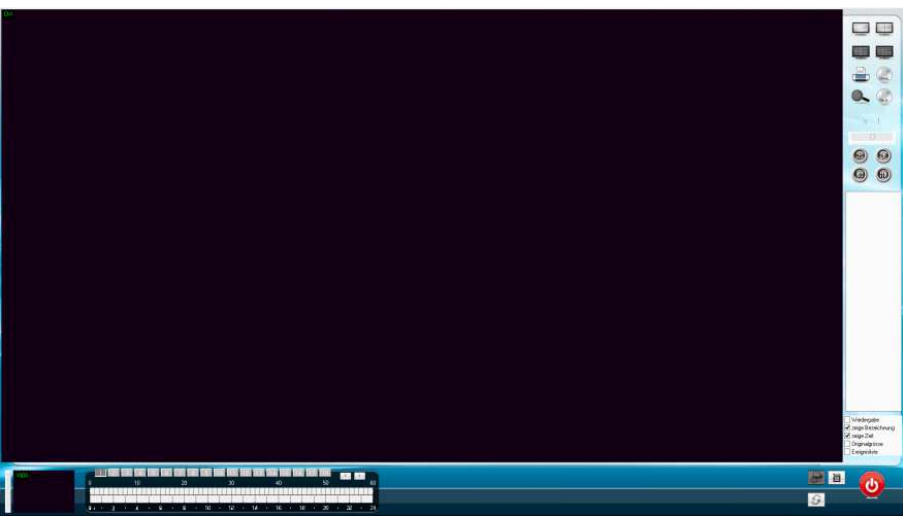

#### **Zeige Bezeichnung:**

Der Kameratitel wird ins Bild eingeblendet.

#### **Zeige Zeit:**

Die Aufnahmezeit wird ins Bild eingeblendet.

#### **Originalgröße:**

Wählen Sie zwischen Originalgröße oder Vollbildansicht der Videodatei.

#### **Ereignisliste:**

Einblendung einer Ereignisliste: Bewegung oder Alarm (externe Sensoren).

#### **Datum**

**Datum**<br>Suchen Sie sich mit Hilfe dieser baumartig angelegten  $\Box$  18 day Applikation das Datum der wiederzugebenden Datei aus.

□ 2011 year

#### **Playback SD:**

Klicken Sie auf das Playback SD-Symbol, um die Aufzeichnungen der Kamera-SD-Karte wiederzugeben.

#### **Uhrzeit:**

Wählen Sie mittels der Tasten 1 – 36 den wiederzugebenden Kanal aus. Da nur für 18 Kanäle Schaltflächen vorhanden sind nutzen Sie die beiden Schaltflächen für vor und zurück um zu den nächsten bzw. vorhergehenden Kanälen zu gelangen. Die untere der zwei Zeitleisten stellt Ihnen die Aufnahmen für die jeweiligen Stunden dar. Aufnahmen während dieser Zeit werden als roter Balken dargestellt. Klicken Sie auf einen roten Bereich der Stunden-Zeitleiste, um sich die Aufnahmen in der Minuten-Zeitleiste anzeigen zu lassen. Jetzt klicken Sie auf einen roten Bereich in der Minuten-Zeitleiste. Es erscheint nun ein Standbild im Videofenster.

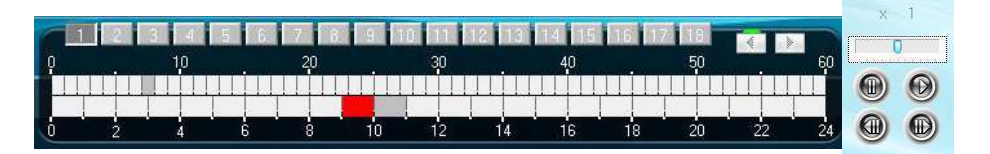

#### **Wiedergabe:**

Das Wiedergabefeld ermöglicht Ihnen das Abspielen, Pausieren, Vor- bzw. Rückspulen der Dateien sowie das Springen zur nächsten bzw. vorherigen Aufnahmedatei. Im oberen Bereich wird die aktuelle Wiedergabegeschwindigkeit angezeigt.

#### **Drucken, Konvertieren, Abspeichern:**

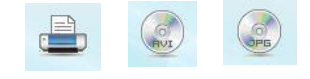

Die erste der drei Tasten ermöglicht Ihnen das Ausdrucken des angezeigten Kamerabildes. Die mittlere Taste konvertiert die Aufnahmedateien in ein AVI-Format, welches später am PC weiter verarbeitet werden kann. Mithilfe der letzten Taste kann das angezeigte Bild auf dem PC abgespeichert werden.

#### **AVI-Konvertierung**

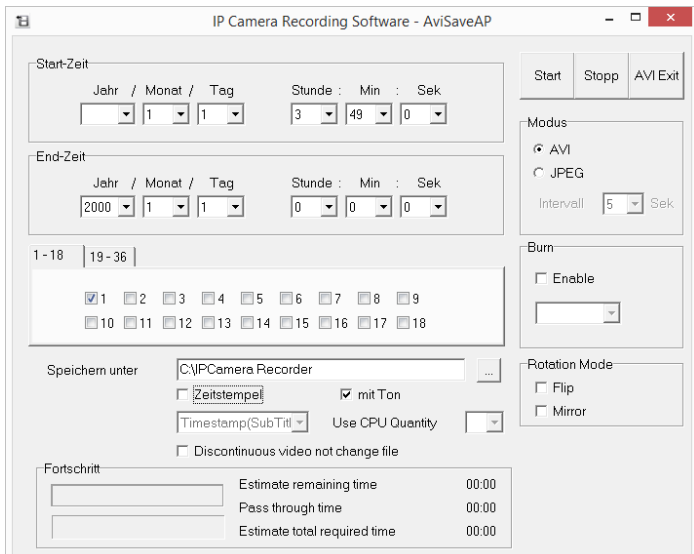

#### *Kamerakanäle*

Setzen Sie in den Feldern 1 - 36 einen Haken für jeden Aufzeichnungskanal, der konvertiert werden soll.

#### *Start-Zeit / End-Zeit*

Legen Sie die Start- sowie die Endzeit des Aufnahme-Abschnitts fest, welcher konvertiert werden soll.

#### *Speichern unter*

Tragen Sie das Zielverzeichnis ein, indem die AVI-Dateien abgelegt werden sollen. Betätigen Sie die "Start"-Taste, um die Konvertierung zu starten.

## **Einbinden einer Kamera in "iSpy"**

Das Programm **iSpy** finden Sie auf verschiedenen Downloadportalen wie z.B. www.chip.de. Voraussetzung für das Programm ist, dass der VLC Mediaplayer installiert ist. Installieren Sie die Software und starten anschließend das Programm. Nach dem Programmstart klicken Sie auf "**Hinzufügen**" und anschließend auf "**IP Kamera**".

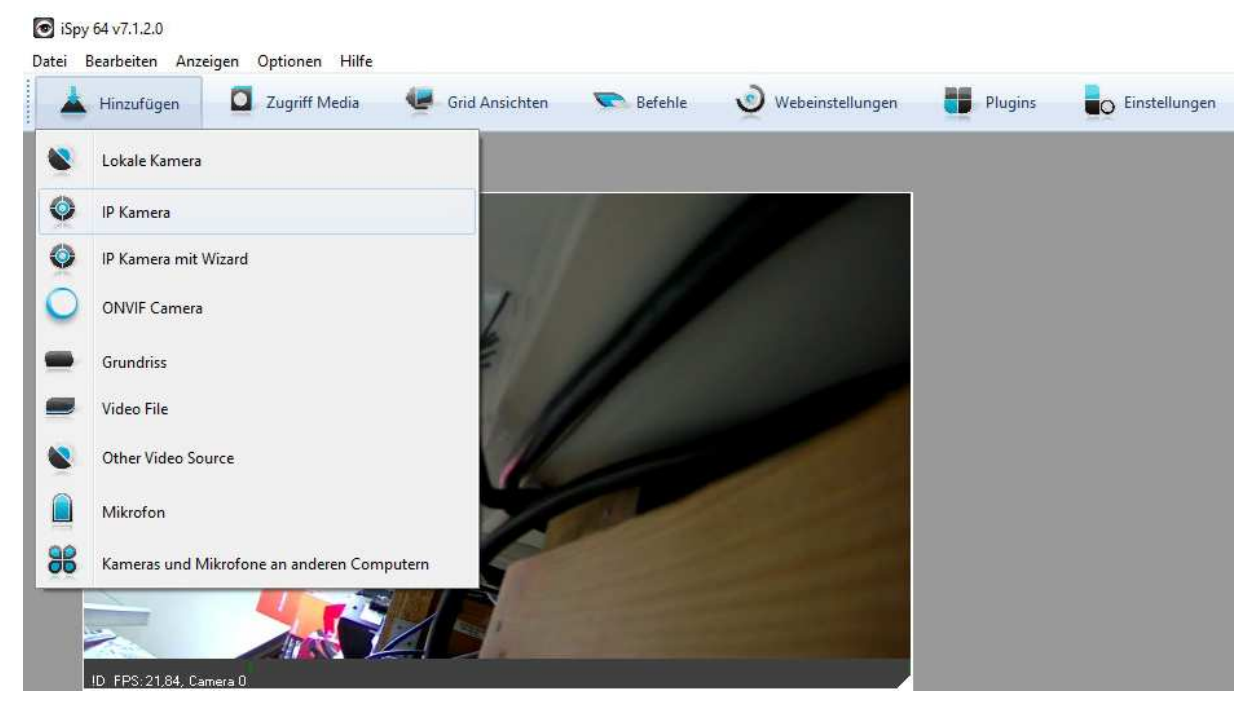

In dem sich öffnenden Fenster klicken Sie die Registerkarte "FFMPEG (H264)" an. Als nächstes müssen Sie den RTSP Stream eintragen. Diesen finden Sie auch im Kameramenü unter "Video Setting"  $\rightarrow$  RTSP Path:. Ist hier außer Benutzername und Passwort noch eine Pfadangabe angegeben, (in unserem Beispiel /v2) so muss diese hinter der IP-Adresse, ebenfalls mit einzutragen werden. Weichen Sie von dem Standard Port ab, so muss dieser ebenfalls mit angegeben werden.

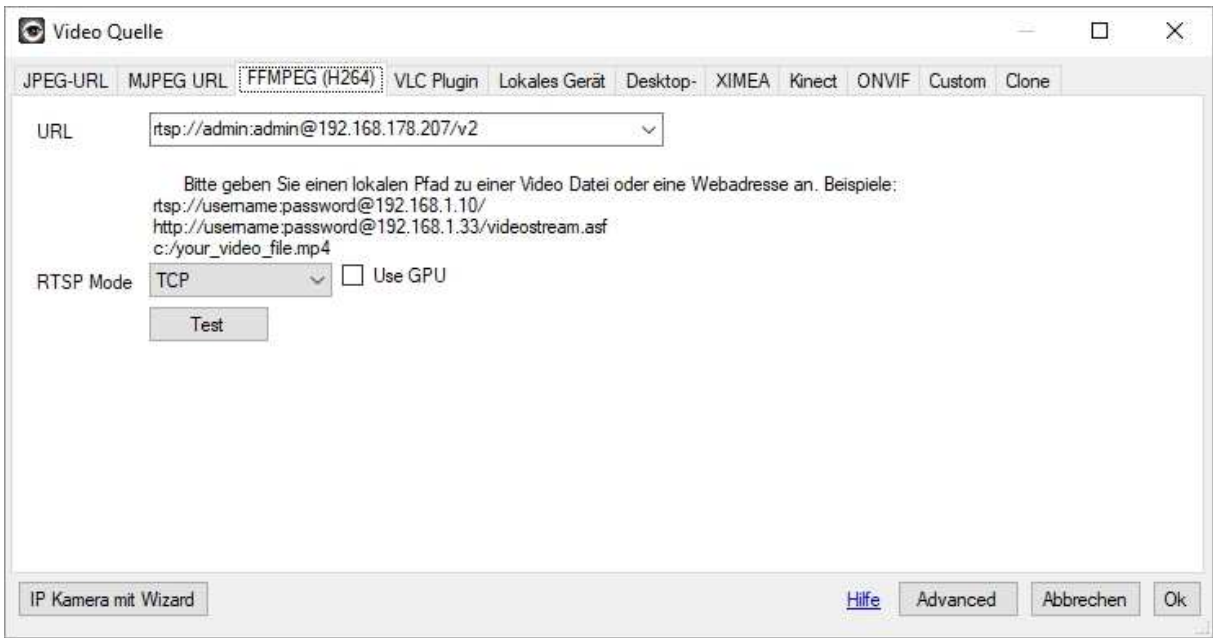

Bestätigen Sie die Eingaben mit "OK".

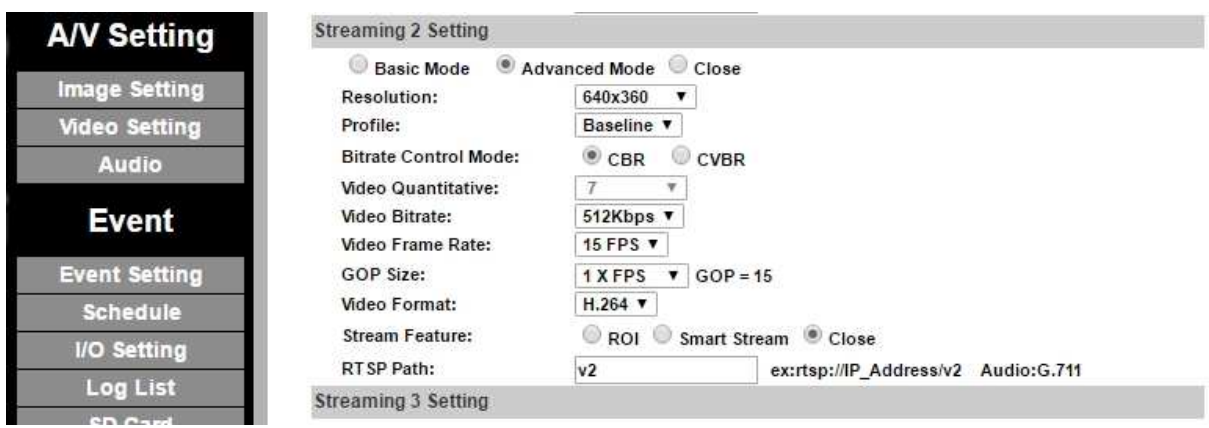

Im nächsten Schritt können noch weitere Einstellungen vorgenommen werden. Über die Taste "Fertig" kann die Kamerainstallation nun abgeschlossen werden. Das Kamerafenster ist nun auf dem Bildschirm zu sehen. Analog kann jetzt jede weitere IP-Kamera eingebunden werden. Wird eine Kamera nicht mehr benötigt kann diese einfach entfernt werden indem das Kamerafenster angeklickt und die Taste "Entf" gedrückt wird.

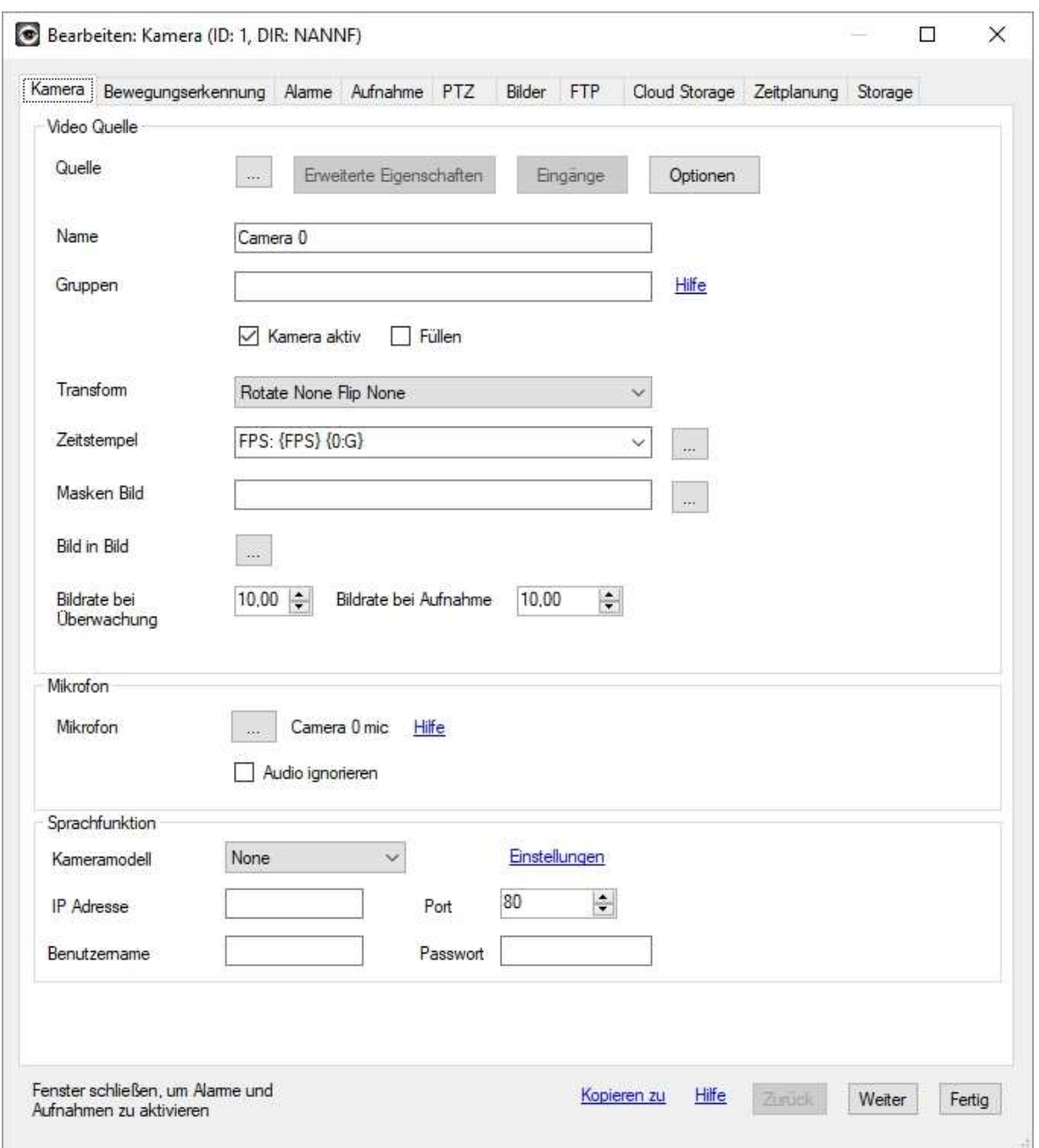

## **Einbinden einer Kamera in "ContaCam"**

Das Programm **ContaCam** finden Sie auf verschiedenen Downloadportalen wie z.B. www.chip.de. Voraussetzung für das Programm ist, dass ein Videoplayer auf dem Rechner installiert ist, welcher .mp4 und .avi Dateien wiedergeben kann. als optimales Programm hat sich der VLC Mediaplayer erwiesen. Andere Programme können, müssen aber nicht funktionieren. Installieren Sie die Software von ContaCam (wenn notwendig auch den VLC Mediaplayer) und starten anschließend das Programm. Nach dem Programmstart klicken Sie auf "Erfassen" und anschließend auf "Netzwerk". In das Feld "Kamera IP oder Adresse" wird der RTSP Pfad eingetragen. Standardmäßig ist dies der Eintrag **rtsp://** plus die IP-Adresse der Kamera. Der Port der Kamera sollte vorher eingegeben werden, da mit Eingabe von **rtsp** eine Eingabe nicht mehr möglich ist. Das Programm versucht in diesem Fall den Port selbstständig einzustellen, was aber nicht zwangsläufig funktionieren muss.

Contacam ist ein Programm mit extrem hohen Anforderungen an die Hardware. Dies bedeutet dass ein extrem schneller Rechner benötigt wird.

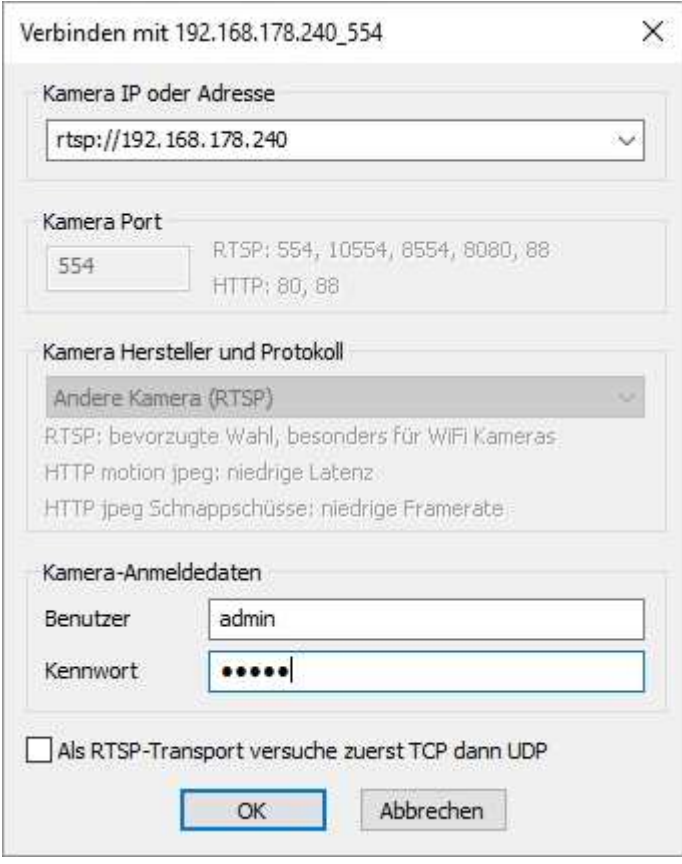

Die Einstellungen werden nun mit OK übernommen. Wenn die IP Adresse zum ersten Mal verwendet wird erscheint das Menüfenster "Kamera Basis-Einstellungen". Geben Sie hier ein, wie die Aufnahme bzw. die Alarmierung erfolgen soll. Beim nächsten Aufruf der Kamera erscheint dieses Fenster nicht mehr. Es kann aber über das Menü "Einstellungen"  $\rightarrow$  "Kamera Basis-Einstellungen" aufgerufen werden.

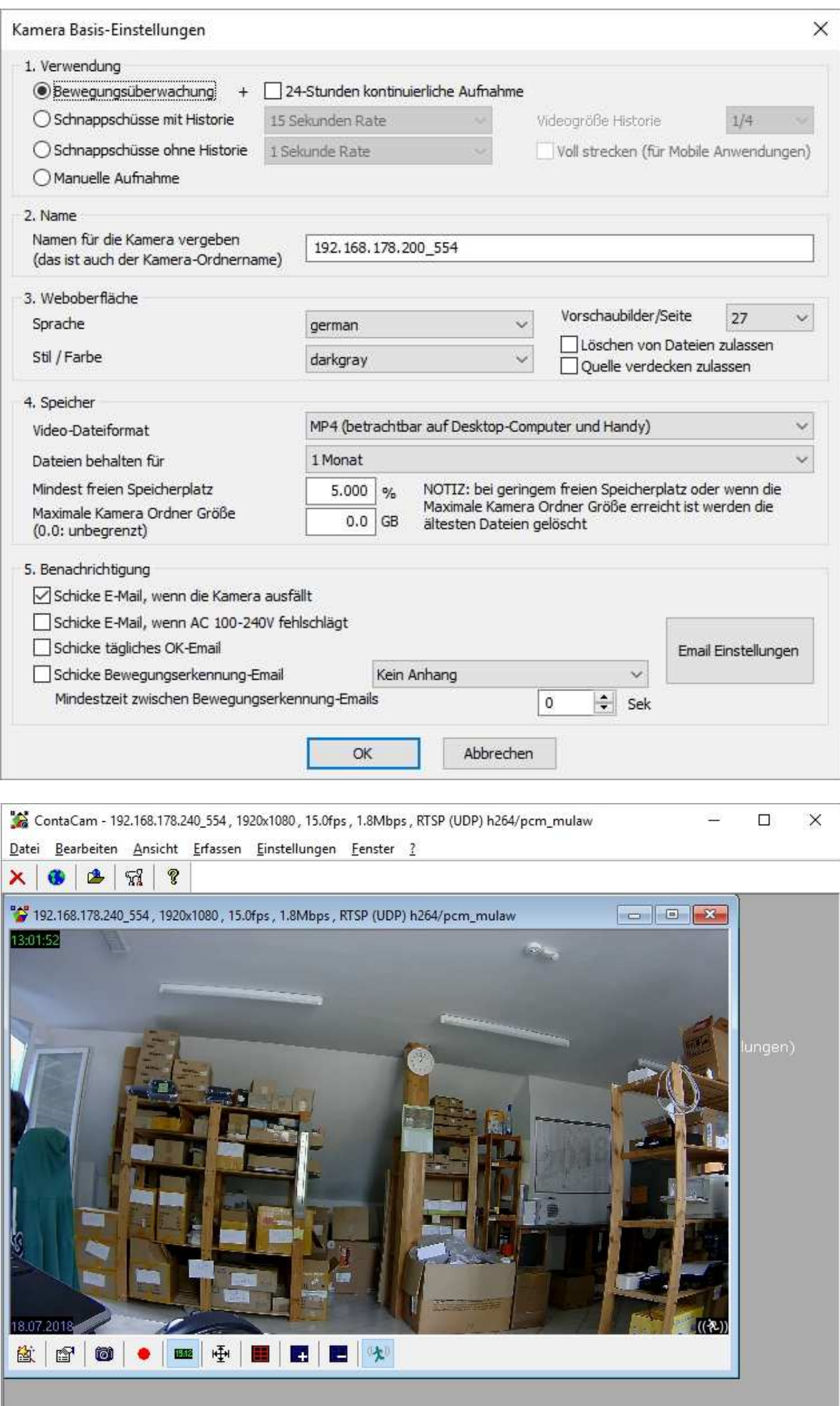

## **Einbindung der Kameras in die Videoaufzeichnungssoftware go1984**

go1984 ist eine separat erhältliche professionelle Software zur Videoüberwachung.

Der Funktionsumfang von go1984 beinhaltet:

- -Live-Monitoring
- -Aufzeichnung (Timer gesteuert, bei Bewegung oder dauerhaft)
- -Steuerung von PTZ-Kameras
- -Alarmierung akustisch, per E-Mail oder Voice-Call per ISDN
- -Fernzugriff über das Netzwerk oder Internet
- -Kalenderfunktion

#### **Achtung:**

Die Software unterstützt nur die JPEG-Videoströme der Kameras. Stellen Sie das Netzwerkübertragungsformat der Kamera auf JPEG bzw. M-JPEG ein. (siehe Punkt 3.2 des Abschnitts "Produktfamilie TosiNet-Netzwerkkameras")

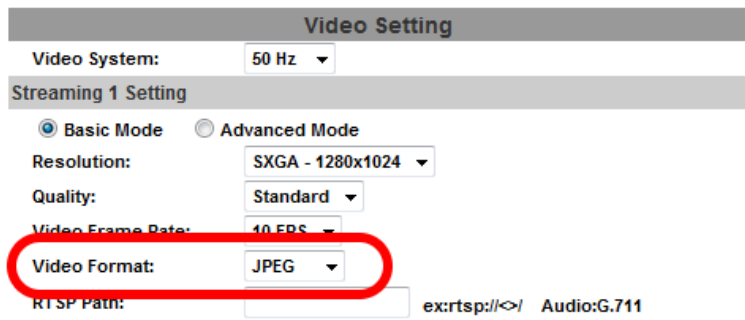

Installieren Sie die go1984-Software auf Ihrem PC. Geben Sie den Lizenzschlüssel bei der ersten Aktivierung des Programms ein.

Um eine IP-Kamera hinzuzufügen, wählen Sie bitte im go1984-Explorer den Eintrag "IP-Kameras" aus.

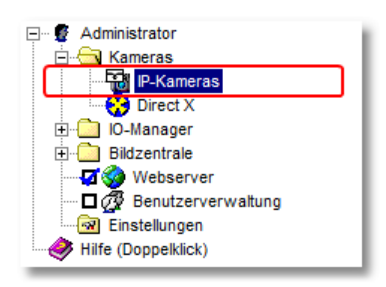

Es wird Ihnen eine Liste mit Abbildungen aller verfügbaren Kameras in alphabetischer Reihenfolge angezeigt. Über einen Filter können Sie die Suche nach dem gewünschten Modell komfortabel eingrenzen. Erlaubt sind dabei Zeichen und Zahlen in jeglicher Kombination. So listet z. B. der Eintrag "HUNT" alle Kameras auf, die diese Buchstabenkombination in Ihrer Bezeichnung tragen:

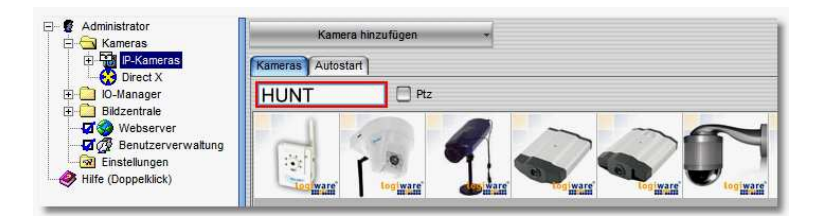

Die genaue Kamerabezeichnung ist auf dem Aufkleber zu finden.

Dieser befindet sich auf der Kameraunterseite. Entnehmen Sie die Kamera zum ablesen des Aufklebers ggf. aus dem Außengehäuse. Suchen Sie in go1984 nach der Modellbezeichnung welche Ihrer Kamera am besten entspricht. Klicken Sie das Modell doppelt an.

Die Kameramodelle HLC-81AD, HLC-79M sowie HLC-1NAD werden von go1984 nicht gelistet. Wählen Sie für diese Kameras den Eintrag HLC-81-NP aus.

Geben Sie im sich darauf folgend öffnenden Fenster Bezeichnung, IP-Adresse samt Port sowie Benutzername und Passwort der Kamera ein.

Klicken Sie abschließend auf [OK]. So öffnet sich das Livebild der Kamera.

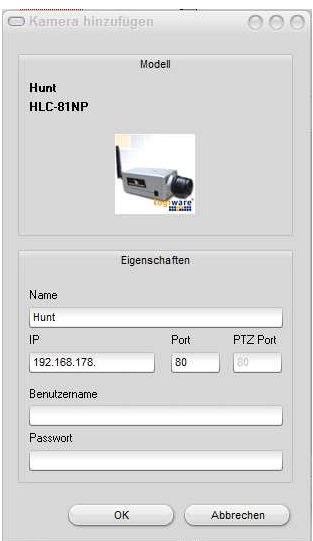

## **Passwort vergessen!**

Sollten Sie Benutzername oder Passwort vergessen haben, können Sie mit Hilfe eines universellen Passwortes die Kamera bzw. den NVR wieder zurücksetzen. Hierfür benötigen Sie die Datei

**"Universal Password\_V1.1.htm".** 

Diese Datei muss beim Verkäufer angefordert werden.

#### **Stellen Sie bitte sicher, dass keine unbefugten Personen Zugriff auf diese Datei bekommen!**

1. Ermitteln Sie, die IP-Adresse von der IP-Kamera oder des NVR. Sie können dazu die "IP Scanner" Software verwenden.

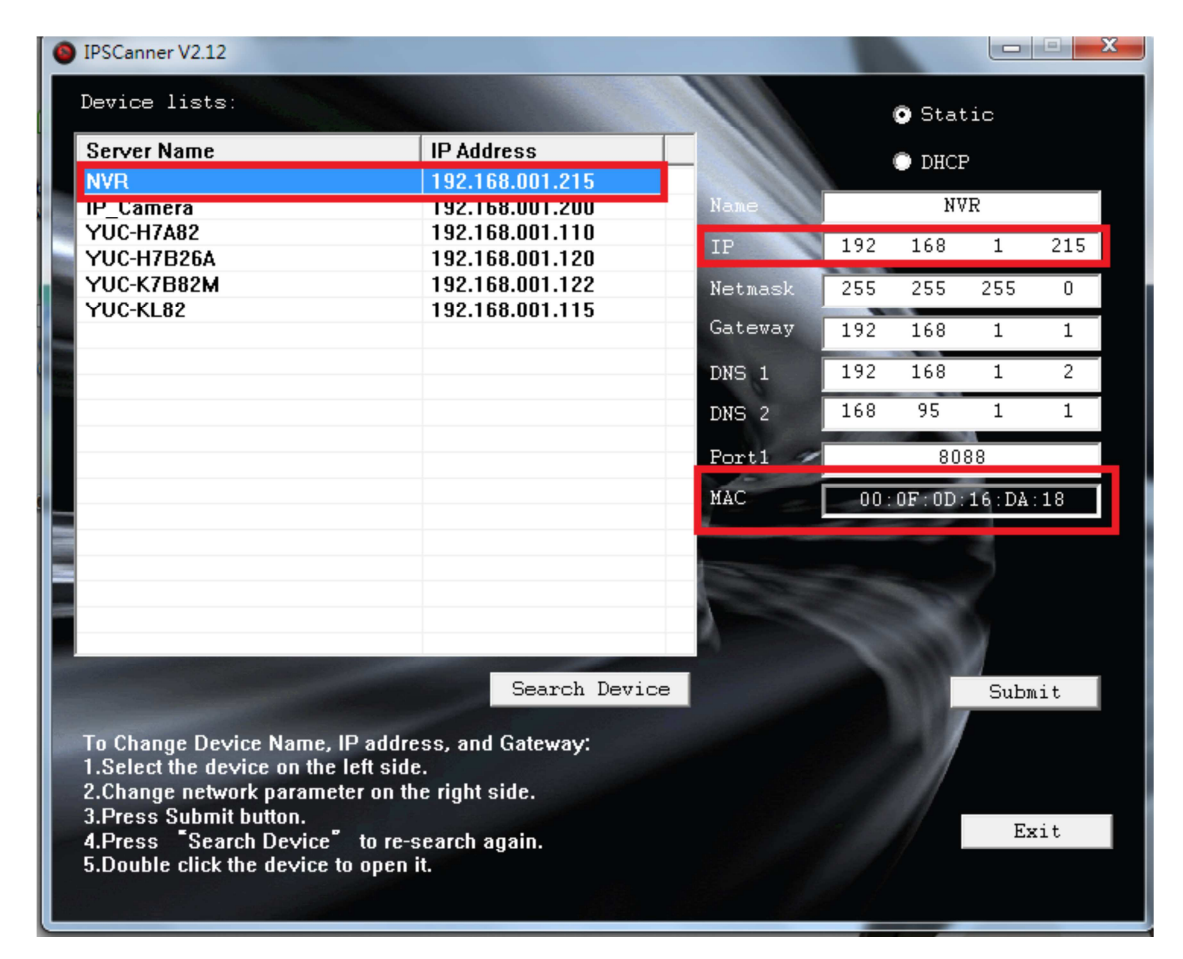

Wenn Sie bereits die IP-Adresse des LAN kennen, aber bei der MAC Adresse nicht sicher sind, verwenden Sie den CGI-Befehl

"Http://IP-Adresse/GetIPMAC.cgi" über die Webseite, um es zu erhalten.

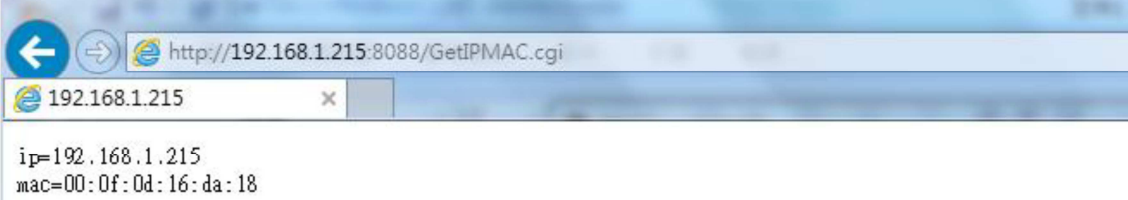

- 
- 2. Öffnen Sie die HTML-Datei mit dem Namen "Universal Password\_V1.1.htm".
- 3. "Benutzername und Passwort" wird als follwong-Bild angezeigt.

Geben Sie die IP- und die MAC-Adresse ein. Klicken Sie nun auf "encoder". Das Passwort wird auch für unterschiedliche IP-Adressen erstellt.

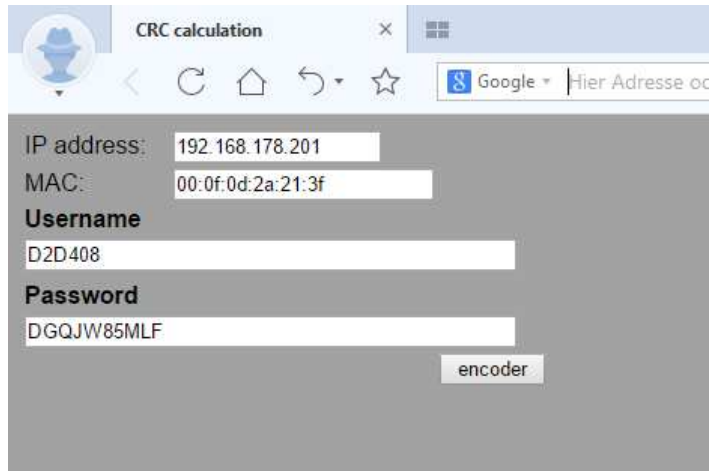

4. Verwenden Sie den angezeigten Benutzername und das Passwort, zum Einloggen in die IP-Kamera oder den NVR.

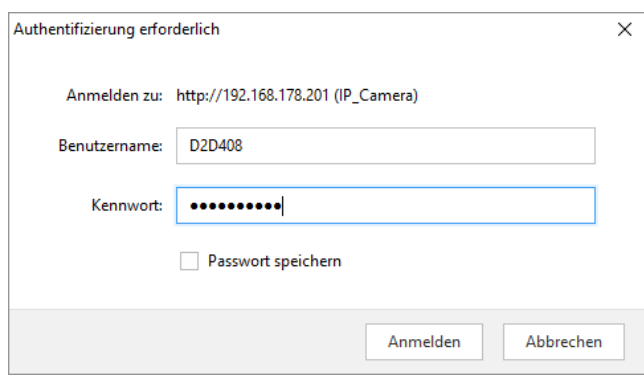

5. Wenn Sie sich erfolgreich an der IP-Kamera oder dem NVR über "Universal Password" angemeldet haben, denken Sie bitte daran, den neuen "Benutzername und Passwort" auf der IP-Kamera oder dem NVR zurückzusetzen, andernfalls behält das Gerät die alte Einstellung. Als Beispiel hier die Eingabe für einen NVR.

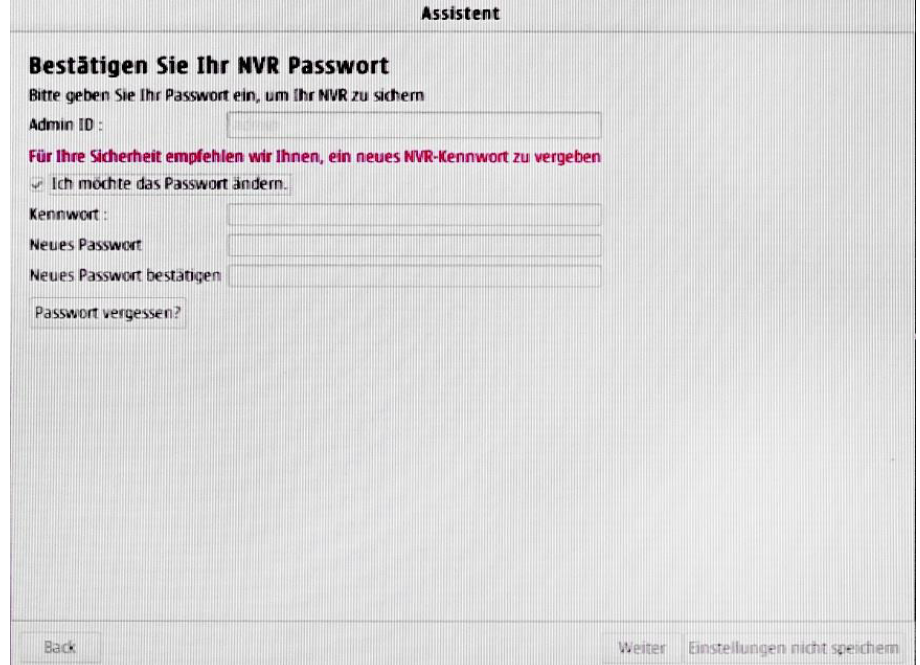

## **Verbindung von Kameras via Netzwerkanschlussset**

Werden Netzwerkanschlusssets zu unseren Kameras bestellt, so werden diese über eine einfach zu handhabende Klemmverbindung im bereits geklemmten Zustand ausgeliefert. Zum Verlegen des Kabels lösen Sie bitte nur die Netzwerkkabelseite von den Anschlussklemmen ab. Und verbinden Sie diese nach dem Verlegen wieder. Achten Sie dabei unbedingt auf die Farbreihenfolge sowie auf die richtige Polarität der Stromverbindung. Verwenden Sie zur Stromversorgung ausschließlich das angeschlossene Netzteil. Hilfe zum Anschluss finden Sie im Anschlussschema auf der nächsten Seite.

## **Anschluss PTZ Dome 3430 und 3431**

- **(1)** Glaskuppel abschrauben.
- **(2)** Die Vier Schrauben (nur) locker drehen.

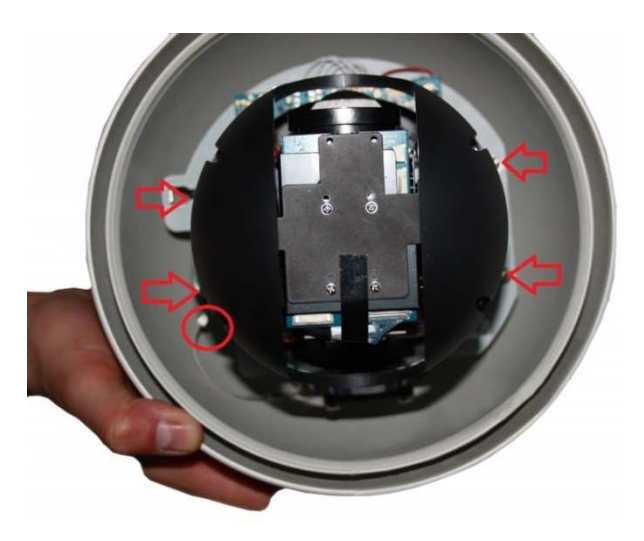

- **(3)** Kameramodul zur Seite schieben und vorsichtig hochheben. Sicherheitskarabinerhaken (roter Kreis) aushängen und Kameramodul zur Seite legen.
- **(4)** Netzwerkkabel durch den Wandarm führen.

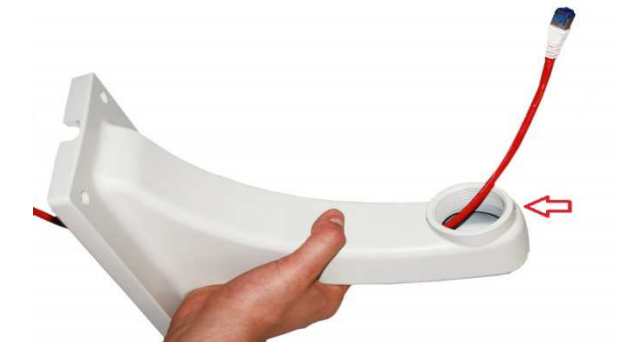

**(5)** Außengehäuse auf Wandarm schrauben und mit Madenschraube (roter Pfeil) fixieren.

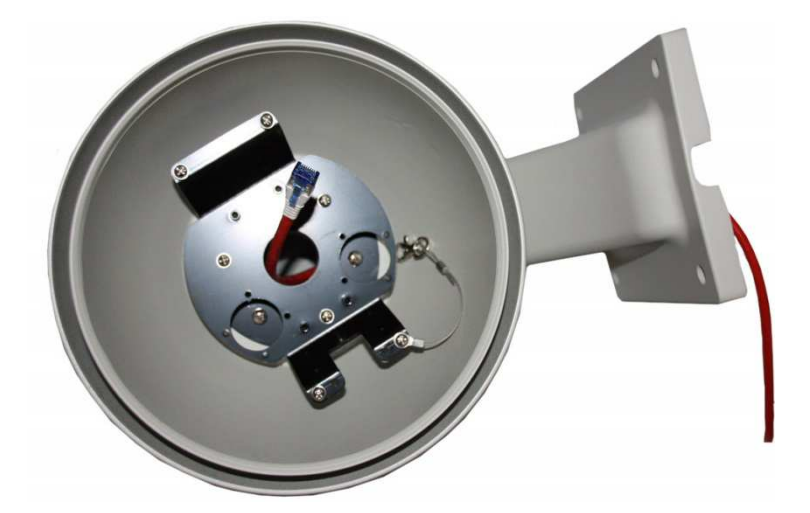

- **(6)** Netzwerkkabel an das Kameramodul anstecken. Kameramodul mit Sicherheitskarabiner verbinden. Modul aufsetzen und mit den vier Schrauben befestigen.
- **(7)** Glaskuppel aufschrauben. Das Demontieren erfolgt in umgekehrter Reihenfolge.

## **Powerline Kameras/Anschlusssets**

Netzwerkkameras können das Signal auch über das Stromnetzübertragen. Dazu gibt es zwei Varianten. Zum einen Kameras im Außengehäuse mit eingebautem Powerline Adapter und Kameras mit einem vorgeschalteten Anschlusskasten mit eingebautem Powerline Adapter von ZyXel oder TRENDNET.

In beiden Varianten wird das Kamerasignal auf das Stromkabel aufmoduliert. Das Signal muss auf der Gegenseite (am Rekorder oder Router) aus dem Stromnetz wieder ausgekoppelt werden. Wir empfehlen hier den TP-Link Adapter. Dieser besitzt einen eingebauten dreifachen Switch, über den das System sowohl ins lokale Netz eingespeist werden kann, als auch ein Rekorder oder eine weitere IP-Kameras angeschlossen werden können.

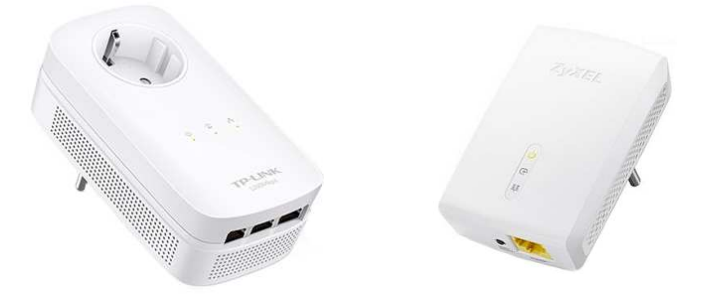

Die verwendeten Adapter werden sich in der Regel selbständig erkennen und miteinander verbinden. Ein manuelles verbinden ist nur in Ausnahmefällen notwendig, wenn z.B. noch weitere Powerline Systeme über das gleiche Stromnetz übertragen werden. Hierzu drücken Sie zuerst den Taster am ausspeisenden Adapter TP-Link, und innerhalb von einer Minute den am einspeisenden Adapter (ZyXel).

An beiden Adaptern befinden sich 3 LED's welche den Zustand der Verbindung anzeigen. Diese bedeuten: Netzspannung ein, Verbindungsqualität und LAN-Verbindung vorhanden. Im Idealfall müssen alle LED's grün leuchten. Leuchtet die mittlere orange ist die Verbindung schlecht, eine Datenübertragung ist aber möglich. In diesem Fall sollte die Stromleitung von einem Fachmann überprüft werden. Leuchtet die mittlere LED rot ist keine Datenübertragung möglich.

#### **Hinweis**

Um eine stabile Arbeitsweise sicherzustellen müssen alle Geräte an einer Stromunterverteilung hängen, möglichst hinter einer Sicherung. Sicherungen und FI-Schutzschalter wirken sich dämpfend auf das Signal aus, wodurch die Reichweite stark reduziert werden kann.

## **Kameras mit externer Kabelverbindung**

Die 8-fach Klemmreihe ist je nach Kameraausstattung möglicherweise nicht vollständig belegt. Die Kontakte 7 und 8 der 8-fach Klemmreihe sind je nach Kameraausstattung möglicherweise nicht belegt.

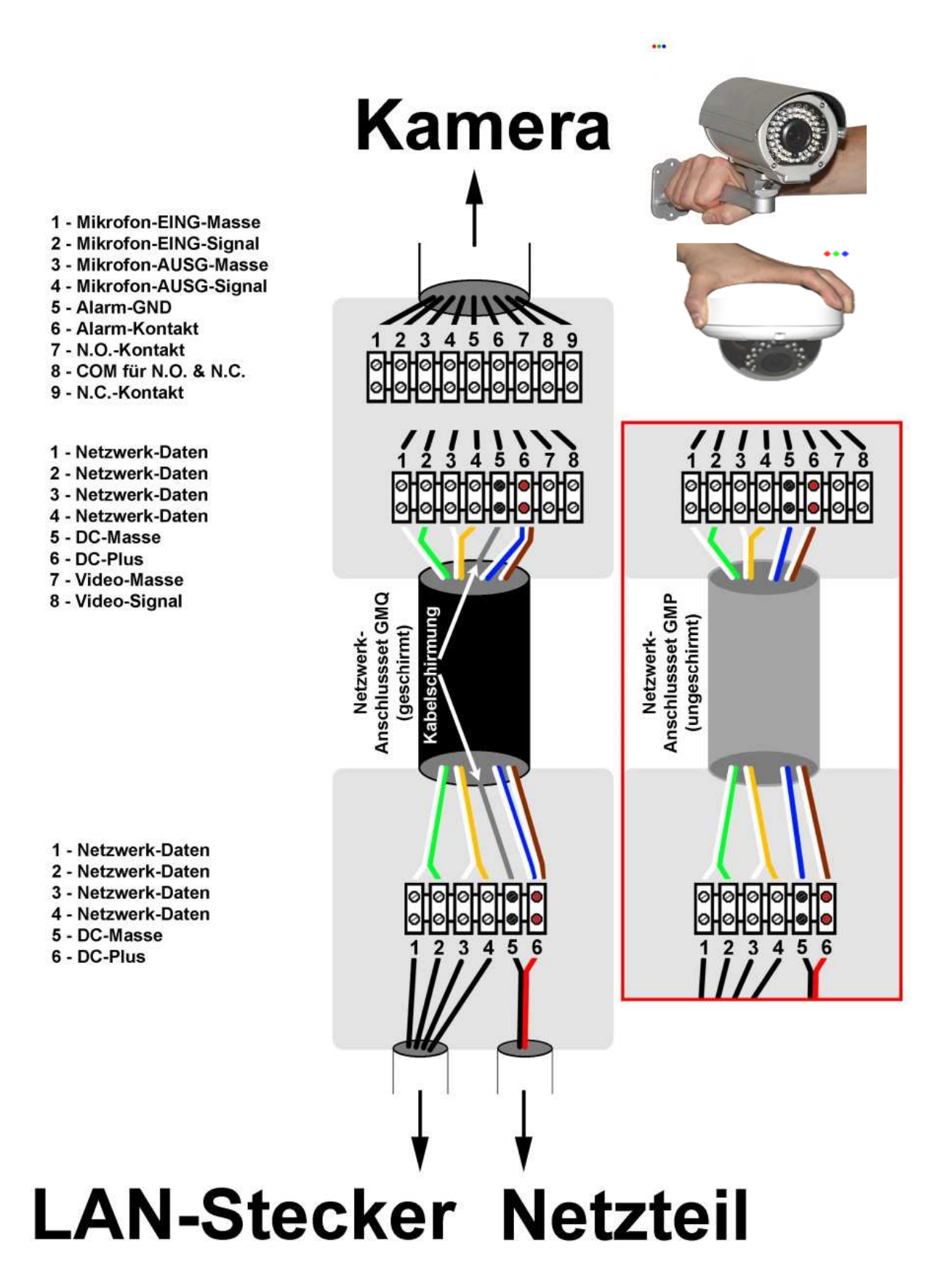

# **Kameras mit internem LAN-Port sowie Stromanschluss**

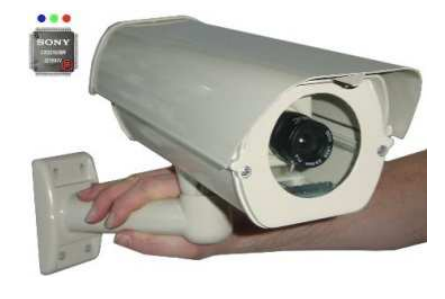

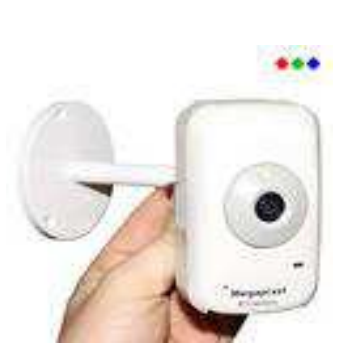

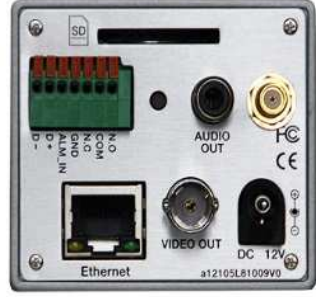

### **LAN-Stecker Strom** an Kamera an Kamera 1 - Netzwerk-Daten  $\overline{5}$  $\overline{\mathbf{3}}$ 2 - Netzwerk-Daten 2  $\overline{\bf{4}}$ 6 3 - Netzwerk-Daten ø  $\bullet$ 4 - Netzwerk-Daten 5 - DC-Masse 6 - DC-Plus Anschlussset GMQ Anschlussset GMP (ungeschirmt) (geschirmt) Netzwerk-Netzwerk-

1 - Netzwerk-Daten 2 - Netzwerk-Daten 3 - Netzwerk-Daten **de de l'alia**<br>La la la la 4 - Netzwerk-Daten 5 - DC-Masse 6 - DC-Plus **LAN-Stecker Netzteil** 

## **Inhaltsverzeichnis**

## **Seite Titel**

- 2 Sicherheitshinweise
- 3 TosiNet-Netzwerkkameras
- 26 Rücksetzen auf Werkseinstellung
- 27 TosiNet-Netzwerkrekorder
- 66 Zugriff über das Internet
- 70 Zugriff mit App IPmotion
- 76 Kamera-Aufzeichnungssoftware
- 87 Einbinden einer Kamera in "iSpy"
- 89 Einbinden einer Kamera in "ContaCam"
- 91 Einbinden einer Kamera in "go1984"
- 93 Passwort vergessen
- 95 Verbindung von Kameras via Netzwerkanschlussset
- 96 Powerline Kameras/Anschlusssets
- 97 Kameras mit geklemmter Kabelverbindung